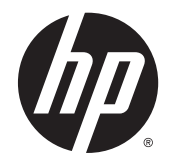

**HP Device Manager 4.6** 

Administrator Guide

© Copyright 2014 Hewlett-Packard Development Company, L.P.

Pentium is a trademark of Intel Corporation in the U.S. and other countries. Microsoft and Windows are U.S. registered trademarks of the Microsoft group of companies. Java is a registered trademark of Oracle and/or its affiliates.

Confidential computer software. Valid license from HP required for possession, use or copying. Consistent with FAR 12.211 and 12.212, Commercial Computer Software, Computer Software Documentation, and Technical Data for Commercial Items are licensed to the U.S. Government under vendor's standard commercial license.

The information contained herein is subject to change without notice. The only warranties for HP products and services are set forth in the express warranty statements accompanying such products and services. Nothing herein should be construed as constituting an additional warranty. HP shall not be liable for technical or editorial errors or omissions contained herein.

First Edition: February 2014

Document Part Number: 762788-001

# **Table of contents**

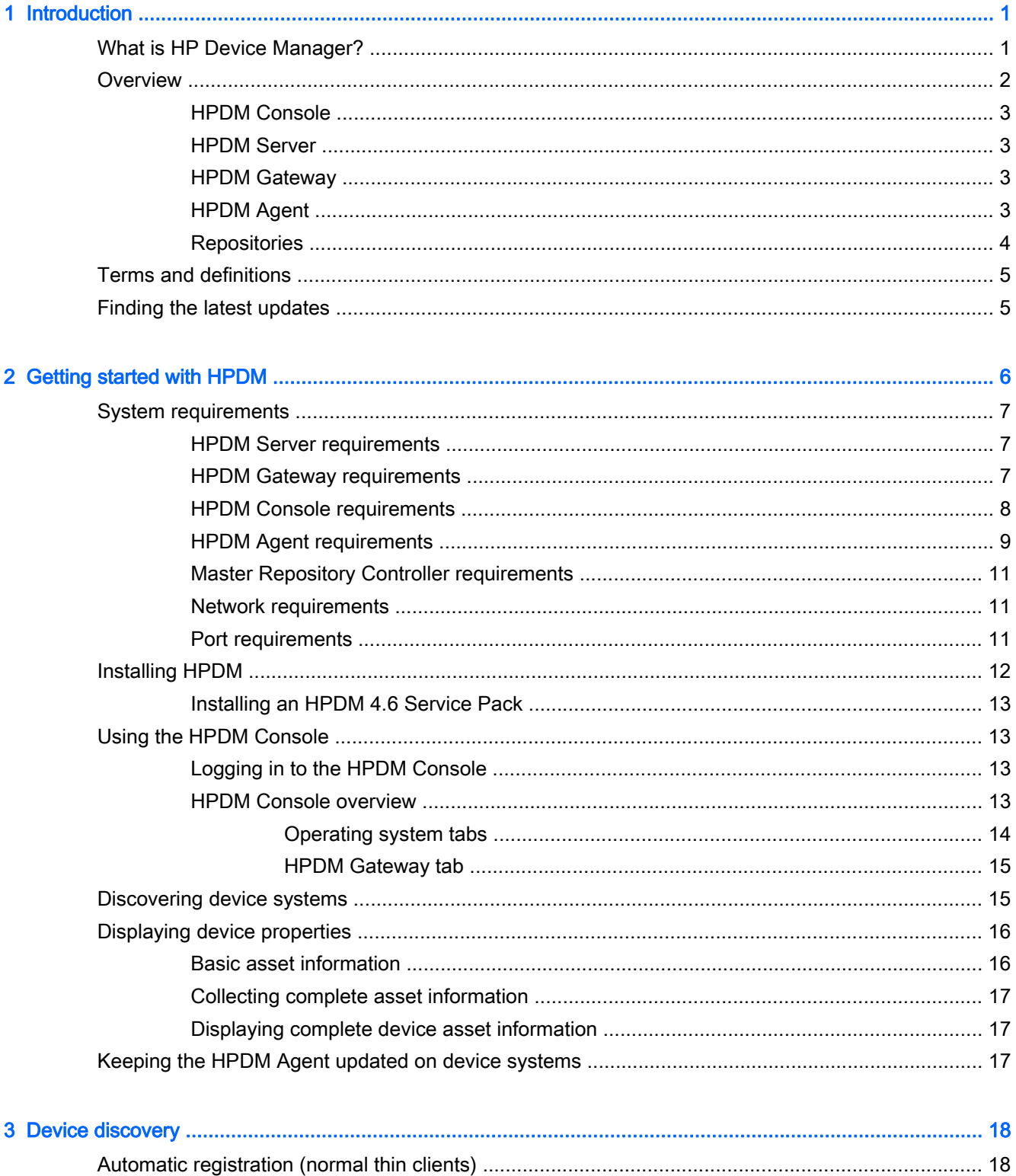

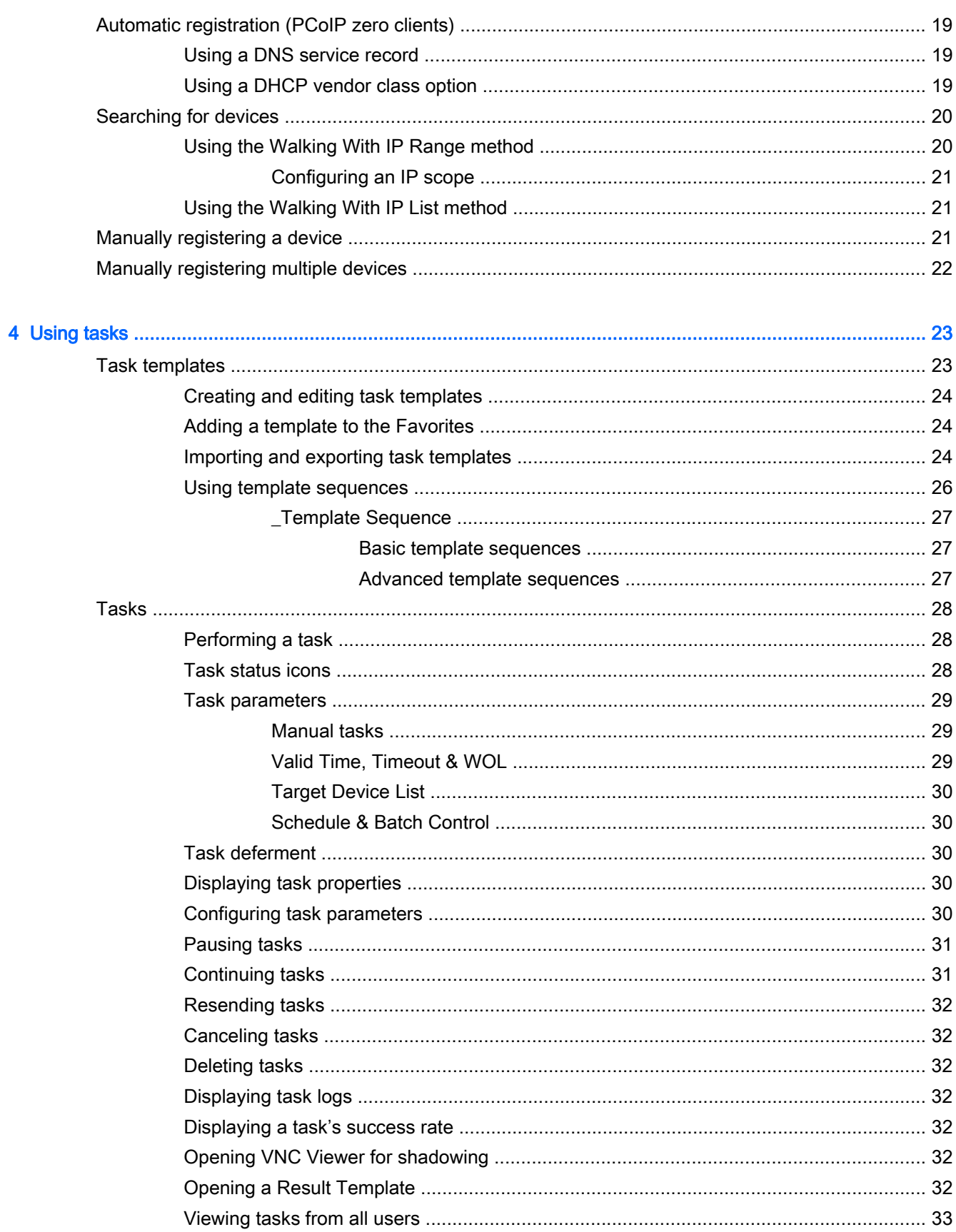

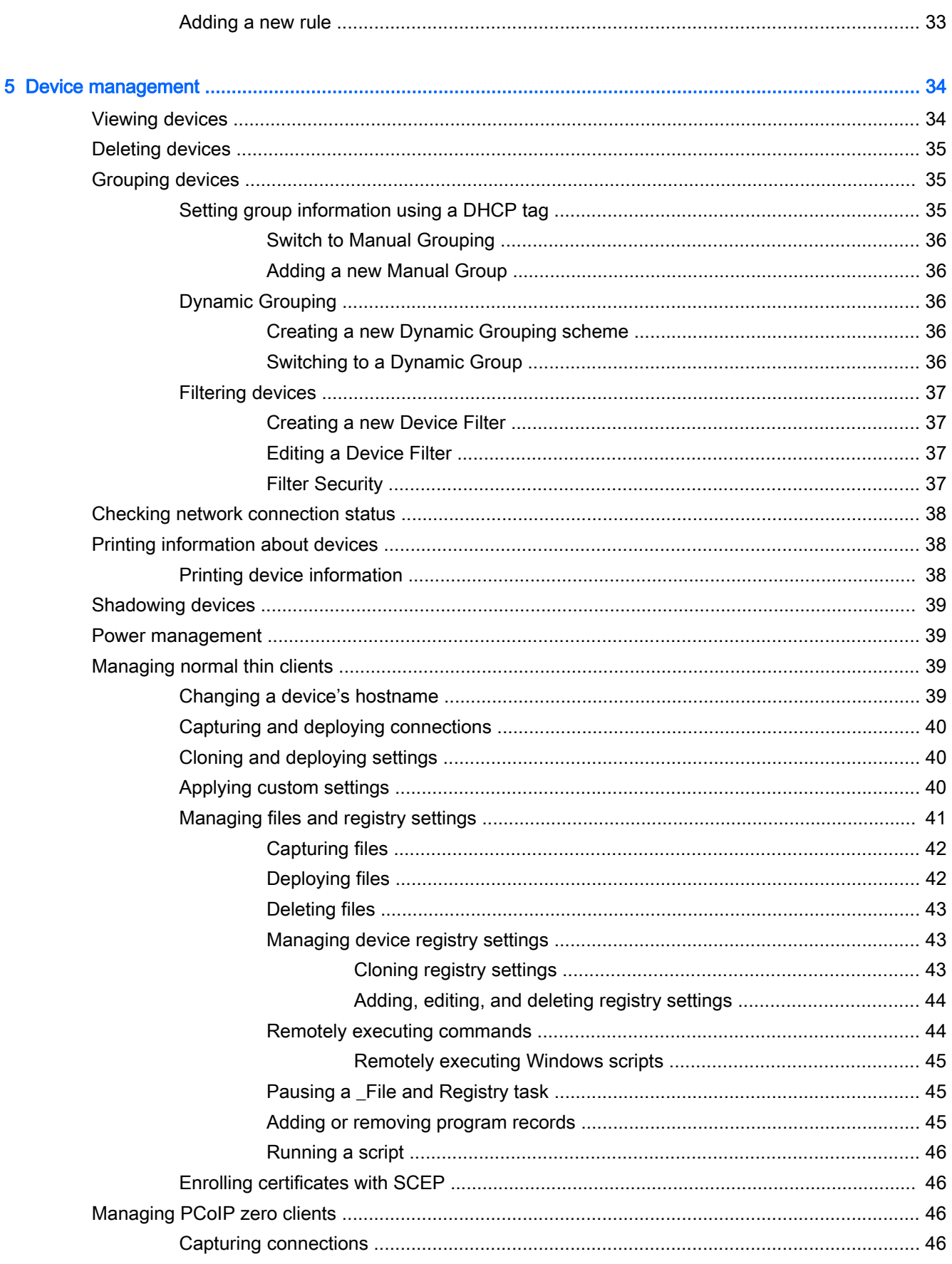

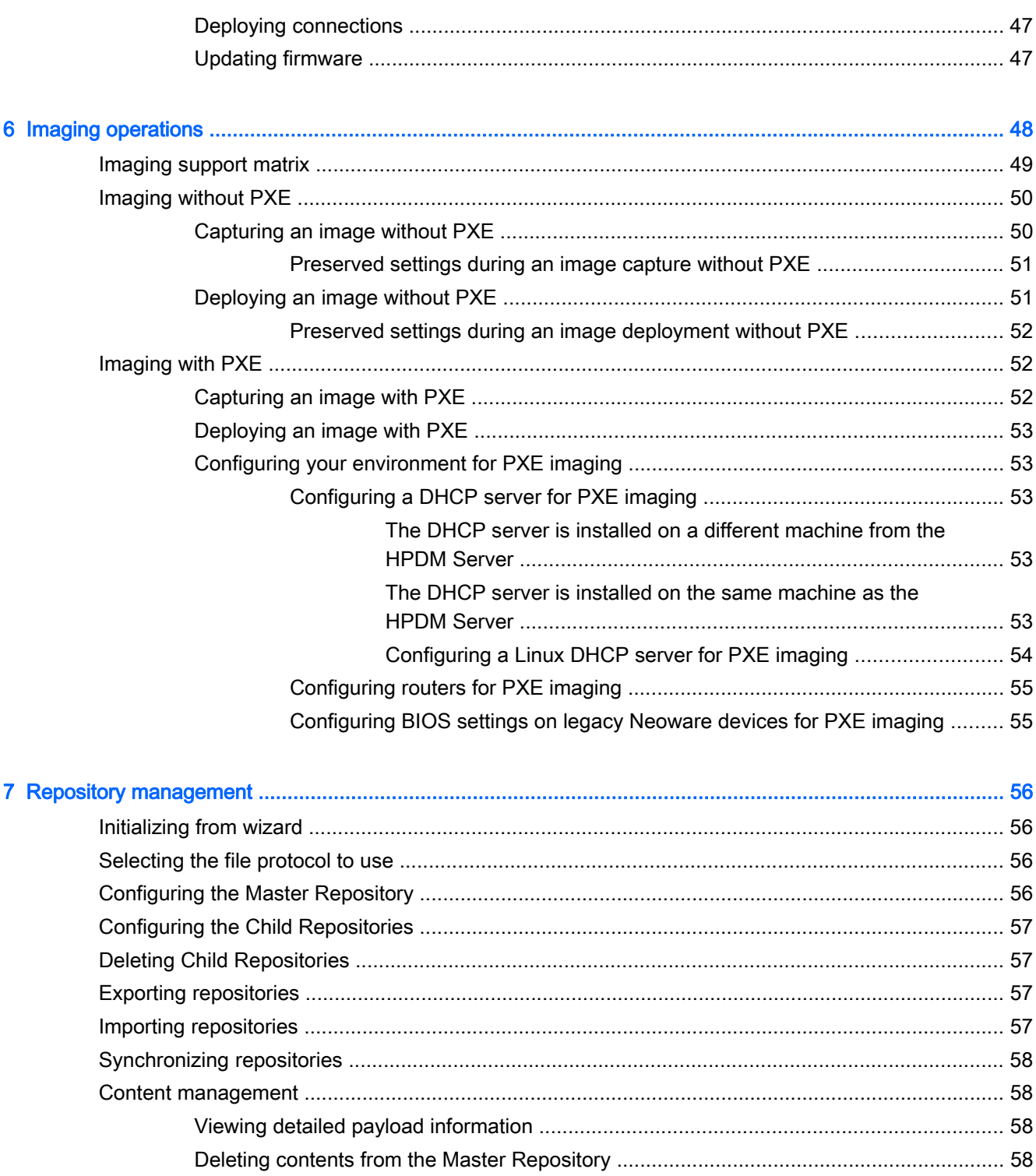

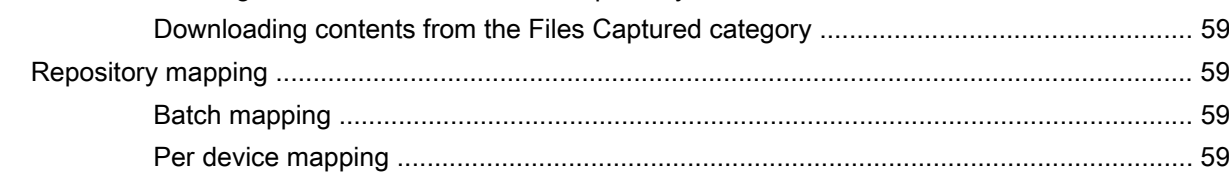

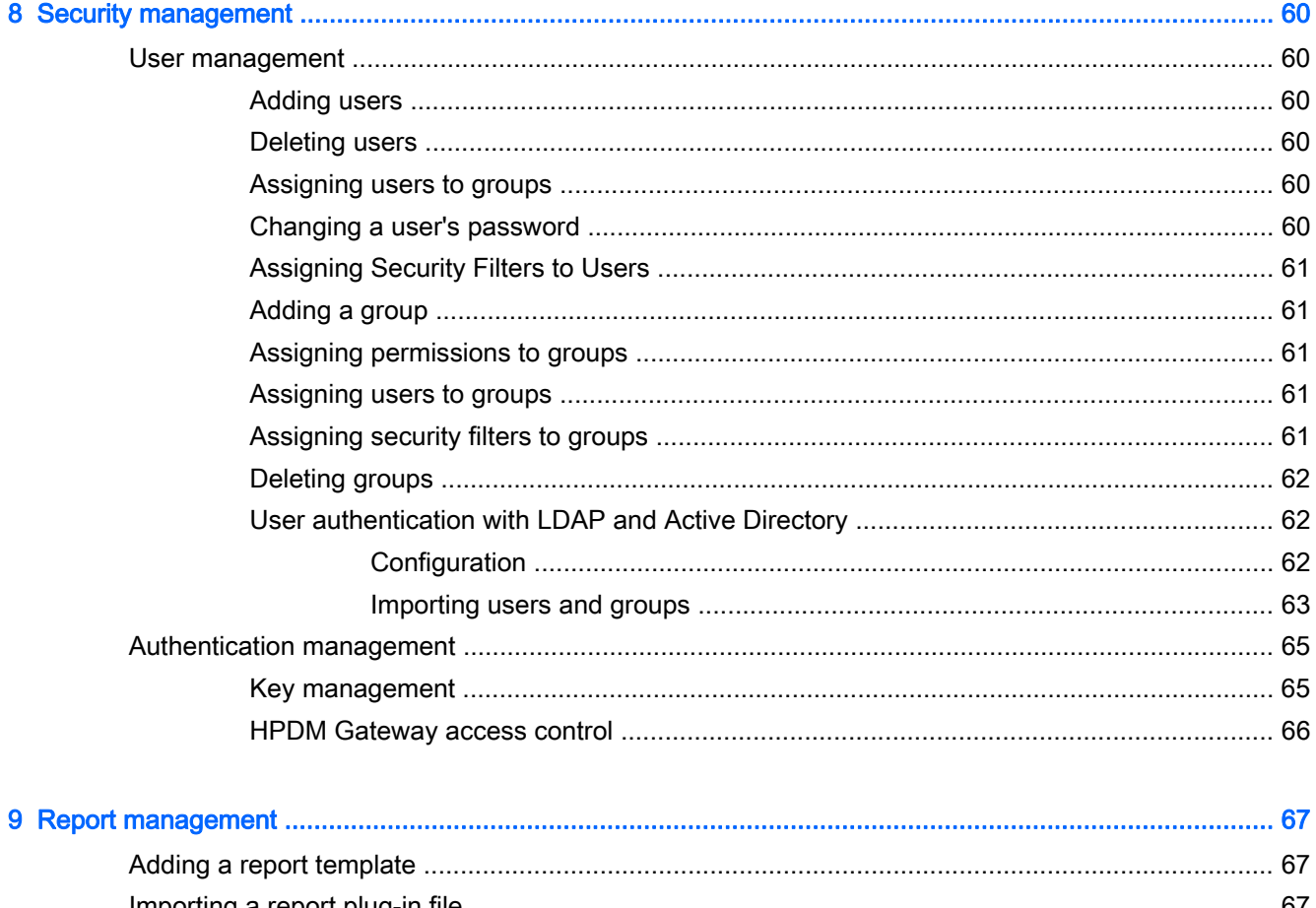

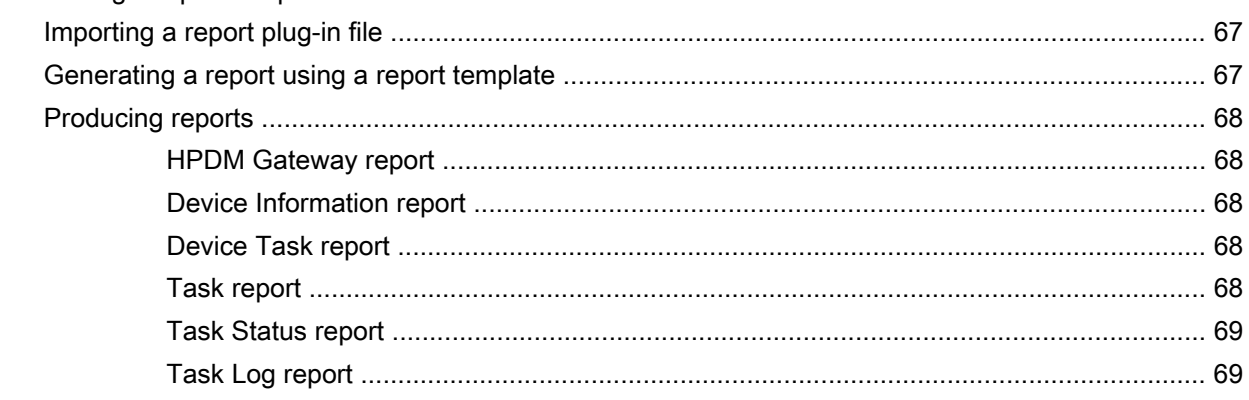

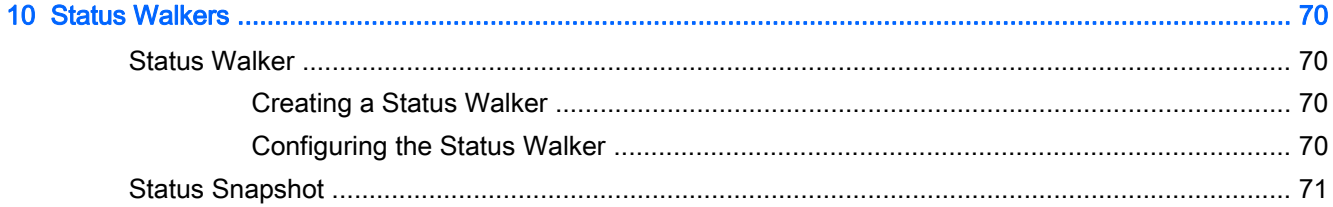

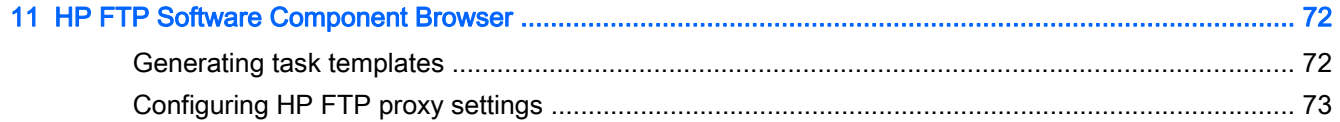

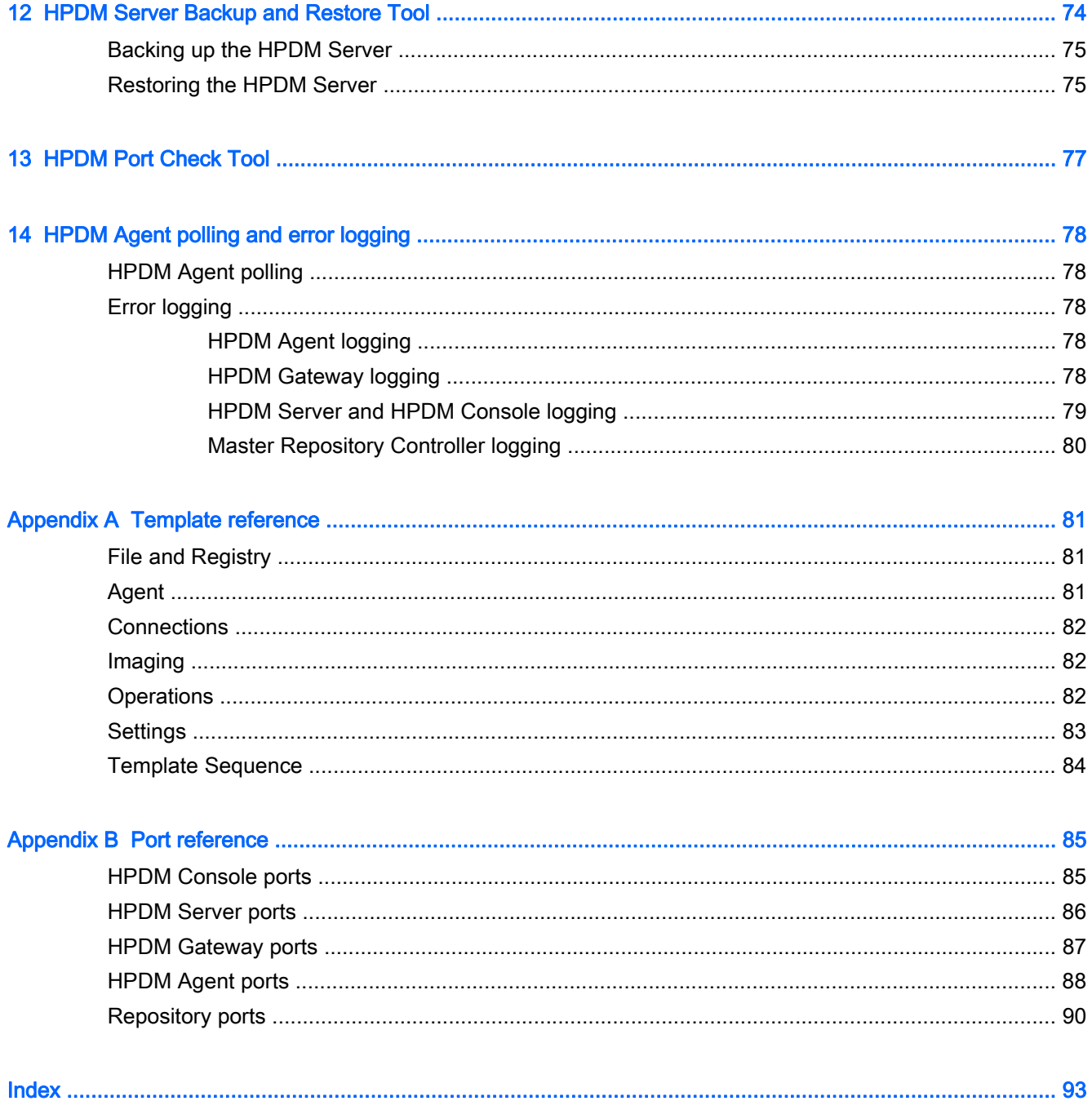

# <span id="page-8-0"></span>1 Introduction

## What is HP Device Manager?

HP Device Manager (HPDM) is a server-based application that provides powerful centralized administration capabilities for thin client devices running HP software. Features of HPDM include the following:

- Centralized management tool
- Thin client administration handled through tasks
- **•** Supports all HP thin client operating systems
- Secure communication channels with data encryption
- Support for WAN environment

## <span id="page-9-0"></span>**Overview**

HPDM is structured as a Console–Server–Gateway system.

Figure 1-1 HPDM overview

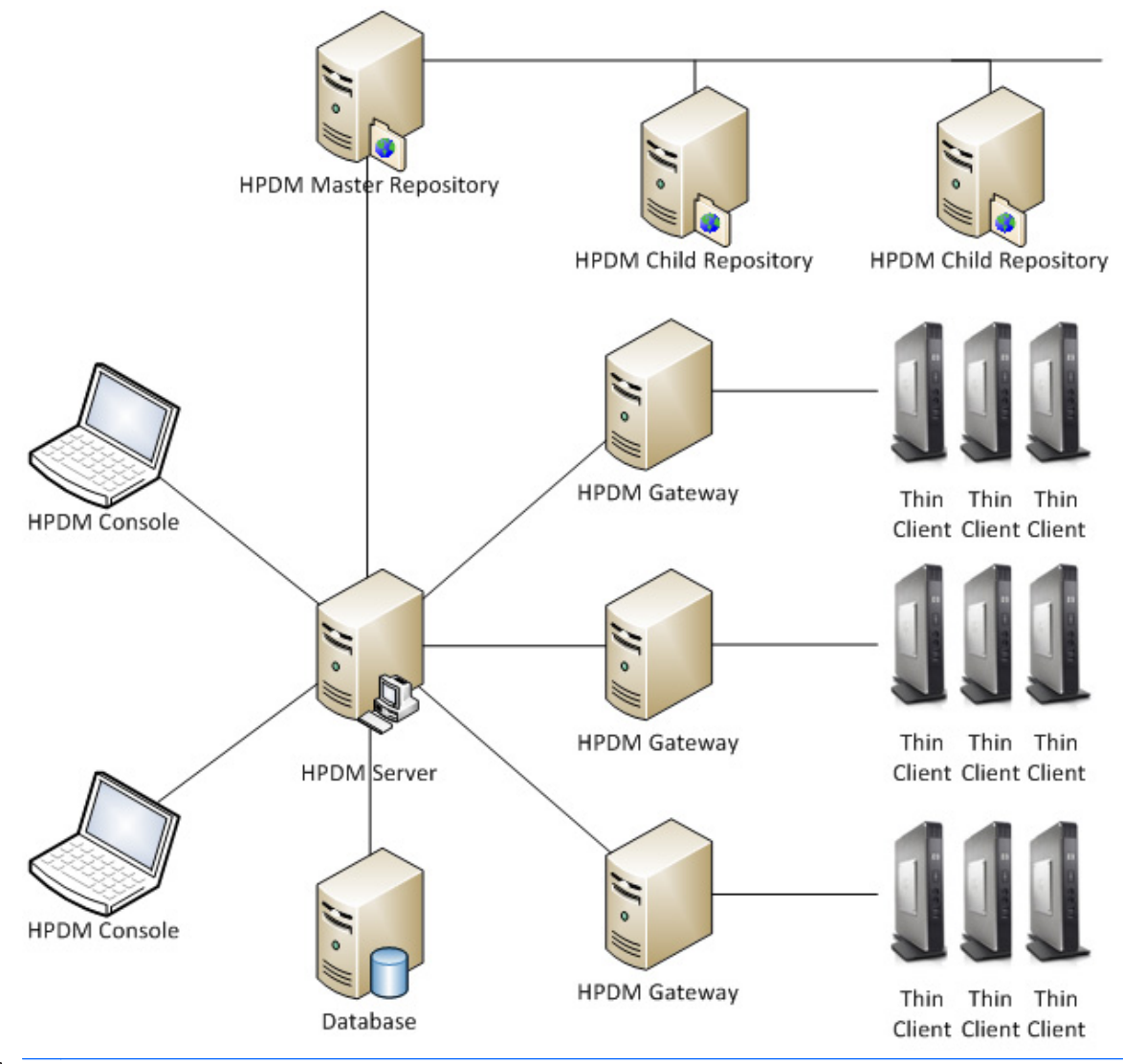

NOTE: The deployment of the HPDM system is very flexible. See the deployment white paper at <ftp://ftp.hp.com/pub/hpdm/Documentation/WhitePapers/> for more details.

### <span id="page-10-0"></span>HPDM Console

The HPDM Console is the user interface of HPDM and can be installed on any number of machines. Several HPDM Consoles can interact with an HPDM Server.

The HPDM Console allows system administrators to do the following:

- View details for each controlled device
- Organize device trees
- Create and maintain remote job definitions
- Monitor tasks sent out to devices

#### HPDM Server

The HPDM Server controls HPDM Agents through the HPDM Gateway.

Tasks, stored as task templates on the HPDM Server, can be sent to each HPDM Agent through each HPDM Agent's respective HPDM Gateway to perform commands as required.

**IMPORTANT:** There must be only one HPDM Server in the system.

### HPDM Gateway

The HPDM Gateway serves as the link between HPDM Agents and the HPDM Server. The HPDM Agents register with the HPDM Gateway when they are started.

Multiple HPDM Gateways may be required for specific network architecture or load balancing, but it is not mandatory. In many cases, installing an HPDM Gateway to manage thousands of devices in different subnets is also an appropriate deployment strategy. In a simple single network environment, the HPDM Gateway and HPDM Server can be hosted on the same computer.

 $\mathcal{X}$  TIP: The machine installed with the HPDM Gateway also normally contains the PXE server installed by HPDM.

### HPDM Agent

The HPDM Agent is a software component installed on devices so that HPDM can interact with them. HPDM Agents are embedded into the operating system to enable HPDM to manage devices out-ofthe-box (HPDM Agents on older devices may need to be upgraded).

HPDM Agents receive task commands from an HPDM Gateway, execute the commands and report back to the HPDM Gateway with the results.

## <span id="page-11-0"></span>**Repositories**

Repositories are where task payload files are stored. HPDM Agents download files from or upload files to repositories according to tasks from the HPDM Server. These files can include but are not limited to the following:

- Device images
- Imaging tools
- **HPDM Gateway and HPDM Agent files**
- Software components (add-ons)

The components of the repository system are as follows:

- Master Repository—Holds all payload files. There can only be one Master Repository in the system.
- Child Repository—Holds all or some payload files. There can be multiple Child Repositories.
- **Master Repository Controller—Manages the payload files in the Master Repository and** synchronizes the files with the Child Repositories as requested by the HPDM Server. The Master Repository Controller must be installed on the same computer as the Master Repository.

Repositories are standard file servers and support the following protocols:

- FTP (File Transfer Protocol)
- FTPS (FTP Secure)
- SFTP (Secure FTP)
- SMB (Server Message Block)
- $\mathcal{X}$  TIP: The SMB protocol is a network file-sharing protocol. Its implementation in Windows is known as Shared Folder, and in Linux it is known as Samba. The Common Internet File System (CIFS) protocol is a dialect of SMB.

A repository can use either one or two protocols as follows:

- If using only one protocol, it can be any of the four protocols listed above.
- If using two protocols, one of them must be SMB. SMB is needed for non-cached imaging in Windows Embedded Standard (WES). For the second protocol, one of the other three (FTP/ FTPS/SFTP) is recommended for HP ThinPro and HP Smart Zero Core imaging because SMB is not well-supported for those operating systems. All other tasks can use any of the protocols.
- $\mathcal{X}$  TIP: If two protocols are configured for a repository, FTP/FTPS/SFTP will be tried first, unless it's a non-cached WES imaging task.

## <span id="page-12-0"></span>Terms and definitions

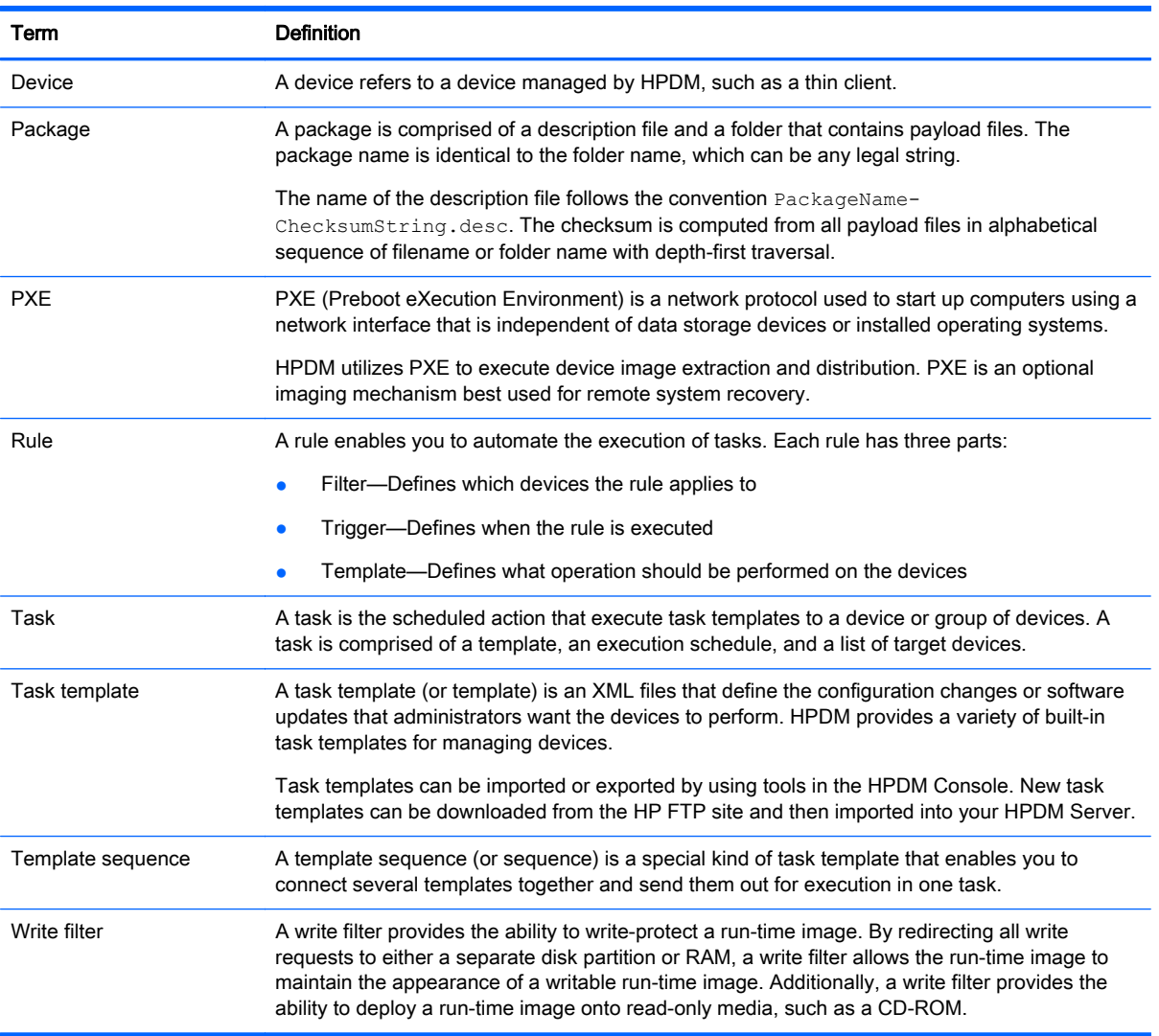

#### Table 1-1 Terms and definitions

## Finding the latest updates

To find the latest documentation and software updates:

**▲** Go to [ftp://ftp.hp.com/pub/hpdm.](ftp://ftp.hp.com/pub/hpdm)

—or—

Go to<http://www.hp.com/support>and search for HP Device Manager (documentation only).

# <span id="page-13-0"></span>2 Getting started with HPDM

This chapter discusses the following topics:

- [System requirements](#page-14-0)
- [Installing HPDM](#page-19-0)
- [Using the HPDM Console](#page-20-0)
- [Discovering device systems](#page-22-0)
- [Displaying device properties](#page-23-0)
- [Keeping the HPDM Agent updated on device systems](#page-24-0)

## <span id="page-14-0"></span>System requirements

The following sections describe the minimum system requirements for HPDM.

## HPDM Server requirements

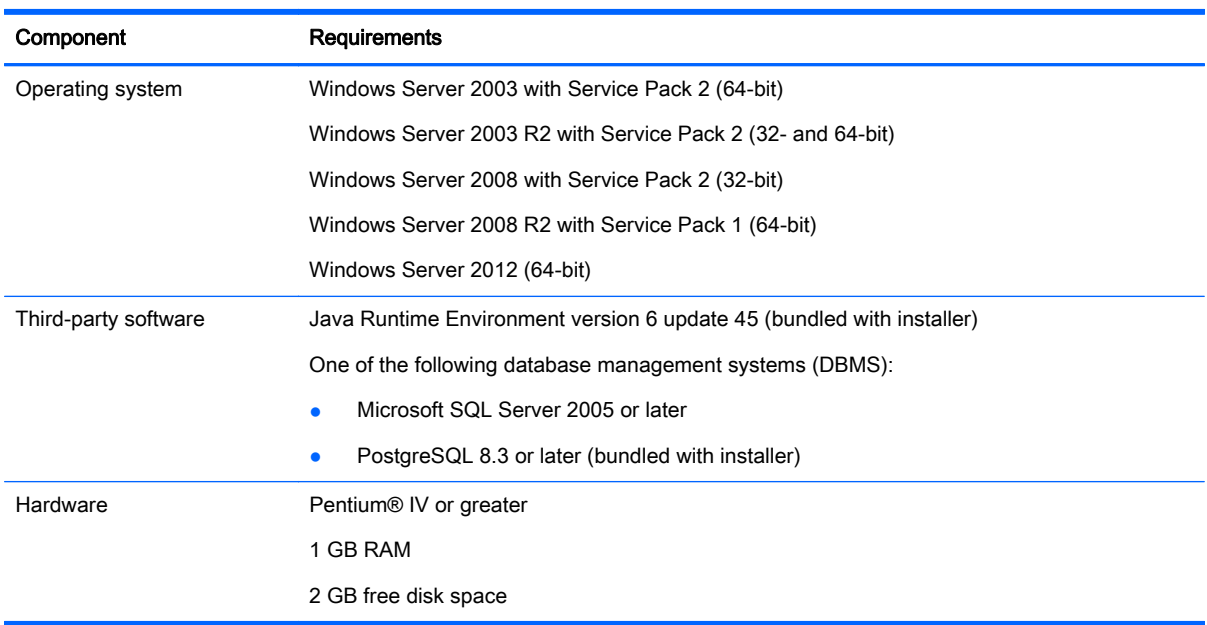

#### Table 2-1 HPDM Server requirements

## HPDM Gateway requirements

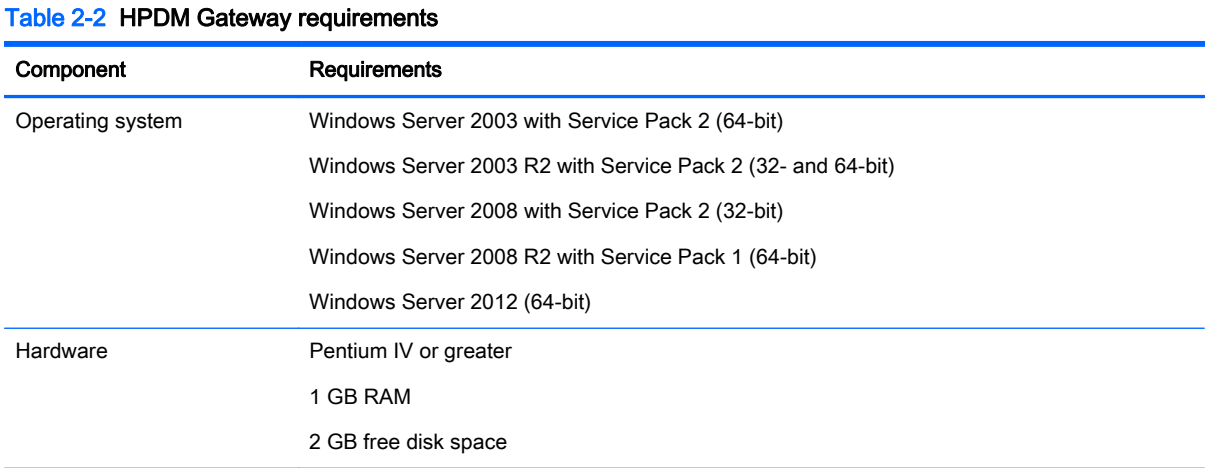

## <span id="page-15-0"></span>HPDM Console requirements

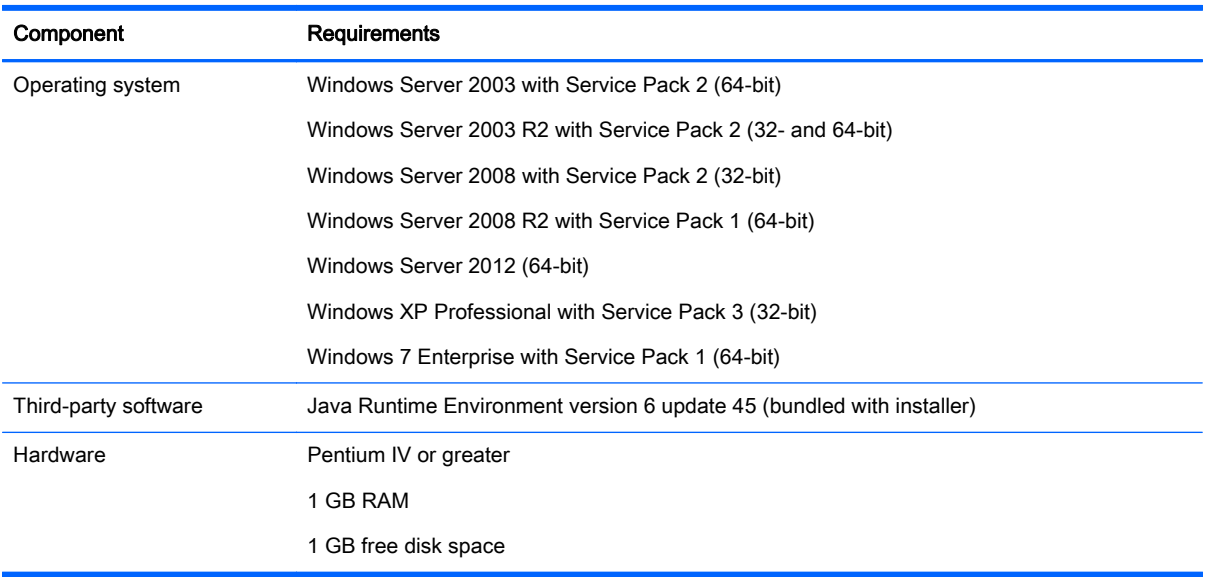

#### Table 2-3 HPDM Console requirements

## <span id="page-16-0"></span>HPDM Agent requirements

HPDM provides full support to all HP thin clients within EOL + 3 years and partial support to all other HP thin clients. See the following table for support coverage.

The following matrix shows the device types and operating systems that are supported in HPDM 4.6. Full support (F) means that all existing and new features in HPDM 4.6 are supported. Partial support (P) means that all existing and new features except settings and connections are supported.

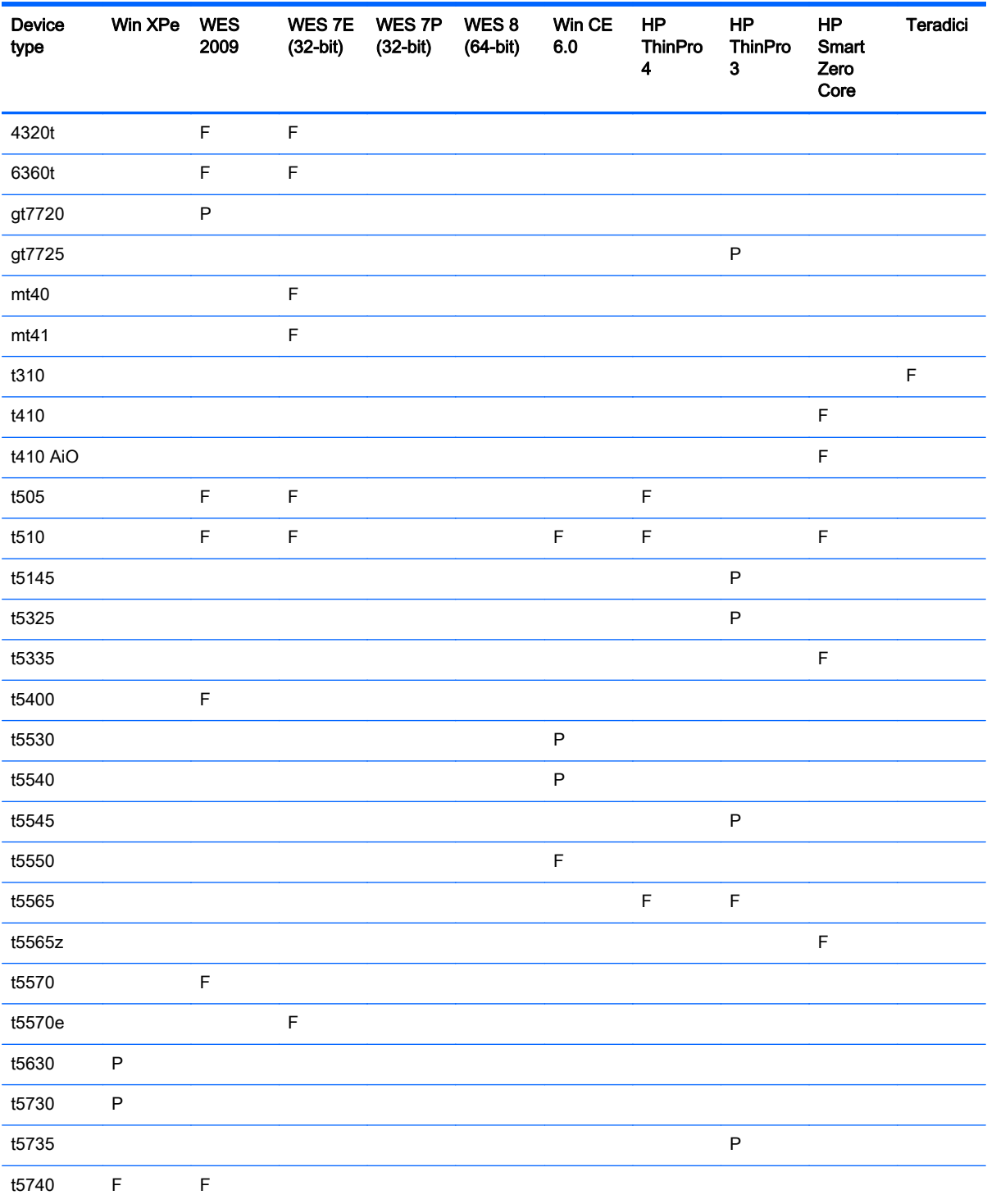

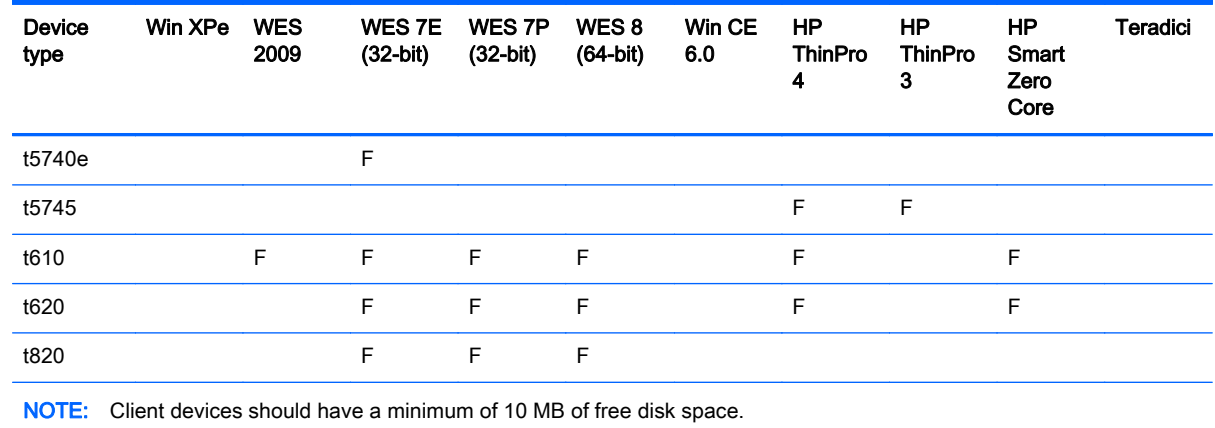

## <span id="page-18-0"></span>Master Repository Controller requirements

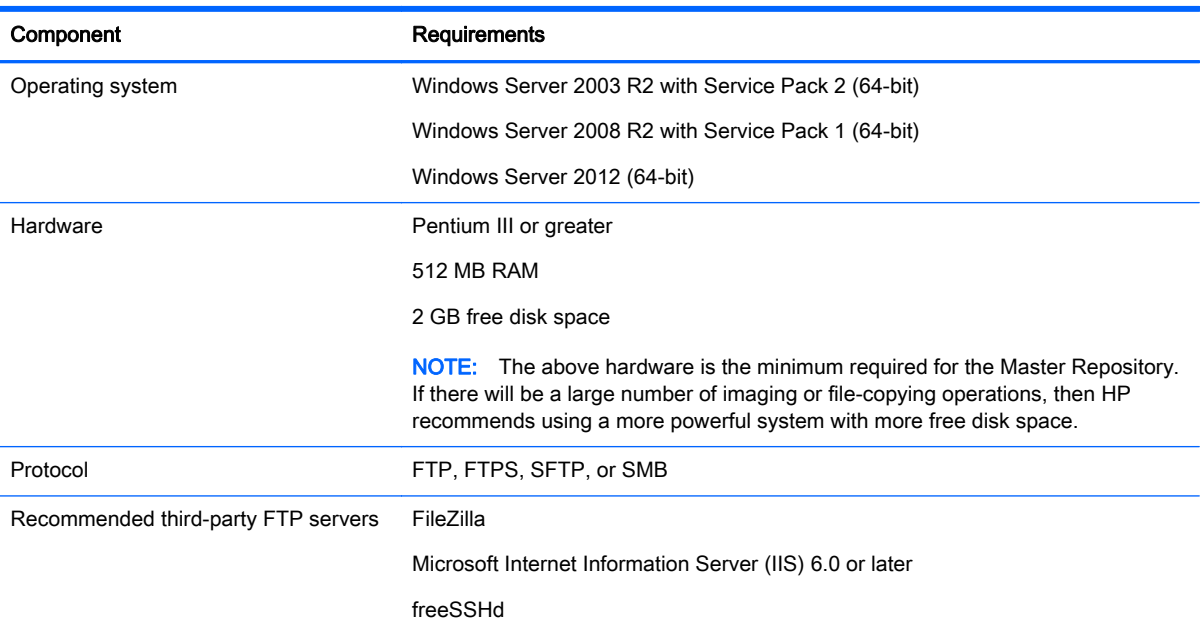

#### Table 2-4 Master Repository Controller requirements

## Network requirements

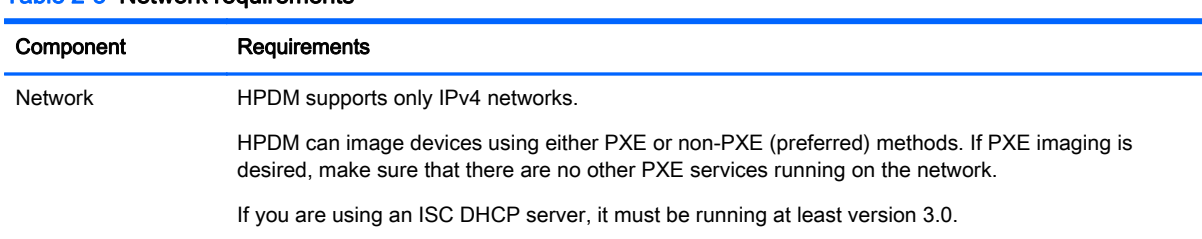

#### Table 2-5 Network requirements

## Port requirements

If you are using a server behind a firewall, you must add ports 1099 and 40002 to the exception ports in the firewall settings.

A number of other UDP and TCP ports are required for device/server communication. See [Port](#page-92-0) [reference on page 85](#page-92-0) for a list of standard and custom ports required.

## <span id="page-19-0"></span>Installing HPDM

To install HPDM:

- **▲** Run the HPDM InstallShield Wizard and follow the on-screen instructions.
- $\mathbb{R}^n$  NOTE: If a previous version of an HPDM component is already installed on the local computer, the installation program will detect it and attempt to perform an update.

See the installation white paper at <ftp://ftp.hp.com/pub/hpdm/Documentation/WhitePapers/> for more details.

If you choose to do a Custom Setup during the installation, the HPDM Configuration Wizard will launch to guide you through some key configuration settings:

- Language Setting—Select the desired language for the UI of HPDM.
- Port Checking—Use this screen to verify that the system's ports are correctly configured and that the system is capable of supporting HPDM.
- $\mathcal{X}$  TIP: If you are installing the HPDM Server behind a firewall, add ports 1099 and 40002 to the exception ports in the firewall settings.

See [Port reference on page 85](#page-92-0) for detailed port information.

 $\mathbb{R}$  NOTE: You are not required to stop and restart the installation to address port issues.

- **DHCP Settings for PXE**—Select whether or not the DHCP server is located on the local machine. If the DHCP server is not located locally, you need configure the options on it as indicated in the wizard screen.
- HPDM Gateway configuration-On this screen, you should configure the following options:
	- Server address—Set the address at which the HPDM Gateway will report to the HPDM Server. Using localhost will work when both the HPDM Server and HPDM Gateway are on the same system, but it is better practice to use the actual address.
	- Local NIC—Set the NIC through which the HPDM Gateway will receive agent reports. If there is only one NIC for the system, this field can be left blank.
	- Start PXE service when gateway is started—You should set this to Yes for most situations so that the PXE service starts or stops when the HPDM Gateway starts or stops.

For both a Complete Setup and a Custom Setup, you will need to specify whether you want to create a new or use an existing HPDM database. Follow the on-screen instructions to complete this process.

If the installation is successful, icons of the HPDM Server and HPDM Gateway will be displayed in the system tray as shown below:

Figure 2-1 HPDM Server and HPDM Gateway—System tray icons

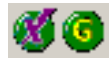

A green icon indicates the service is running, a yellow icon indicates the service is starting up or stopping, and a red icon indicates the service has stopped.

 $\mathbb{B}^n$  NOTE: You can start or stop services and configure the HPDM Gateway settings again by using the menu options displayed when you right-click on the system tray icons.

An icon for the HPDM Console will be displayed on the desktop.

### <span id="page-20-0"></span>Installing an HPDM 4.6 Service Pack

An HPDM 4.6 Service Pack can only be installed onto a system that has an HPDM 4.6 base installation or a previous version of an HPDM 4.6 Service Pack. If there is only one component (for example, the HPDM Console) of HPDM installed on a system, then an HPDM 4.6 Service Pack will only update the installed component.

An HPDM Service Pack is cumulative. Each Service Pack includes the latest updates, as well as all of the updates from any earlier Service Packs. For example, with a base HPDM 4.6 installation, you only need to apply SP2 to get both the SP1 and SP2 updates.

To install an HPDM Service Pack:

Double-click the setup file and follow the on-screen instructions.

After a successful installation of an HPDM Service Pack, the product name will update in the Programs and Features list in the Control Panel to reflect the new Service Pack version.

## Using the HPDM Console

## Logging in to the HPDM Console

To launch the HPDM Console:

1. Either double-click the HPDM Console icon on the Windows desktop, or from the Start menu select Programs > Hewlett-Packard > HP Device Manager > HP Device Manager Console.

The Log in dialog box will appear.

- 2. Enter the server address of your network's HPDM Server. The address can be entered as an IP address or as a machine name. If the HPDM Console is on the same machine as the HPDM Server, then enter localhost.
- 3. Enter your Username and Password, and then click OK to log in to the HPDM Console.

**W** NOTE: If the HPDM Console version is different from the HPDM Server version, you will see a warning dialog when the HPDM Console starts.

### HPDM Console overview

The HPDM Console window consists of three panes and a set of tabs that determines the current view. The exact number of tabs is determined by the number of operating system types that have been identified on the device systems.

There is one tab for each device operating system, one tab for unidentified operating systems, and one tab for the HPDM Gateway view.

### <span id="page-21-0"></span>Operating system tabs

Each of the operating system tabs produces the following view:

Figure 2-2 HPDM Console—Operating system tabs

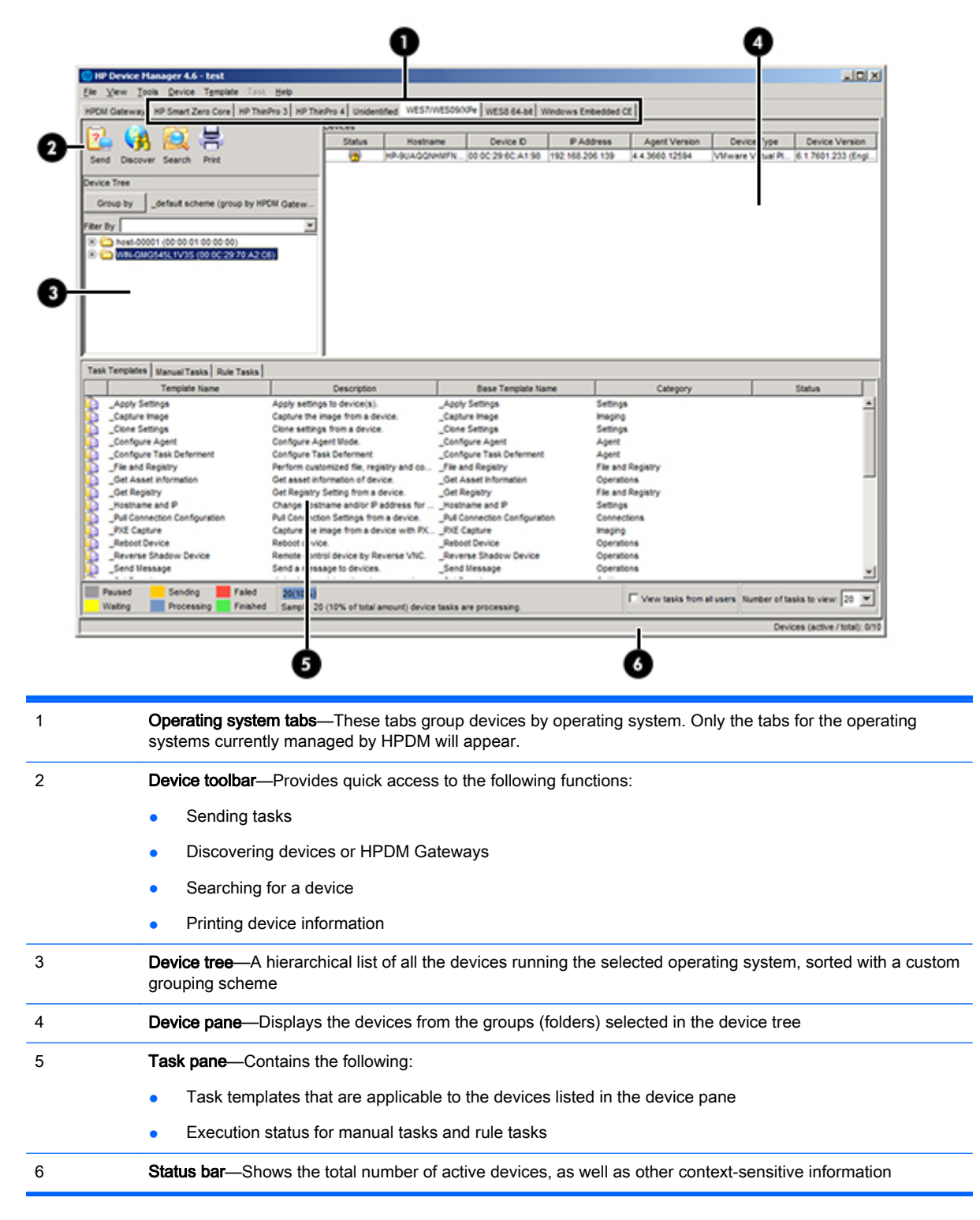

### <span id="page-22-0"></span>HPDM Gateway tab

Clicking the HPDM Gateway tab will display information specific to the currently selected HPDM Gateway.

Figure 2-3 HPDM Console—Gateway tab

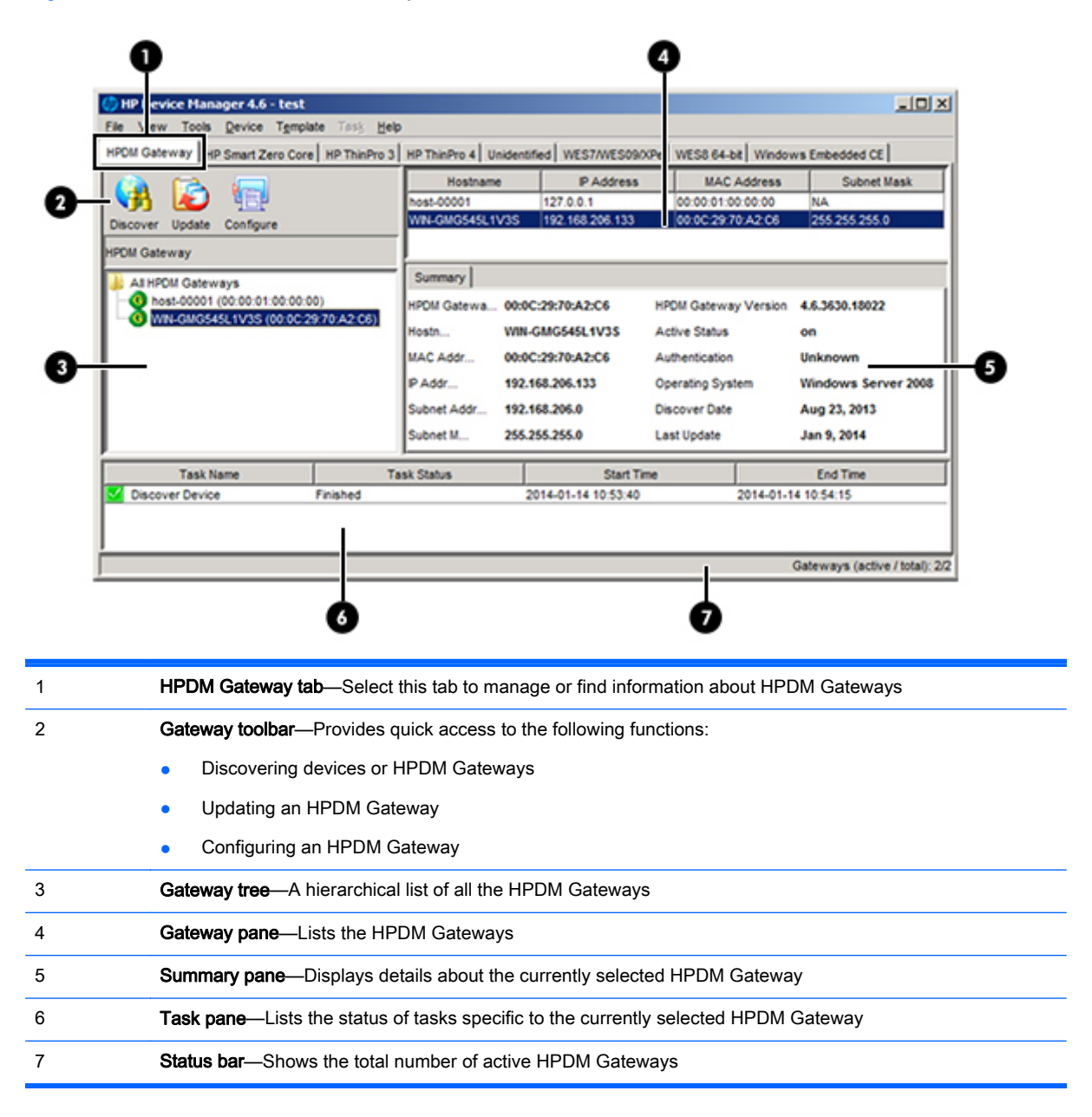

## Discovering device systems

Normally the HPDM Gateway will be able to detect most devices by listening for a network broadcast message made by devices when they start. This solution does require that the HPDM Gateway is running before the device starts up. For more information on this and other methods to add devices to the HPDM asset database, see [Device discovery on page 18.](#page-25-0)

## <span id="page-23-0"></span>Displaying device properties

HPDM stores asset information about each device it manages. When a device registers with the HPDM Server, it passes just enough basic asset information so that it can be uniquely identified and HPDM can communicate with it. You can both view and export this information.

### Basic asset information

To display a device's basic asset information:

**▲** Double-click a device in the device pane to open the Device Properties window.

This window has several pages that contain different categories of asset information. When only basic asset information is available, only the General, Agent, and Grouping pages will have content.

Basic asset information can be used to filter and group your devices. You can define custom grouping information on the Grouping page.

The following tables list the basic asset information available on the General and Agent pages.

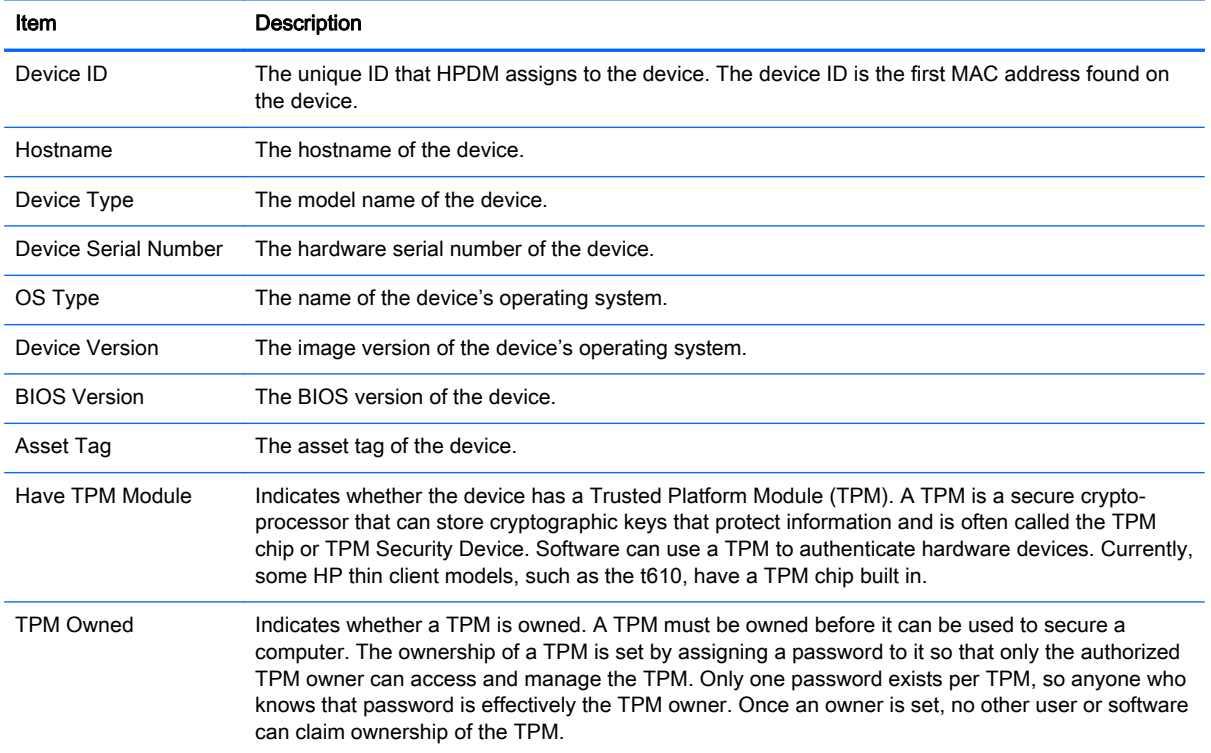

#### Table 2-6 Basic asset information (General)

#### Table 2-7 Basic asset information (Agent)

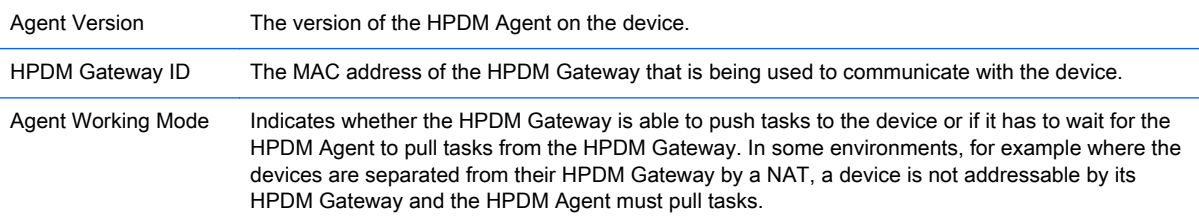

#### <span id="page-24-0"></span>Table 2-7 Basic asset information (Agent) (continued)

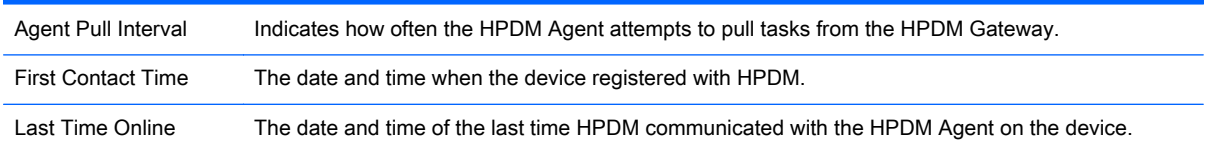

## Collecting complete asset information

To collect more information about a device, you must execute a Get Asset Information task.

#### To execute a Get Asset Information task:

- 1. Right-click the devcie about which you wish to gather information and select Get Device Asset Information.
- 2. Click OK when the task creation window appears.
- 3. Once the task has completed, you can see the extra asset information in the device's Properties window.

### Displaying complete device asset information

After a successful Get Asset Information task, all pages in the Device Properties window will have contents:

- Software—Lists software packages installed on the device.
- Hardware—Lists CPU, memory, and storage details.
- Network—Lists configuration information for each network adapter present on the device.
- Configuration—Lists time zone and display settings.
- **Microsoft Hotfix—Lists Microsoft Hotfix Information (this page is only available when the** operating system is WES/XPe).
- **Extended Properties**—Lists the device's extended properties.

## Keeping the HPDM Agent updated on device systems

The HPDM Server has built-in rules to automatically update the HPDM Agent on device systems to the latest version.

Each operating system type has a system rule with a startup trigger. When devices start up and report to the HPDM Server, the rule will compare the device's HPDM Agent version to the version in the Master Repository. If the device has an older version, the HPDM Server will send a task to the device to update its HPDM Agent.

 $\mathbb{R}$  NOTE: This rule is disabled by default.

# <span id="page-25-0"></span>3 Device discovery

Devices must be discovered (added to the HPDM asset database) by HPDM before they can be managed. See the following sections for information on different methods of device discovery:

- Automatic registration (normal thin clients)
- [Automatic registration \(PCoIP zero clients\)](#page-26-0)
- **[Searching for devices](#page-27-0)**
- [Manually registering a device](#page-28-0)
- **[Manually registering multiple devices](#page-29-0)**

## Automatic registration (normal thin clients)

When the device is attached to your network, its HPDM Agent will try the following methods to automatically register it with the HPDM Server. The HPDM Agent works through these methods in this order and stops as soon as one is successful.

If the HPDM Agent loses contact with its current HPDM Gateway or the device is rebooted, the automatic registration process restarts and will be run at regular intervals until it is successful.

- 1. The device will check its own local configuration settings for a preset primary or backup HPDM Gateway to use. These settings can be configured using the following steps:
	- a. Switch to Administrator Mode (see your device operating system documentation for instructions).
	- **b.** Open the HP Agent applet in the control panel.
	- c. Enter the IP address of the HPDM Gateway in the Current Gateway field.
	- d. Click OK.

If the primary HPDM Gateway is set, the HPDM Agent will try to contact it. If that fails and a backup HPDM Gateway is also set, it will then try to contact that. If that also fails, the HPDM Agent will move on to the next method.

2. The HPDM Agent will check the device's DHCP lease file to see if tag 202 is defined. Tag 202 is interpreted as a string representation of the HPDM Server's IP address, followed by a space and then the HPDM Gateway IP address.

For example, if the following value is found associated with tag 202 in the device's DHCP lease file, then the HPDM Agent will attempt to connect to the HPDM Gateway 192.168.1.1:

192.168.1.5 192.168.1.1

- 3. If a DNS server exists on the device's local network, a request is sent to the device to perform a lookup for the DNS name hpdm-gateway to identify the HPDM Gateway IP address.
- 4. The HPDM Agent will send a request to the broadcast address of its subnet. If an HPDM Gateway is present on the subnet, it will reply to the broadcast and the HPDM Agent will connect to it.

## <span id="page-26-0"></span>Automatic registration (PCoIP zero clients)

### Using a DNS service record

HP PCoIP zero clients must have either a static domain name or access to a DHCP server to get the domain name via DHCP option 15 or 12.

If the DHCP server only supports DHCP option 12, the hostname string must contain the domain name.

To create a DNS service record:

- 1. Open the DNS console, and select the zone containing PCoIP zero clients.
- 2. Right click to display the menu, and then select Other New Records to display the Resource Record Type dialog.
- 3. Select Service Location (SRV) and click the Create Record button to display the New Resource Record dialog.
- 4. Set the Service value to **\_pcoip-broker** (recommended) or **\_pcoip-tool**. Set the Protocol value to \_tcp, set the Host offering this service to the fully qualified domain name (FQDN) of the HPDM Gateway, and then click OK. Click Done.
- 5. Restart the PCoIP zero clients. They will report to HPDM automatically.

If you want to set one or more backup HPDM Gateways, add other ( pcoip-broker or -pcoip-tool) service records with different priority values. A lower value means more preferred. Each record points to one HPDM Gateway.

For more information about setting multiple DNS service records for one service, go to [http://en.wikipedia.org/wiki/SRV\\_record](http://en.wikipedia.org/wiki/SRV_record).

To troubleshoot this method:

- 1. Verify the network information, including the IPv4 address and domains, of the PCoIP zero clients.
- 2. The PCoIP zero clients have an embedded diagnostic tool. Use it to ping the HPDM Gateway address in the DNS service record.

### Using a DHCP vendor class option

To create a vendor class:

- 1. Open the DHCP console, and then select the DHCP server that the PCoIP zero clients are in.
- 2. Right-click to display the menu, and then select Define Vendor Classes to display the DHCP Vendor Classes dialog.
- **3.** Click the Add button to display the New Class dialog.
- 4. Set the Display Name to PCoIP Endpoint, set the value to PCoIP Endpoint, and then click OK.

To set a vendor class option:

- 1. Right-click the DHCP server to display the menu, and then select Set Predefined Options to display the Predefined Options and Values dialog.
- 2. Set the Option class to PCoIP Endpoint, and click Add to display the Option Type dialog.
- <span id="page-27-0"></span>3. Enter MC Address in the Name field, set the Data type to String, set Code to 1, and then click OK.
- 4. Set the Value of the MC Address to the IP address of the HPDM Gateway, and then click OK.

To enable a vendor class option:

- 1. Select the **Scope Options** of the Scope that the PCoIP zero clients are in.
- 2. Right-click to display the menu, and then select **Configure Options** to display the Scope Options dialog.
- 3. Select the Advanced tab.
- 4. Set the vendor class to PCoIP Endpoint, enable the MC Address option, and then click OK.
- 5. Restart the PCoIP zero clients. They will report to HPDM automatically.

To troubleshoot this method:

- 1. Verify the network information, including the IPv4 address and domains, of the PCoIP zero clients.
- 2. The PCoIP zero clients have an embedded diagnostic tool. Use it to ping the HPDM Gateway address in the MC Address.

## Searching for devices

HPDM can search a range of IP addresses for HPDM Agents and HPDM Gateways. There are two methods: Walking With IP Range and Walking With IP List. Each of these methods begin in the same manner:

- 1. In the HPDM Console, click the HPDM Gateway tab.
- 2. Right-click the desired HPDM Gateway and select **Discover Device** in the menu.
- **3.** Select the device type (normal thin client or PCoIP zero client).
- 4. Proceed to [Using the Walking With IP](#page-28-0) Range method on page 20 or Using the Walking With IP [List method on page 21,](#page-28-0) depending on the method you wish to use.

### Using the Walking With IP Range method

To search using the Walking With IP Range method:

- 1. Select Walking With IP Range, and then click Next.
- 2. You can specify the range of IP addresses to search by using either an IP scope or by manually specifying an IP range. An IP scope is a range of IP addresses that you have built and saved for future scans.

To search using an IP scope:

**▲** Select the Use Preset IP Scope checkbox, select an IP Search Scope, and then click OK.

To search using a manually-specified IP range:

**▲** Deselect the Use Preset IP Scope checkbox, enter a Starting IP Address and an Ending IP Address, and then click OK.

You can check the progress of the discovery by displaying the **HPDM Gateways** tab and selecting the name of the HPDM Gateway. The discovery progress will be displayed in the tasks pane at the bottom of the HPDM Console window.

### <span id="page-28-0"></span>Configuring an IP scope

To configure an IP scope:

- 1. In the Discover by Range dialog box, select the Use Preset IP Scope checkbox, and then select the Edit option in the IP Search Scope box to display the Edit IP Walking Scope dialog box.
- 2. Select an existing IP scope from the IP Walking Scopes list or click Add to create a new one.
- 3. Enter a scope name to be used by HPDM to refer to the new search scope, and then click OK.
- 4. Define the IP address range in which you want HPDM to search for devices by filling in the Starting IP Address and Ending IP Address. Click Apply to save the settings, and then click OK to exit.

### Using the Walking With IP List method

To search using the Walking With IP List method:

1. Select Walking With IP Range, and click Next.

The Discover by List dialog box is displayed.

2. The IP addresses in the IP List can be customized according to your specific needs. Refer to the table below for descriptions of each button in the dialog box.

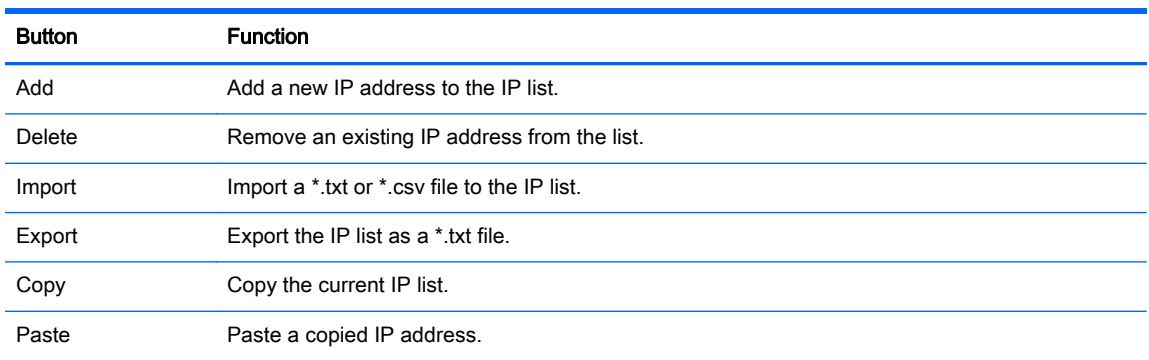

3. Click OK to search for HPDM Agents or HPDM Gateways. Once the search has finished, a report will show the devices detected by HPDM. When devices are found, they are added to the HPDM asset database.

## Manually registering a device

To manually register a device:

- 1. In the HPDM Console, click the HPDM Gateway tab.
- 2. Right-click the desired HPDM Gateway and select Device > Add from the menu.
- 3. Enter the device ID, MAC address, and IP address of the device, and then click OK.

The manually added device will be added to a tab named Unidentified. Once the device reports to HPDM, it will be moved to the tab that matches its operating system.

## <span id="page-29-0"></span>Manually registering multiple devices

To manually register multiple devices:

- 1. In the HPDM Console, select File > Import Devices.
- 2. Click Select, and then choose a folder that contains text files that describe the devices to import.
- $\mathcal{X}$  TIP: See the white paper HP Device Manager 4.6 Automated Device Importer for information on how to configure these files.
- 3. Click Import to register all devices from all text files in that folder.

The manually-added devices will be added to the tab indicated in the files or, if not specified, they will be added to a tab named Unidentified. When each device reports to HPDM, it will be moved to the tab that matches its operating system.

# <span id="page-30-0"></span>4 Using tasks

## Task templates

Task templates are displayed in the Task Templates tab of the task pane. The template list consists of six sortable columns:

- **Icon**—Indicates whether the template is a base template, a custom task template, or a favorite custom task template
- **Template Name**—Indicates the name of the template
- **Description**—Shows the description text of the template
- **Base Template Name**—Indicates the base template name of the template
- Category—Indicates which category the template belongs to

There are seven categories in HPDM:

- File and Registry—A generic template consisting of a customizable combination of tasks for managing device operating systems (see [Managing files and registry settings on page 41](#page-48-0) for more information)
- Connections—Used to get or set the connection settings of a device
- Agent—Used to configure HPDM Agent settings and update the HPDM Agent
- Imaging—Used to capture or deploy flash-memory images of devices
- Operations—Used to perform various operations on a device, such as reboot, shadow, shutdown, and wake up
- **Settings—Used to change various settings on the device, such as display, network, time,** and write filter
- Template Sequence—Used to define sequences in which tasks are performed
- **Status**—Indicates the status of each template

The status could be one of the following:

- Blank (no text)—Indicates this template is in a normal status and is available for editing and sending tasks.
- Transferring—Indicates this template is in a temporary status. The payload required in this template is still transferring. After the transfer finishes, it will change to either a normal or failed status.
- Failed—Indicates this template is in an invalid status. There was an error during the transfer of the payload required in this template. You can move the mouse to the text and view details of what kind of error occurred.

Custom task templates, based upon these categories, can be created, edited, deleted, imported, or exported to create specific tasks for devices.

## <span id="page-31-0"></span>Creating and editing task templates

A set of standard 'blank' task templates belonging to different categories are all listed in the Task Templates tab of the task pane. The names of standard templates begin with the \_ (underscore) character, for example: \_File and Registry.

To create or edit a task template:

- 1. Double-click an existing template in the Task Templates tab of the task pane, or right-click a template then select **Properties** from the pop-up menu.
- 2. Specify your requirements for the template using the options available. To clear a value of the target device, leave the corresponding field for that value blank on the template.
- 3. When you have finished defining a new template, click the **Save as** button and enter a name for the new template.
- 4. Click OK. The new template will be created and its name will appear in the Task Templates tab of the task pane.

### Adding a template to the Favorites

To make it easier to locate templates that are used frequently, you can add them to the Favorites as follows:

- 1. Right-click on the name of the template in the Task Templates tab of the task pane.
- 2. Select Add to Favorites from the pop-up menu.

The icon for the selected template will change to the favorites icon  $\mathbb{R}$ . You can sort the columns by icon to have your favorite templates listed above other templates.

### Importing and exporting task templates

You can import or export task templates to share between HPDM systems.

To export task templates:

- 1. Right-click the template to export and select Export.
- 2. If one or more of the selected templates utilizes payload files, you will be asked if the payload files should also be exported. If you choose to export payload files, the HPDM Console will download them from the Master Repository.
- 3. Enter the name of the template.
- 4. Select the destination of the exported file.
- 5. Click Export to export the template(s). Templates with payload files will be exported as ZIP files; otherwise the exported template will be an XML file.

To import task templates:

- 1. Select Template > Import > Exported Templates from menu.
- 2. Select the XML file, Zip file, or both to import. Only XML files and ZIP files exported from HPDM will be accepted. HPDM 4.4 and 4.5 templates can be imported. Template versions before 4.4 may not be recognized or be compatible.
- 3. Click Import. The file will be added as a new template. Payload files in ZIP format will be uploaded to the Master Repository automatically.
	- $\mathbb{R}^n$  NOTE: Importing task templates since HPDM 4.5 Service Pack 1 have some modifications and limitations:
		- a. Importing Update Agent template
			- i. An Update Agent template that is included in a template sequence can be imported. Because payloads belonging to the Update Agent cannot be imported, a dialog box confirming to continue importing the template will appear.
			- ii. Single Update Agent template cannot be imported since HPDM 4.5 Service Pack 1. A confirmation dialog box will appear.
		- b. Importing Take TPM Ownership template:
			- i. If no password has been set in the database by Take TPM Ownership, the exported Take TPM Ownership template can be imported.
			- ii. If the Take TPM Ownership password in the database is the same as the exported Take TPM Ownership password, the latter can be imported.
			- iii. If the Take TPM Ownership database password differs from the exported template password, a confirmation dialog box to replace the template password will appear.
		- c. If one of the following single templates lacks a payload, a warning dialog box will appear.
			- i. File and Registry containing Copy Files or Deploy Files
			- ii. Apply Easy Tools Configurations
			- **iii.** Apply Easy Tools Settings
			- iv. PXE Imaging containing Push PXE image to device
			- v. Updating Imaging
			- vi. Deploy Image
			- vii. PXE Deploy
		- d. A warning dialog box will appear if deploy files in a sequence template other than Update Agent lacks payload.
		- e. For templates exported from HPDM 4.4, it may be necessary to convert the subtasks to new subtasks.
			- i. Copy Files in the File and Registry template will convert to Capture Files or Deploy Files according to its direction.
			- ii. PXE Image will convert to PXE Capture or PXE Deploy according to its actions.
			- iii. Clone Image will convert to Capture Image.
- <span id="page-33-0"></span>iv. Update Image will convert to Deploy Image.
- v. Update Agent, Apply ET Configurations, and Apply ET Settings will not be converted.
- f. For templates requiring payload, the HPDM Console will perform the following tasks.
	- i. Check for missing required payloads (excluding Update Agent).
	- ii. Convert subtasks to new subtasks when necessary.
	- iii. Guide users to generate a package description file if the new template contains payload.
	- iv. Upload payload to the Master Repository if the new template contains payload.

To generate a template from payload:

- 1. Select Template > Import from the menu, and then select one of the following menu items:
	- Image Files (.ibr, .img, .hpimg, .dd, .dd.gz)
	- PCoIP firmware (.all)
	- Easy Tools Configuration (.hpcfg)
	- Easy Tools Settings (.hpset)
- 2. Select the file that you want to import.
- 3. Click Import. Then add payload information in the Package Description Editor dialog.
- 4. Click Generate. The file will be added as a new template. Payload files will be uploaded to the Master Repository automatically.

To copy an image to another OS:

- 1. Right-click on a PXE Deploy Image or Deploy Image template in the Task Templates tab of the task pane.
- 2. Select Copy to other OS from the menu.
- **3.** Select the OS type you want to copy the image to and input a name for the new template.
- 4. Click OK. The file will be added as a new template.

### Using template sequences

Template sequences are used to combine a set of templates to be executed in a task with a specified order and conditions. A Template Sequence template can contain a maximum of 50 tasks.

A condition is evaluated before the execution of each template of the sequence. This condition controls whether or not the template is executed. The available conditions are:

#### Table 4-1 Template sequence conditions

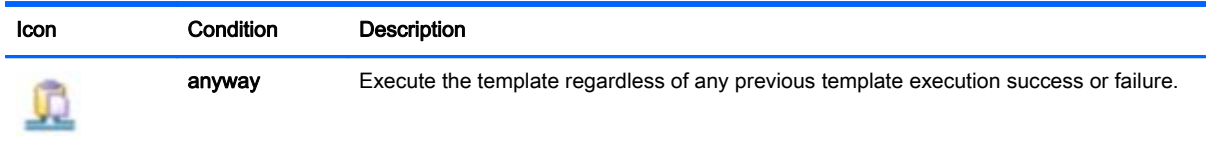

<span id="page-34-0"></span>Table 4-1 Template sequence conditions (continued)

| Icon      | Condition      | Description                                                                  |
|-----------|----------------|------------------------------------------------------------------------------|
| 反         | <b>SUCCESS</b> | Execute the template only if the previous template completed successfully.   |
| <u>lx</u> | failure        | Execute the template only if the previous template completed with a failure. |

To define a new template sequence:

**▲** Double-click the standard \_Template Sequence template to open the Template Editor.

#### \_Template Sequence

HPDM supports two types of template sequences: **Basic and Advanced**. A Basic template sequence is a template sequence that uses the same condition between every template that is executed. An Advanced template sequence is a template sequence that allows you to specify a different conditions to control the execution of each template of the sequence.

#### Basic template sequences

Basic template sequences are defined by clicking the **Content** tab and then clicking **Basic**.

The Stop sequence on error checkbox is used to change the template execution condition. If this box is checked, the template sequence will only continue when every template completes with a success status. If the box is clear, every template will be executed in order regardless of previous execution status.

The maximum number of templates in a basic template sequence is 50.

#### Advanced template sequences

Advanced template sequences are defined by clicking the **Content** tab and then clicking **Advanced**.

Figure 4-1 Template Editor—Template Sequence (Advanced)

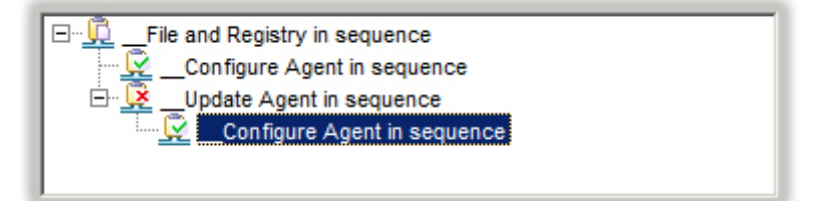

This example shows four templates to be executed as follows:

- Unconditionally execute the template File and Registry.
- If the previous template completed successfully, execute the first \_Configure Agent template and exit the sequence.
- If the initial template fails, execute the Update Agent template.
- If the Update Agent completes successfully, execute the final Configure Agent template and exit.

<span id="page-35-0"></span>Each level of templates in an advanced template sequence is called a *dependency level*. An advanced template sequence can have a maximum depth of 50 dependency levels. Each dependency level can have either one **anyway** template or one **success** and one **failure** template.

## **Tasks**

All the tasks that have been sent are monitored and the results are displayed in the task pane. The task pane lists all the tasks that have been sent to devices.

The task list consists of the following columns:

- **Task Name**—Indicates the name of task template used to send this task.
- **Progress and Status**—Indicates the progress and status of the task.
- Target Device Number—Indicates the number of devices to which the task was assigned.
- **Create Time—Indicates when the task was created.**
- Sender—Indicates the sender of the task. You must have the User Management privilege to see this column.

### Performing a task

In order to perform a task on a remote device you must first define a template which provides the instructions to be executed or new settings, then apply that template to the device.

- 1. To define a template, double-click an existing template in the Task Templates tab of the task pane, or right-click a template then select Properties from the pop-up menu.
- 2. Specify your requirements for the template using the options available, then click the Save as button and enter a name for the new template.
- 3. To apply the template to a device or group of devices, either drag the template from the Task Templates tab of the task pane and drop it on to the device or group.

 $-$ or $-$ 

 $T$ able 4-2  $T$ ask status icons

Right-click devices in the device pane or folders in the device tree and select Send Task from the pop-up menu to display the Template Chooser. Select a category then a template from the templates list, then click Next.

- 4. The Task Editor dialog box will appear. Select the Schedule & Batch Control tab and specify when and how the task defined in the template is to be performed. If you do not select the Schedule Task option and specify a time, the task will be applied to the device as soon as you click the OK button.
- 5. Click OK to apply the task to the device.

### Task status icons

The meaning of the icons displayed in the Device Task View are as follows:

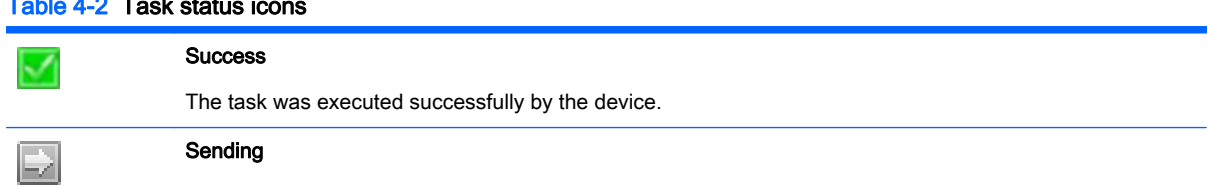
#### Table 4-2 Task status icons (continued)

The task is being sending from HPDM Server through HPDM Gateway to the device and is waiting for a reply. Failed / Timeout The task has failed or timed out. (If the task is not complete after finite time, the status of the task will be displayed as Timeout. The error code of the status is 0.) Ready The task is executed and waiting for the user's operation. Paused H The task has been paused. **Cancelled** The task has been cancelled. **Waiting**  $\cdot$   $\cdot$ The task has been scheduled for sending at a later time, and has not been sent yet. Processing The task has been accepted by the device and is being processed.

### Task parameters

In HPDM, a task is a combination of a template, an execution schedule, and a list of target devices. The HPDM Console lists tasks in two groups: Manual Tasks and Rule Tasks. Manual tasks are created directly with the HPDM Console and rule tasks are created indirectly using rules.

You can set task parameters by selecting Tools > Configuration from the HPDM Console's menu bar to display the Configuration Management dialog box, then expanding the Task Parameters item in the left-hand tree pane.

The Task Parameters item consists of two sub-items: Valid Time and Timeout and Write Filter, WOL and Task Deferment. These are described in the following sections.

#### Manual tasks

Every time you apply a template to a set of devices the Task Editor appears and you create a task. The Task Editor includes the **Contents** tab of the Template Editor. It also contains three additional tabs: Valid Time, Timeout & WOL, Target Device List, and Schedule & Batch Control.

#### Valid Time, Timeout & WOL

On the Valid Time, Timeout & WOL tab of the Task Editor, you can set the Use Valid Sending Time to specify an expiration time for task. If the task has not already begun by the specified time, it will not be started.

Exclude Working Hours allows you to delay a task until a time outside of the specified working hours for the target devices.

If a task keeps processing longer than the Execution Timeout, it will enter a timeout status and the HPDM Server will try to determine if the task is dead on the target device.

The WOL before task option makes it possible to wake up a target device before sending a task to it.

#### Target Device List

The Target Device List tab lists the devices the task will be applied to. You may also add or remove devices to the list using the buttons provided.

#### Schedule & Batch Control

The Schedule & Batch Control tab contains the following sections.

- Schedule—This section enables you to specify a date and time for the task to execute.
- Batch Control—This section enables you to specify a batch size. This is used when a task is sent to a large number of devices. The batch settings controls how many devices are sent the task at a time thereby giving you some control over the amount of network traffic HPDM generates.
- Write Filter Policy Setting—This section enables you to specify how HPDM handles the write filter on devices that have a Windows Embedded operating system.
- **Task Deferment**—This section enables the end user at the target device to defer a reboot or shutdown so that they can finish their work safely. See Task deferment on page 30 for more information

### Task deferment

This feature on the device side provides a chance to save work before a reboot/shutdown of the device. When the HPDM Agent needs to reboot/shutdown the device normally, it displays either the Reboot Required or the Shutdown Required dialog box.

- Users can set the postpone time by dragging the slider and clicking the Postpone button to postpone a reboot/shutdown. Users can postpone a reboot or shutdown a maximum of 3 times.
- Users can click Reboot now or Shutdown now if postponement is not necessary.
- Users can customize the reboot/shutdown title and message info via the Configure TaskDeferment task from the HPDM Console. The maximum length of message info is 255 characters.
- The maximum reminder time is 10 minutes, and the default is 1 minute.
- The maximum postpone time is 8 hours, and the default is 4 hours.

When the HPDM Agent needs to forcibly reboot the device, the task deferment window is not displayed.

## Displaying task properties

To display the properties of a task: right-click a task and select View Task Contents in the context menu. A Task Contents window will be displayed showing detailed information about the assigned task.

### Configuring task parameters

Select Tools > Configuration from the HPDM Console's menu bar to open the Configuration Management dialog box, then click the Task Parameters option in the option tree pane to expand it.

The Task Parameters option consists of two sub-options: Valid Time and Timeout and Write Filter Policy Setting. These are described in the following sections.

#### Valid Time and Timeout

The Valid Time and Timeout options enable you to set the duration HPDM will wait for the execution of tasks. You can also specify the start and end time of working hours during which HPDM will not execute tasks. Clicking in an option field will cause the Description box to display a short description of that option.

- 1. Select Valid Time and Timeout in the option tree pane of the Configuration Management dialog box.
- 2. Set the time, in minutes, for each category: Valid Time, General Timeout, General Batch Interval, PXE Batch Interval and FTP Batch Interval.

Set the amount, in devices, for each category: General Batch Amount, PXE, Batch Amount and FTP Batch Amount.

Check the Exclude Working Hours option box to input the start and end time of working hours.

Clicking Restore defaults will reset the timeout settings to their defaults and set the working hours to 9:00 start and 17:00 end.

- 3. Click Apply to save the new settings.
- 4. Click OK to exit.

#### Write Filter and WOL

The Write Filter and WOL options enable you to specify how the Enhanced Write Filter on XPe devices affects tasks.

- 1. Select Write Filter and WOL in the option tree pane of the Configuration Management dialog box.
- 2. Choose one of the three policy items.
- **3.** Click Apply to save the new settings.
- 4. Click OK to exit.

### Pausing tasks

To pause a waiting task:

- 1. Select a waiting task in the task pane.
- 2. Right-click and select **Pause** from the pop-up menu.

The status of the waiting task will be changed to **Paused**.

 $\mathbb{R}$  **NOTE:** This operation only is available for waiting tasks.

### Continuing tasks

To continue a paused task:

- 1. Select a paused task in the task pane.
- 2. Right-click and select **Continue** from the pop-up menu.

The status of the paused task will be changed to Waiting.

 $\mathbb{R}$  NOTE: Only paused tasks (tasks that have not been sent) can be continued.

## Resending tasks

If a task has finished, you can resend the task to the device.

- 1. Select the finished task in the task pane.
- 2. Right-click and select Resend from the pop-up menu.

### Canceling tasks

To cancel a selected ongoing task, right-click the task and select **Cancel** from the pop-up menu. The system will try to notify the device to cancel the task, and the status of the paused task will be changed to Canceled.

 $\mathbb{R}^n$  NOTE: Only ongoing tasks (tasks in the Sending or Processing state) can be canceled. Not all tasks can be canceled on the device side. The task might be finished before the system delivers the cancel request. The status of tasks will be updated by following reports if they are not successfully canceled.

### Deleting tasks

To delete a selected task, right-click the task and select **Delete** from the pop-up menu.

A WARNING! Deleting a task that is in progress may damage the OS image! For example, updating and upgrading tasks, image deployment tasks, and so on.

## Displaying task logs

To display the log of a task:

- 1. Right-click a task in the task pane and select View device tasks and logs from the context menu, or double-click a task in the task pane. A Device Task View window will appear.
- 2. Select the target device and click the toggle button below to show/hide task log for selected device. Double-clicking device in the Device Task View has the same effect as clicking the toggle button.

 $\mathbb{R}$  NOTE: To refresh the task log of the selected device task, press F5.

- **3.** Click Close to close the log viewer when you have finished.
- 4. Click OK.

#### Displaying a task's success rate

To display a task's success rate:

**▲** Right-click a task in the task pane and select either Success Rate > by Gateway or Success Rate > by Subnet, depending on how you want the information displayed.

## Opening VNC Viewer for shadowing

You can open a VNC Viewer for shadowing a device by right-clicking a ready or finished shadowing task and selecting Open VNC Viewer for Shadowing from the pop-up menu.

### Opening a Result Template

Right-click a ready task and select Open Results Template from the menu to open the results of some tasks such as Get Registry, Pull Connection Configuration, Capture, and so on.

## Viewing tasks from all users

If you have the User Management privilege, you can select the View tasks from all users checkbox in the bottom-right of the task pane to view all tasks sent by all users. You can also resend, pause, continue, cancel, and delete any task sent by any user.

## Task rules

In HPDM *rules* enable you to automate the execution of tasks, and you can execute the rules in order. Each rule has three parts: a filter to define to which devices the rule applies, a trigger that defines when the rule is executed, and a template which defines what operation the rules should perform on to the devices.

Rules are defined in the Rules Management window which you can access from the Tools menu.

**WAOTE:** Only First Contact rules and Startup rules can be ordered.

### Adding a new rule

- 1. Click the Add ... button to open the Rule Editor window.
- 2. Each rule must be given a unique name.
- 3. Each rule must also have a filter defined. Click on the Choose ... button to the right of the filter to open the Filter Chooser window.
- 4. You can then select a pre-existing filter or create a new one by clicking **Add** ....
- 5. Once the name and filter are set you can select your trigger. There are three options:
	- First Contact—The rule will execute for each device that match its filter criteria once when the device first registers itself with the HPDM Server, or after completing a Factory Reset task.
	- Startup—The rule will execute for each device that match its filter criteria every time the device restarts.
	- Scheduled—This option expands the 'Rule Editor' window to enable you to specify a time and date for when the rule is executed and also the frequency at which it is repeated.
- 6. Specify the template to use.
	- $\mathbb{R}^n$  NOTE: Templates containing actions of capturing images or files are not applicable in a task rule.
- 7. Click OK to create the rule.
- 8. The new rule will be enabled by default. You can disable it by unchecking its check box in the Rules Management window.

# 5 Device management

- **Viewing devices**
- **[Deleting devices](#page-42-0)**
- **[Grouping devices](#page-42-0)**
- [Checking network connection status](#page-45-0)
- **[Printing information about devices](#page-45-0)**
- **[Shadowing devices](#page-46-0)**
- **[Power management](#page-46-0)**
- **[Managing normal thin clients](#page-46-0)**
- **[Managing PCoIP zero clients](#page-53-0)**

## Viewing devices

To view the currently managed devices in the device pane:

**▲** Select a folder in the device tree.

To see a menu of applicable commands:

- Select a folder in the device tree or one or more devices in the device pane, and then right-click.
- $\hat{X}$ . TIP: All of these commands are also available in the Device menu of the HPDM Console.

An HPDM Agent can function in two different modes:

- Pull mode—The HPDM Agent requests (pulls) tasks from the HPDM Gateway at regular intervals.
- Push mode—The HPDM Gateway sends (pushes) tasks to the HPDM Agent as soon as they are received from the HPDM Server.

In the device pane of the HPDM Console, devices are represented by the following icons:

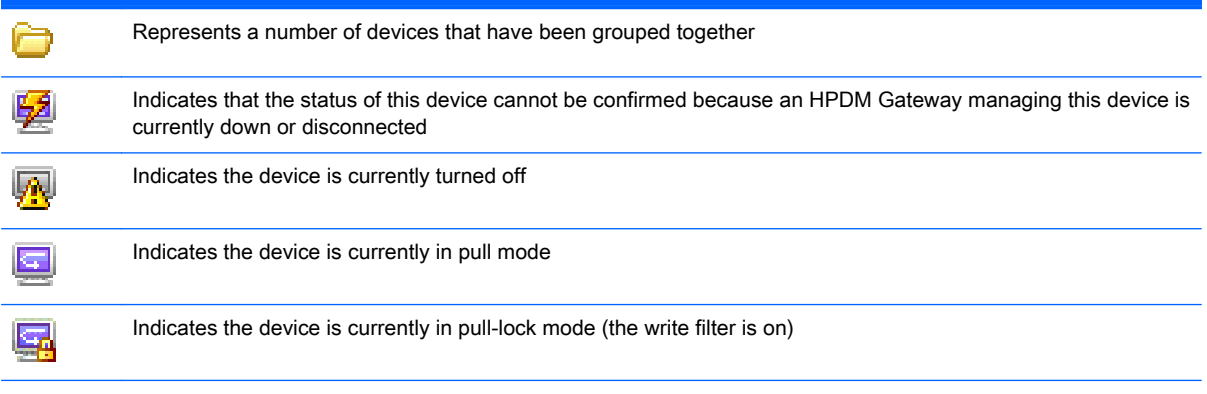

<span id="page-42-0"></span>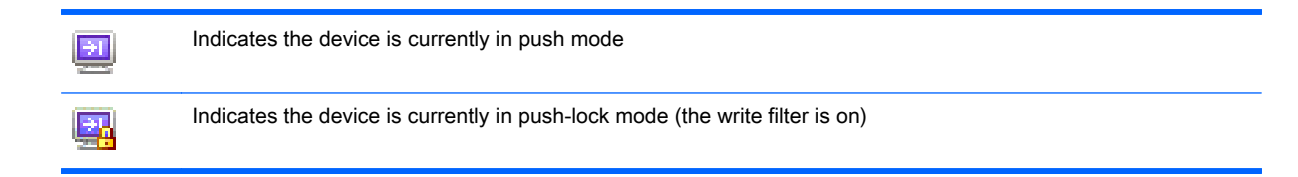

The following icons are used in the HPDM Gateway tab of the HPDM Console:

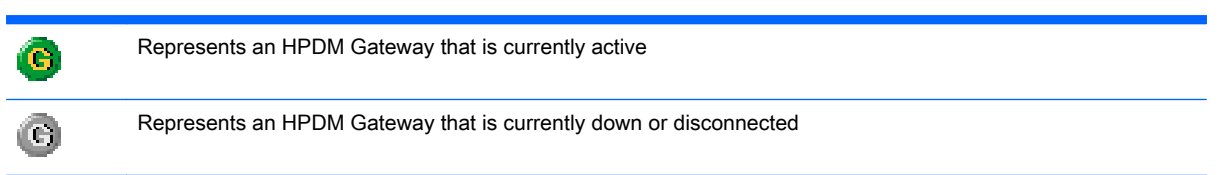

## Deleting devices

To delete a device from the device tree:

- 1. Right-click the folder in the device tree.
- 2. Select Delete from the menu.

All devices under this folder are removed from the device tree.

To delete a device from the device pane:

- 1. Right-click the device in the device pane.
- 2. Select Delete from the menu.

The selected device is removed from the device pane.

## Grouping devices

HPDM enables you to manage your devices both individually and in groups. You can group your devices in two ways:

- Manually (using your own grouping definitions)
- Dynamically (using the device asset information)

In addition, you can use the device asset information to filter the devices. This enables you to divide your devices into sets and then assign those sets to specific administrators.

## Setting group information using a DHCP tag

You can specify the grouping information a new device will use by setting DHCP tag 203.

Tag 203 enables you to set up to six grouping parameters that can then be used as part of a dynamic grouping scheme. They are labelled  $P1-P6$ . You can specify any of the six in any order. In addition to this, you can include a special parameter labelled MG and set it to a path to use for manual grouping. This path is used to create a subtree in the HPDM Console's device tree when manual grouping is selected.

For example, if the path is set to Company/Department/Group the device tree will show:

Figure 5-1 Setting group information using a DHCP tag

Company **Department E** Group

The format that is used by HPDM for tag 203 is as follows. All the parameters are optional but those specified must be assigned a value:

```
P1="valor";P2="valor";P3="valor";P4="valor";P5="valor";P6="valor";MG="valo
r"
```
For example:

```
P1="Asia";P2="China";P3="Shanghai";MG="Empresa/Departamento/Grupo"
```
#### Switch to Manual Grouping

- 1. Click the Group by button.
- 2. Select Manual Group > \_global (system).
- 3. Any Manual Groups specified with the DHCP tag will appear automatically.

#### Adding a new Manual Group

- 1. Right-click in the device tree panel and select Manual Group > Add Folder
- 2. Enter a name for the new folder
- 3. Click OK

Devices can be dragged and dropped between manual groups. Manual groups may also be renamed or deleted.

### Dynamic Grouping

HPDM enables you to create one or more *dynamic grouping* schemes. Each scheme will create a tree structure based on the criteria selected.

#### Creating a new Dynamic Grouping scheme

- 1. Click the **Group by** button.
- 2. Click Edit Scheme and be sure the Dynamic Scheme tab is selected.
- 3. Click Add and give the new scheme a name. Click OK to accept the new name.
- 4. Select and order the criteria you want to define in the scheme. Extension Properties 1-6 correspond to the P1-P6 grouping items you can set with the DHCP tag 203.
- 5. Click OK to exit the Edit Grouping Scheme window.

#### Switching to a Dynamic Group

- 1. Click the Group by button.
- 2. Select Dynamic Group.
- **3.** Select the scheme you wish to use.

## <span id="page-44-0"></span>Filtering devices

Filtering enables you to work with a subset of your devices. It can be combined with User Privileges to divide the management of your devices between different administrators.

#### Creating a new Device Filter

- 1. Select View on the main menu then Device Filter ...
- 2. Click Add in the Device Filter Management window.
- 3. Give your new filter a name. Click OK to accept the name.
- 4. Click Add... in the Edit Device Filter dialog box to open the Choose Criteria Key dialog box.
- 5. In the Choose Criteria Key List dialog box, select the criteria according to your needs. Click OK to open the Criterion Editor dialog box for the chosen criterion.
- 6. Define the operator and value for the new criterion.
- 7. Repeat steps 4 through 6 to load more criteria. Then click Save and Close.
- 8. Select the new filter from the Filter drop down list.

Filter can be used as a security filter to limit the access of specified user or group. A filter defines to which devices a rule applies. When you are sending a task, you can use filter to select target devices. Your device tree view can be refined using filter.

 $\mathbb{R}^n$  NOTE: Device Filter supports adding multiple criteria with the same name.

#### Editing a Device Filter

To edit a Device Filter:

- 1. Select Device Filter from the View menu.
- 2. Double-click an existing filter or choose an existing filter and then click Edit... to open the Edit Device Filter dialog box.
- 3. Click Add... in the Edit Device Filter dialog box to open the Choose Criteria Key dialog box.
- 4. In the Candidate Criteria Key List, select the criteria according to your needs. Click OK to open the Criterion Editor dialog box for the chosen criterion.
- 5. Click the arrow button in the Edit Criteria section to select conditions in the drop-down menus. For example: OS Type = HP ThinPro.
- 6. If multiple filters exist in the Criteria List, you can select Satisfy all criteria or Satisfy any criteria. Then click Save to return to the Device Filter Management dialog box.
- 7. In the Device Filter Management dialog box you can edit or remove the selected filter according to your requirements.
- 8. Click the Generate Device List button to create the filtered device list.

Now the administrator can use the device filters to manage the devices in the network.

#### Filter Security

You can limit the devices a user can see by assigning a filter to that user as his security filter. The procedure is as follows:

- <span id="page-45-0"></span>1. Display the Tools menu and select User Management.
- 2. Select the name of the user on the Users tab, then click Edit.
- **3.** Display the **Filter** tab.
- 4. Select the filter to use in the **Security Filter** drop-down list.

When you log on as that user, you will see that only the devices allowed by the selected filter are displayed.

## Checking network connection status

You can check the network connection status of a device (i.e. whether it is connected to the network or not).

- 1. In the device pane, select one or more devices, right-click and select Check Connection Status from the context menu.
- 2. Select the utility you want to use to check the connection status of the device. You can choose from:
	- Ping—A basic Internet program that lets you verify that a particular Internet address exists and can accept requests. Pinging is diagnostically used to make sure that a host computer, which you are trying to reach, actually operates.
	- **•** Trace Route—This diagnostic tool determines the path taken to a destination by sending ICMP Echo Request messages with varying Time to Live (TTL) values to the destination. Each router along the path is required to decrement the TTL in an IP packet by at least 1 before forwarding it. Effectively, the TTL is a maximum link counter. When the TTL on a packet reaches 0, the router is expected to return an ICMP Time Exceeded message to the source computer.

A window displaying the network connection status of the device will appear.

3. Click Close.

## Printing information about devices

### Printing device information

To print information about any devices listed in the HPDM Console:

- 1. In the device pane, select the devices you want to print (Ctrl-click and/or Shift-click them).
- 2. Click the Print icon in the toolbar to display the Print Device window. Information about all the selected devices is displayed in the window.
- $3.$  Either click Export to export the list to a  $*$ .csv file. Enter a name and click Save.

—or—

Click Print Preview to print the device report. The Print Preview window opens.

4. If you are satisfied with the preview, click the printer icon or display the File menu and select Print. Click OK if you accept the printing settings.

## <span id="page-46-0"></span>Shadowing devices

Shadowing enables you to connect to a remote device by SSL tunnel and view and control that device from the HPDM Console. This can be achieved either by using the **\_Shadow Device** template available in the Task Templates tab of the task pane, or by selecting from the pop-up menu when you right-click on a device as described below.

**NOTE:** Update the HPDM Agent to the latest version before shadowing a device. Send an Apply Settings task to enable the VNC Server.

#### To shadow a device:

- 1. Select a group of devices in the device pane or a device in the device tree.
- 2. Right-click and select Shadow from the pop-up menu. The Task Editor dialog box will appear.
- 3. Click OK. When the Shadow processing task is complete, the remote desktop of the terminal will be displayed in a separate window.

#### To Open VNC Viewer for Shadowing:

- 1. Select a completed Shadow Device task in the task pane.
- 2. Right-click and select Open VNC Viewer for Shadowing, or display the Task menu and select Open VNC Viewer for Shadowing.

The remote desktop of the device will be displayed in a separate window ready for your operations.

## Power management

The HPDM Console enables you to reboot, shutdown, and wake a device remotely. This can be achieved either by using the templates available in the Task Templates tab of the task pane, or by selecting from the pop-up menu when you right-click on a device as described below.

 $\mathbb{R}^n$  NOTE: To wake a device, the Wake On LAN support of the device's BIOS must be enabled.

To shutdown, reboot, or wake a device:

- 1. Right-click a device in the device pane and select Power Management > Reboot, Wake On LAN or Shutdown from the context menu.
- 2. The Task Editor dialog box will appear. Click OK to perform the task.

When the device receives the task, a warning dialog box will appear on its screen to inform the user that the device will be shut down or restarted.

## Managing normal thin clients

### Changing a device's hostname

To change a device's hostname:

- 1. Right-click the desired device in the HPDM Console and select Rename.
- 2. Edit the hostname value and click OK to automatically initiate a task.
- 3. Adjust the task settings as needed in the Task Editor (e.g. Write Filter Policy Setting).
- 4. Click OK.

## Capturing and deploying connections

To capture connections:

- 1. Double-click the \_Pull Connection Configuration template to open the Template Editor.
- 2. Use the check boxes to indicate which connection settings to capture.
- 3. In the Save result as template field, enter a name for the result template that will be created to store the captured connections.
- 4. Click Save as, enter a name for the new template, and then click OK. The template is added to the Task Templates tab of the task pane.
- 5. Drag and drop the template onto the desired device.
- 6. Click OK to apply the task to the device.

The connections will be captured and stored in a new template with the name you specified in the Save result as template field.

To deploy captured connections:

Drag and drop the result template of a **Pull Connection Configuration** task onto the desired devices.

## Cloning and deploying settings

To clone settings:

- 1. Double-click the \_Clone Settings template to open the Template Editor.
- 2. Use the check boxes to indicate which settings to clone.
- 3. In the Save result as template field, enter a name for the result template that will be created to store the cloned settings.
- 4. Click Save as, enter a name for the new template, and then click OK. The template is added to the Task Templates tab of the task pane.
- 5. Drag and drop the template onto the desired device.
- 6. Click OK to apply the task to the device.

The settings will be cloned and stored in a new template with the name you specified in the Save result as template field.

To deploy cloned settings:

**▲** Drag and drop the result template of a \_Clone Settings task onto the desired devices.

#### Applying custom settings

To apply custom settings:

- 1. Double-click the \_Apply Settings template to open the Template Editor.
- 2. Click the Edit button.
- **3.** Use the check boxes to indicate which settings to edit.
- 4. Configure individual settings as desired.

 $\mathbb{R}^n$  NOTE: The settings available to configure may vary by operating system type and version.

- **NOTE:** When configuring Time Settings, the values available for WES 2009 and XPe devices are unified with those available for WES 7 devices. There are 97 values in all. Some may not be supported by WES 2009 or XPe devices. Also, not all values on WES 2009 and XPe are supported by HPDM templates and tasks.
- **NOTE:** Firefox Browser Settings are only available for HP ThinPro 4.1 and earlier versions.
- NOTE: Printer Settings are only available with HP ThinPro. Only configure printer settings after cloning.

The "Address" column and "Port" column can be edited under these circumstances:

- When the Type value is Network, Address and Port can be edited.
- When the Type value is LPT or COM, Port can be edited.
- When the Type value is USB, nothing can be edited.
- 5. Once the settings are configured, navigate to the Summary page. This lists all settings that will be changed by this template.
- 6. If the changes are correct, click Finish to go back to the Template Editor.
- 7. Click Save as, enter a name for the new template, and then click OK. The template is added to the Task Templates tab of the task pane
- 8. Drag and drop the template onto the desired devices.
- 9. Click OK to apply the task to the devices.

## Managing files and registry settings

The **File and Registry** template consists of a customizable combination of subtasks for managing files and registry settings on devices.

The following subtasks are available:

- **Capture Files—See [Capturing files on page 42.](#page-49-0)**
- Deploy Files—See [Deploying files on page 42](#page-49-0).
- Delete Files—See [Deleting files on page 43](#page-50-0).
- Registry—See [Managing device registry settings on page 43](#page-50-0).
- **Command—See [Remotely executing commands on page 44](#page-51-0).**
- Pause—See Pausing a File and Registry task on page 45.
- **Program Record—See [Adding or removing program records on page 45.](#page-52-0)**
- **Script**—See [Running a script on page 46](#page-53-0).

To customize a \_File and Registry template:

- 1. Double-click the **File and Registry** template to open the Template Editor.
- 2. Add, Edit, Delete, and rearrange subtasks Up and Down as necessary.
- 3. Click Save as to name and save the template for later use.

You can also merge two or more \_File and Registry templates to combine the subtasks from them into one template.

To merge **File and Registry** templates:

- <span id="page-49-0"></span>1. Right-click on a **File and Registry** template, and select Merge.
- 2. Click another **File and Registry** template, and then click OK.
- **3.** Enter a name for the merged template when prompted.

#### Capturing files

To capture files from devices and save them to the Master Repository:

- 1. Double-click the \_File and Registry template to open the Template Editor.
- 2. Click Add, select the Capture Files subtask, and then click OK.
- 3. In the Capture Files Editor, specify the path of the file or folder to transfer. Additional lines can be added by clicking Add.

The wildcards \* and ? are supported in the lowest level of the path or filename. See the following examples.

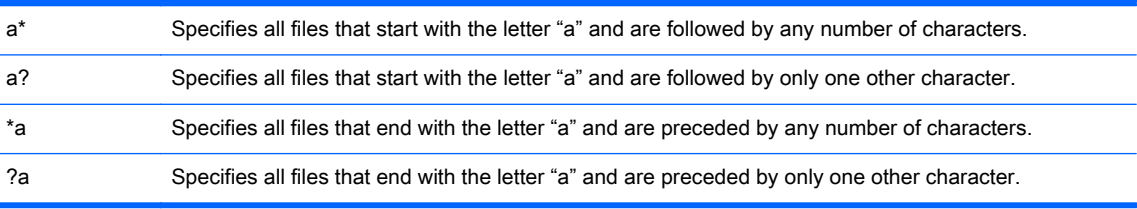

- 4. Specify the target path where you want to store the captured files in the Master Repository.
- $\hat{X}$  TIP: The target path field accepts parameters that send files captured from different devices (during a single task) to different folders.
- 5. Select the Overwrite if exists option if desired.
- 6. Click OK when you are finished specifying files.
- 7. Click Save as, enter a name for the new template, and then click OK. The template is added to the Task Templates tab of the task pane.
- 8. Drag and drop the template onto the desired devices.
- 9. Click OK to apply the task to the devices.

#### Deploying files

To deploy files to devices:

- 1. Double-click the \_File and Registry template to open the Template Editor.
- 2. Click Add, select the Deploy Files subtask, and then click OK.
- 3. Add files to transfer by clicking Add from local or Choose upload.
- 4. Click OK when you are finished specifying files.
- 5. Click Save as, enter a name for the new template, and then click OK. The template is added to the Task Templates tab of the task pane.
- 6. Drag and drop the template onto the desired devices.
- 7. Click OK to apply the task to the devices.

#### <span id="page-50-0"></span>Deleting files

To delete files from devices:

- 1. Double-click the **File and Registry** template to open the Template Editor.
- 2. Click Add, select the Delete Files subtask, and then click OK.
- 3. Add files or folders to delete. Each line has the following options:
	- File or Folder Name—Enter the file or folder name to delete. The wildcards \* and ? are also supported.
	- Path On Device—Enter the path on the device where the file or folder is located.
	- Delete Recursively—Set this option to Yes if you want to delete all files or folders that match the pattern entered in File or Folder Name in all subdirectories under the Path On Device. If set to No, subdirectories will not be affected.
- 4. Click OK when you are finished specifying files.
- 5. Click Save as, enter a name for the new template, and then click OK. The template is added to the Task Templates tab of the task pane.
- 6. Drag and drop the template onto the desired devices.
- 7. Click OK to apply the task to the devices.

#### Managing device registry settings

You can manage device registry settings in the following ways:

- Cloning registry settings on page 43
- [Adding, editing, and deleting registry settings on page 44](#page-51-0)

#### Cloning registry settings

To clone registry settings from a device:

- 1. Double-click the **Get Registry** template to open the Template Editor.
- 2. Click Add, enter the name of the registry node from which you want to clone settings (such as desktop for desktop settings), and then click OK. The node will appear on the Registry tab of the Template Editor.
- 3. In the Save result as template field, enter a name for the result template that will be created to store the cloned registry settings.
- 4. Click Save as, enter a name for the new template, and then click OK. The template is added to the Task Templates tab of the task pane.
- 5. Drag and drop the template onto the desired device.
- 6. Click OK to apply the task to the device.

The registry settings will be cloned and stored in a new template with the name you specified in the Save result as template field.

 $\mathcal{X}$  TIP: You can view the cloned registry settings by double-clicking the new template, double-clicking the Registry subtask, and then expanding the registry node in the Registry Tree.

#### <span id="page-51-0"></span>Adding, editing, and deleting registry settings

To add, edit, or delete registry settings:

1. If you want to use a previously generated result template from a **Get Registry** task, double-click that template, and then double-click the Registry subtask.

If you want to create a new template, double-click the File and Registry template to open the Template Editor, and then click Add. Select the Registry subtask, and then click OK.

- 2. Configure the registry settings in the editor as necessary using the following methods:
	- Use the Registry Tree to navigate the registry node and add, rename, or delete registry keys and values.
	- Use the Registry Settings pane to add or delete values from the selected registry key.
	- Use the Action to Perform pane to add or delete a registry key. If you have modified the key's values individually in the Registry Settings pane, the options in this pane will be greyed out.
	- Click Import Registry File to import registry settings.
- 3. Click OK when you are finished editing registry settings.
- 4. Click Save as, enter a name for the new template, and then click OK. The template is added to the Task Templates tab of the task pane.
- 5. Drag and drop the template onto the desired devices.
- 6. Click OK to apply the task to the devices.

#### Remotely executing commands

You can remotely execute commands on a device using the **File and Registry** template. In this context, a command is anything executable in the device's operating system. This includes the following:

- **•** Applications
- DOS batch files
- **Windows scripts**
- $\mathbb{Z}$  IMPORTANT: You can enter any command; however, HP recommends that these commands be tested on a device first.

To remotely execute commands on a device:

- 1. Double-click the **File and Registry** template to open the Template Editor.
- 2. Click Add, select the Command subtask, and then click OK.
- 3. In the editor, enter the command in the **Command** column.
- $\mathcal{F}$  TIP: The Windows environmental variable PATH might be different on each device, so it is important to enter the full path for each command to make sure it can be found on the device. For example, to execute  $xxx$ , exe in the directory C:\Program Files, enter the command as  $C$ : \Program Files\xxx.exe.
- 4. In the Execute After Reboot column, select Yes if the device should reboot before the command is executed.
- <span id="page-52-0"></span>5. In the Wait column, select Yes if the command has to wait for the previous command to finish before executing.
- 6. If you want to add more commands, click Add.
- 7. Click OK when you are finished editing registry settings.
- 8. Click Save as, enter a name for the new template, and then click OK. The template is added to the Task Templates tab of the task pane.
- **9.** Drag and drop the template onto the desired devices.
- 10. Click OK to apply the task to the devices.

#### Remotely executing Windows scripts

Windows Script Host is a comprehensive scripting infrastructure that provides the scripting engines Microsoft Visual Basic Scripting Edition and Microsoft Jscript. These engines can be embedded into Windows applications to make it easier to script Windows applications.

For more information on how to write Windows scripts, go to<http://www.msdn.microsoft.com> and search for windows script.

To run Windows scripts as a command using HPDM:

Add wscript before the script name you want to run.

 $\mathbb{R}$  NOTE: wscript.exe is located in C: \Windows\system32.

#### Pausing a File and Registry task

You can pause a **\_File and Registry** task to wait for certain events such as a system reboot.

To add a Pause subtask to a \_File and Registry task:

- 1. In the Template Editor of a \_File and Registry template, click Add, select the Pause subtask, and then click OK.
- 2. Specify the pause duration, and then click OK.

#### Adding or removing program records

To add or remove program records:

- 1. Double-click the \_File and Registry template to open the Template Editor.
- 2. Click Add, select the Program Record subtask, and then click OK.
- 3. In the Program Record Editor, click Add.
- 4. Specify the action type (add or remove).
- 5. Input the publisher, version, and comments if necessary.
- 6. Click OK when you are finished editing program records.
- 7. Click Save as, enter a name for the new template, and then click OK. The template is added to the Task Templates tab of the task pane.
- 8. Drag and drop the template onto the desired devices.
- **9.** Click **OK** to apply the task to the devices.

### <span id="page-53-0"></span>Running a script

To run a script on a device:

- 1. Double-click the **File and Registry** template to open the Template Editor.
- 2. Click Add, select the Script subtask, and then click OK.
- **3.** In the editor, enter the script content.

 $\mathbb{Z}$  IMPORTANT: HPDM supports only batch script on Windows and only shell script on Linux.

- 4. For Windows platforms only, specify the path to start the script in if necessary.
- 5. For Windows platforms only, specify the user account to run the script for if necessary.
- 6. Click OK when you are finished editing the script.
- 7. Click Save as, enter a name for the new template, and then click OK. The template is added to the Task Templates tab of the task pane.
- 8. Drag and drop the template onto the desired devices.
- 9. Click OK to apply the task to the devices.

### Enrolling certificates with SCEP

To enroll certificates with SCEP:

- 1. Double-click the **Enroll Certificate with SCEP** template to open the Template Editor.
- 2. Enter the URL for enrollment and the challenge password.
- 3. Click Save as, enter a name for the new template, and then click OK. The template is added to the Task Templates tab of the task pane.
- 4. Drag and drop the template onto the desired device.
- 5. Click OK to apply the task to the device.

## Managing PCoIP zero clients

### Capturing connections

To capture connections from a PCoIP zero client:

- 1. Double-click the **Capture Connections** template to open the Template Editor.
- 2. In the Save result as template field, enter a name for the result template that will be created to store the captured connections.
- 3. Click Save as, enter a name for the new template, and then click OK. The template is added to the Task Templates tab of the task pane.
- 4. Drag and drop the template onto the desired device.
- 5. Click OK to apply the task to the device.

The connections will be cloned and stored in a new template that with the name you specified in the Save result as template field.

## Deploying connections

To deploy connections to PCoIP zero clients:

- 1. Double-click the \_Deploy Connections template or the result template of a \_Capture Connections task to open the Template Editor.
- 2. If necessary, select the connection type and set the values.
- 3. Click Save as, enter a name for the new template, and then click OK. The template is added to the Task Templates tab of the task pane.
- 4. Drag and drop the template onto the desired devices.
- 5. Click OK to apply the task to the devices.

## Updating firmware

To update firmware on PCoIP zero clients:

- 1. Select Template > Import > PCoIP firmware from the HPDM Console menu.
- 2. Click Browse to choose a firmware file (.all), and then click Import.
- 3. Click Generate, and then wait until the template is created successfully. The template is added to the Task Templates tab of the task pane.
- 4. Drag and drop the template onto the desired devices.
- 5. Click OK to apply the task to the devices.

# 6 Imaging operations

HPDM can be used to capture an image from a device and deploy it to any number of similar devices. An image is a binary file containing all the data from a device's flash storage.

- $\mathbb{Z}$  IMPORTANT: HPDM will not deploy images to devices that are not licensed for the operating system contained in the image.
- $\frac{1}{2}$ : TIP: There is no license check for HP ThinPro or HP Smart Zero Core, so those operating systems can be interchanged as long as there is enough disk space.

For information about imaging support on different operating systems, see [Imaging support matrix](#page-56-0) [on page 49](#page-56-0).

To learn more about the different imaging methods available with HPDM, see the following sections:

- [Imaging without PXE on page 50](#page-57-0) (recommended)
- [Imaging with PXE on page 52](#page-59-0)

## <span id="page-56-0"></span>Imaging support matrix

The following table describes which operating systems and HP thin clients are supported for each imaging method.

#### Table 6-1 Imaging support matrix

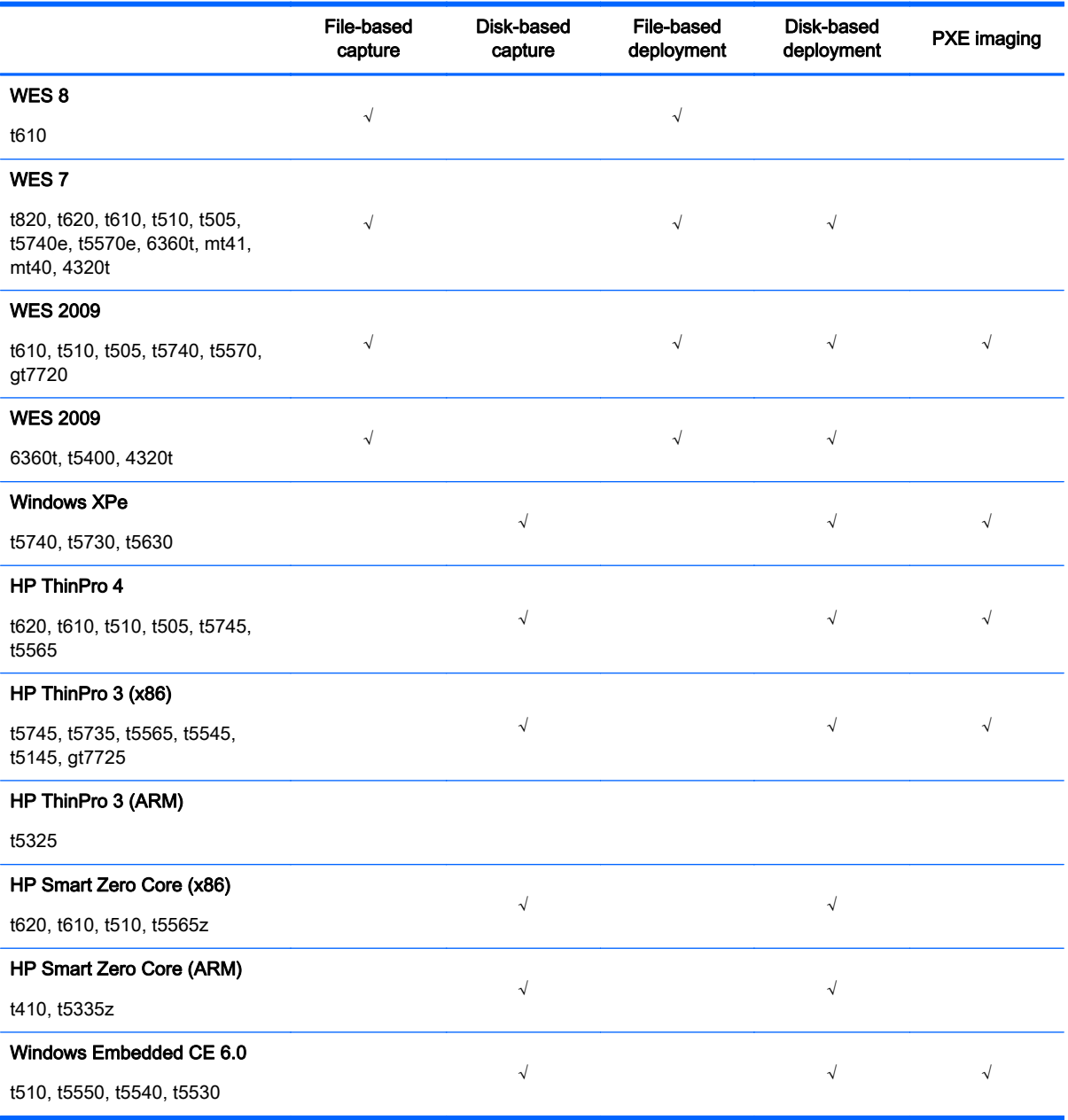

**IMPORTANT:** Complete image version checking is not available for PXE imaging (for example, Windows XPe version 5.1.502 is compatible with BIOS version 786A1 but not with another BIOS version).

IMPORTANT: Drivers will be missing when deploying a WES 7 or WES 8 image captured from a different HP thin client model. For example, an image captured from a t610 will not work if deployed to a t5570e.

<span id="page-57-0"></span>IMPORTANT: PXE imaging does not work with the default HPDM Agent in an HP ThinPro 3 image due to some folder name changes. Please update the HPDM Agent to the latest version before attempting PXE imaging.

- NOTE: File-based imaging is the current method used by HPDM for WES imaging. The original imaging method used by HPDM in version 4.4.2 and prior was disk-based imaging.
- NOTE: PXE imaging is not supported on the 6360t, t5400, or 4320t because the boot order change tools are unavailable.

## Imaging without PXE

Imaging without PXE is the recommended method of imaging with HPDM and requires that the HPDM Agent on the target device is running when the imaging task is sent. The benefit of imaging without PXE is that an HPDM Gateway is not required to be installed in the same subnet as the target devices.

 $\frac{1}{2}$ : TIP: For WES, make sure that the devices can access the Master Repository's shared folder and have permission to write. The Group Policy might affect write permissions if the shared folder to be accessed is in a domain.

## Capturing an image without PXE

To capture an image without PXE:

- 1. Select the Task Templates tab in the task pane, and then double-click on the Capture Image template.
- 2. In the Template Editor Imaging dialog box, enter a name in the Image Name field for the captured image that will be stored in the Master Repository, and then enter information in the Description field for the captured image.
- 3. If the device uses a wireless network, select Cached Imaging.
- $\mathbb{R}^n$  NOTE: If the Cached Imaging option is selected, it requires enough free disk space on the device to cache the captured image.
- 4. Click the Save as button, enter a name for this template, and then click OK. A new template will appear in the task pane.
- 5. Drag and drop this template onto a device in the device pane. The Task Editor dialog box will appear.
- 6. In the Save result as template field, enter a name for the result template that will be automatically created to enable you to apply the captured image to other devices.
- 7. Click OK to apply the task to the device immediately. When the task is sent, a result template will be created with the name you designated. Its initial status will be "Transferring."
- 8. When the HPDM Agent on the device receives the task, the device will display a warning message indicating that the device will restart in 30 seconds. After the device restarts, a capture utility will copy the content of the flash storage to the Master Repository.
- $\mathbb{R}^n$  NOTE: A WES image is stored as an .ibr file, and an HP ThinPro or HP Smart Zero Core image is stored as a .dd.gz file.
- 9. The device will reboot after capturing has completed.
	- $\mathbb{Z}$  **IMPORTANT:** DO NOT turn off the device during this procedure!

The device will then reboot again.

- 10. The task pane in the HPDM Console will continue to indicate that the task is processing. The captured image is being compressed. After the task is finished and the checksum of the captured image is verified, a new template will appear in the Task Templates tab of the task pane with the name you specified.
- 11. You can now use this template to apply the captured image to other devices by dragging and dropping it onto devices in the device pane or folders in the device tree.

You can view information about the image associated with the template by double-clicking on the name of the template to display the Template Editor dialog box. This will display the name and OS type of the image. Click the View Details button, and detailed information of the image will appear.

#### Preserved settings during an image capture without PXE

| <b>Preserved settings</b>                                                                                                    |
|----------------------------------------------------------------------------------------------------|
| All settings from the source device are preserved on both the source device and the captured<br>image except the hostname, network settings, domain settings, and write filter status. |
|                                                                                                    |
| All settings from the source device are preserved on both the source device and the captured<br>image except the hostname and network settings.                                        |
|                                                                                                    |

Table 6-2 Preserved settings during an image capture without PXE

TIP: For WES 7 and WES 2009, if the source device was joined to a domain prior to having its image captured, then domain membership will be lost after capturing the image. It is recommended to remove the source device from any domain prior to capturing the image. There is also a known issue where the Group Policy that controls the domain password complexity will affect local user accounts, resulting in the user requirement to change the password to meet a more strict criteria.

## Deploying an image without PXE

There is not a preset template for deploying an image without PXE, but one can be created by capturing an image or by importing an existing image file.

To deploy an image without PXE:

1. Create a deployment template by capturing an image without PXE (see [Capturing an image](#page-57-0) [without PXE on page 50](#page-57-0)).

—or—

From the menu, click Template > Import > Image Files > to deploy without PXE, and the wizard will automatically create a deployment template.

- 2. Double-click on the deployment template to open the Template Editor.
- 3. Click the View Details button to view detailed information about the image package.
- 4. If the device uses a wireless network, select **Cached Imaging**.
- $\mathbb{R}^n$  NOTE: If the Cached Imaging option is selected, it requires enough free disk space on the device to cache the image file.
- **NOTE:** With cached mode, HPDM only supports deploying .ibr images to WES devices or .dd.gz images to HP ThinPro devices.
- <span id="page-59-0"></span>5. If you want to deploy an image to a device that is a different hardware platform from the source device, select Allow Cross Platform Imaging. This option only applies to WES, and you need to make sure the image can work well on the target device.
- 6. Click the Save as button to save the template with a new name.
- 7. Drag and drop the template onto the devices to which you want to deploy the image. The Task Editor dialog box will appear, allowing you to edit the same options you were presented with in the Template Editor.
- 8. Click OK to deploy the image to the devices.

#### Preserved settings during an image deployment without PXE

#### Table 6-3 Preserved settings during an image deployment without PXE

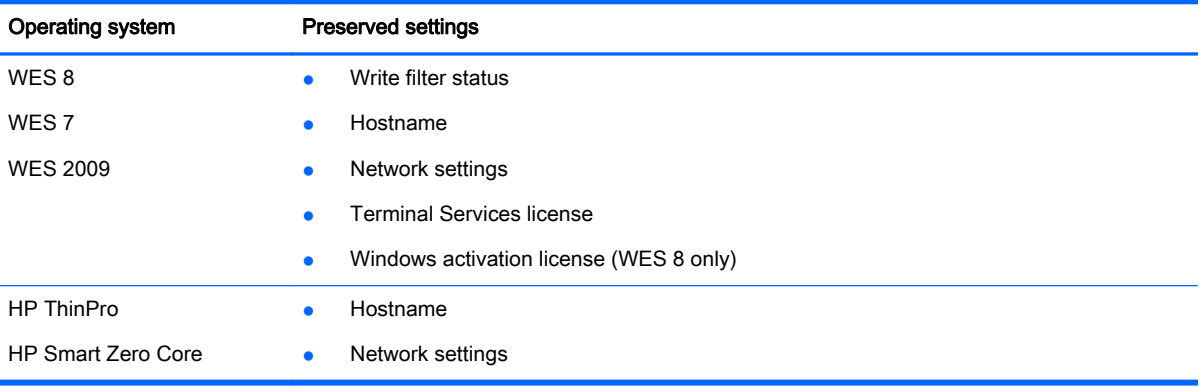

## Imaging with PXE

Imaging with PXE requires an HPDM Gateway (which includes a PXE server) to be installed in the same subnet as the target devices. The benefit of imaging with PXE is that the device's operating system is not required to be running during an image deployment, meaning you can deploy an image to a device with a corrupted operating system.

 $\mathcal{F}$  TIP: Some additional configurations might be required for PXE imaging. If you experience problems with PXE imaging, see [Configuring your environment for PXE imaging on page 53.](#page-60-0)

#### Capturing an image with PXE

To capture an image with PXE:

- 1. Select the Task Templates tab, and double-click the \_PXE Capture template.
- 2. Input an image name and a description.
- **3.** Click **Save as** to save the template.

A new PXE Capture template will be listed in the Task Templates tab.

4. Drag the template onto a device, and then input a result template name. Click OK to send this PXE Capture task to a device.

**WARCH:** There will be an automatic BIOS update during a Deploy Image task to install WES7 SP1 on the t5740 or t5740e. The factory BIOS version is 1.03 on the t5740 and t5740e, and WES7 SP1 requires version 1.04.

- <span id="page-60-0"></span>5. When the task is sent, a result template will be created with the name you designated. Its initial status will be "Transferring".
- 6. After the task is finished, the result template is valid and can be used to send tasks.

 $\mathbb{R}^n$  NOTE: An image captured for PXE imaging is always in the .dd.gz format, regardless of the operating system.

## Deploying an image with PXE

There is not a preset template for deploying an image with PXE, but one can be created by capturing an image or by importing an existing image file.

To deploy an image with PXE:

1. Create a deployment template by capturing an image with PXE (see [Capturing an image with](#page-59-0) [PXE on page 52\)](#page-59-0).

—or—

From the menu, click Template > Import > Image Files > to deploy using PXE, and the wizard will automatically create a deployment template.

2. Drag the deployment template onto a device.

 $\mathbb{R}^n$  NOTE: PXE deployment supports deploying .dd.gz, .dd, .img, or .hpimg images.

 $\mathbb{R}^n$  NOTE: If you want to deploy an image to a device that is shut down, the device must support being woken up and be set to "network boot first" in the BIOS.

## Configuring your environment for PXE imaging

The following sections discuss some configurations that might be necessary for PXE imaging:

- Configuring a DHCP server for PXE imaging
- [Configuring routers for PXE imaging](#page-62-0)
- [Configuring BIOS settings on legacy Neoware devices for PXE imaging](#page-62-0)

#### Configuring a DHCP server for PXE imaging

This section describes how to configure a DHCP server for PXE imaging. The DHCP server is used the PXE boot ROM to retrieve basic networking information.

#### The DHCP server is installed on a different machine from the HPDM Server

If problems occur during PXE imaging, the DHCP server might need to be checked for certain settings that conflict with PXE. However, on most networks, these issues should not occur.

To configure the DHCP server:

- 1. Make sure that the DHCP server has not been previously configured for a PXE bootstrap.
- 2. Make sure that DHCP options 43 and 60 are not set.

The DHCP server should then be ready to be used with PXE.

#### The DHCP server is installed on the same machine as the HPDM Server

If the DHCP server is installed on the same machine as the HPDM Server, it requires some manual configuration.

These instructions assume the following:

- The network is already configured using DHCP.
- The DHCP server has not been previously configured for a PXE bootstrap.
- There are no other TFTP servers running on the same network.

To configure the DHCP server:

- 1. Make sure that DHCP option 43 is not set.
- 2. Add DHCP option 60 by doing the following:
	- a. From the Windows Start menu, select Start > Run.
		- $\hat{X}$ : TIP: In Windows Server 2012, right-click the lower-left corner of the desktop and select Run.
	- **b.** Type Cmd and click OK to open a Command Prompt.
	- c. Type netsh and press the Enter key.
	- d. Type dhcp and press the Enter key.
	- **e.** Type server  $\setminus$  < server name> (using the UNC name for the server).

 $-$ or $-$ 

Type server  $\langle ip \rangle$  address> (using the IP address of the server).

A dhcp server > prompt appears in the command window.

- f. Type add optiondef 60 <name of your choice> STRING 0 and press the Enter key.
- g. Type set optionvalue 60 STRING "PXEClient" and press the Enter key.
- h. To confirm that the settings are correct, type show optionvalue all and press the Enter key.
- 3. Add DHCP option 201 by doing the following:
	- a. At the dhcp server > prompt, type add optiondef 201 <name of your choice> STRING 0 and press the Enter key.
	- **b.** Type set optionvalue 201 STRING '<HPDM Gateway IP Address>' '40003' and press the Enter key.
	- $\mathbb{R}^n$  NOTE: The <HPDM\_Gateway\_IP\_Address> is the address of the server running the HPDM Gateway service. This command must be written exactly as shown above, including the single quotes and single space, as shown in the following example:

set optionvalue 201 STRING '192.168.1.100' '40003'

c. To confirm that the settings are correct, type show optionvalue all and press the Enter key.

The DHCP server should then be ready to be used with PXE.

#### Configuring a Linux DHCP server for PXE imaging

1. Edit the DHCP server configuration file /etc/dhcpd.conf. Add the following lines to the beginning of the file exactly as shown:

```
ddns-update-style ad-hoc; 
Authoritative; 
Option NDM code 201 =string; 
Option vendor-class-identifier "PXEClient"; 
Option NDM "'<HPDM Gateway IP Address>' '40003'";
```
 $\mathbb{R}$  NOTE: The <HPDM Gateway IP Address> is the address of the server running the HPDM Gateway service. This command must be written exactly as shown above, including the double quotes, single quotes, and single space, as shown in the following example:

Option NDM "'192.168.1.100' '40003'";

2. Restart dhcpd to use the new configuration.

#### Configuring routers for PXE imaging

For PXE imaging to function properly, any network that uses DHCP and has multiple subnets should have an IP helper configured in the router that is between any devices that require a dynamic IP address and the DHCP server. The router will need to be configured to have an additional IP helper address point to the HPDM Gateway.

The following example uses a Cisco router:

- 1. Enter Global Configuration mode.
- 2. Type ip forward-protocol udp 67 and press Enter.
- **3.** Type ip forward-protocol udp 68 and press Enter.
- 4. Type ip helper-address <DHCP Server IP Address> and press Enter.
- 5. Type ip helper-address <HPDM Gateway IP address> and press Enter.

 $\mathbb{R}^n$  NOTE: The above IP addresses should be entered without the  $\leq$  or  $\geq$  characters.

#### Configuring BIOS settings on legacy Neoware devices for PXE imaging

Before you can capture or deploy an image with PXE on legacy Neoware devices, you must make sure that the source and target devices have their BIOS settings configured correctly.

To configuring BIOS settings on legacy Neoware devices for PXE:

- 1. Turn on the device and hold down the Delete key to display the CMOS Setup Utility screen.
- 2. Select Advanced BIOS Features and set the following:

```
 First Boot Device [LAN]
Second Boot Device [HDD-0]
```
- 3. Press the Esc key to return to the initial screen, and then select Integrated Peripherals > VIA OnChip PCI Device.
- 4. Make sure Onboard Lan Boot ROM is set to [Enabled].
- 5. Press the F10 key, press the Y key, and then press Enter to save the settings.

# 7 Repository management

HPDM uses a Master Repository and one or more Child Repositories to store the files needed for its tasks. The Master Repository holds all files deployed by HPDM, while a Child Repository can hold either all or a subset of the files held in the Master Repository. Each repository is a file server to which HPDM will connect using either standard FTP, the encrypted equivalents SFTP and FTPS, or a Shared Folder.

By default, the Master Repository syncs the relevant files to the Child Repositories automatically when a new task is started.

## Initializing from wizard

You will be prompted by a wizard to help you initialize the repository system when you start the HPDM Console for the first time.

The wizard consists of two pages:

- **Protocol Settings**
- **Master Repository Configuration**

## Selecting the file protocol to use

To select the file protocol HPDM should use:

- 1. Select Tools > Repository Management from the HPDM Console menu.
- 2. In the Repository Management dialog box, click Protocols.
- 3. In the Protocol Configuration dialog box, establish the protocol and port you wish to use.

The protocol settings will be applied to all repositories, including the Master and the Child Repositories, and HPDM will only use the protocols to access the repositories.

## Configuring the Master Repository

- 1. Select Tools > Repository Management from the HPDM Console menu.
- 2. In the Repository Management dialog box, select the Master Repository and click Edit.
- 3. In the Repository Editor dialog box, configure the Repository Name, Server Address, Username, Password, and Path settings.
	- **NOTE:** Paths specified above must point to the same location you configured for the Master Repository Controller during installation. For example, you put  $c:\f{tproot\HPDM$  during installation, and for FTP you access this folder by  $ftp://IP/HPDM$ , for Shared Folder you access it by  $\{\Pi P\}$ HPDM, so here you should input HPDM for the Path value of the FTP and the Shared Folder.

4. Click Test if you want to test the connections you've configured

 $\mathbb{R}^n$  NOTE: The tests are performed before changes are saved anyway.

5. Click OK.

If the address of the Master Repository was changed, the HPDM Server will drop the current connection and try to connect to the Master Repository Controller at the new address.

 $\mathbb{R}^n$  NOTE: The HPDM Server will need time to establish the connection to the Master Repository Controller. Wait for a while before doing repository-related operations such as managing content.

## Configuring the Child Repositories

- 1. Select Tools > Repository Management from the HPDM Console menu.
- 2. In the Repository Management dialog box, click Add.
- 3. In the Repository Editor dialog box, configure the Repository Name, Server Address, Username, Password, and Path settings.
- 4. Click Test if you want to test the connection to the FTP server or the shared folder before saving.

 $\mathbb{R}^n$  NOTE: The test is performed before changes are saved anyway.

5. Click OK.

## Deleting Child Repositories

- 1. Select Tools > Repository Management from the HPDM Console menu.
- 2. In the Repository Management dialog box, select a Child Repository.
- 3. Click Remove, and then click Yes to confirm.

## Exporting repositories

- 1. Select Tools > Repository Management from the HPDM Console menu.
- 2. In the Repository Management dialog box, click Export.
- 3. Browse to the location where you want to save the repository.
- 4. Click the **Export** button.

## Importing repositories

- 1. Select Tools > Repository Management from the HPDM Console menu.
- 2. In the Repository Management dialog box, click Import.
- 3. Browse to the location where the repository you want to import is located.
- 4. Click the Import button.

## Synchronizing repositories

 $\mathcal{X}$  TIP: It is not required to manually synchronize repositories or to schedule an automatic synchronization. The relevant files in the Master Repository are automatically synced to the Child Repositories when a task is started.

To manually synchronize all content to all Child Repositories:

- 1. Select Tools > Repository Management from the HPDM Console menu.
- 2. In the Repository Management dialog box, click Sync.
- 3. In the Synchronization dialog box, click Sync.
- 4. Click Yes to confirm.

To schedule a repeated automated synchronization:

- 1. Select Tools > Repository Management from the HPDM Console menu.
- 2. In the Repository Management dialog box, click Sync.
- 3. In the Synchronization dialog box, select the Enable schedule synchronization checkbox.
- 4. Configure the options and schedule as necessary.
- 5. Click Save.

Synchronization, whether manual or automatic, is done in the background. After completion, the Last Time Synchronized column in the Repository Management dialog box will be updated.

## Content management

To view the contents of the Master Repository:

- 1. Select Tools > Repository Management from the HPDM Console menu.
- 2. In the Repository Management dialog box, click Content.

## Viewing detailed payload information

To view detailed payload information:

**▲** In the Content Management dialog box, select a category (except Files Captured) in the left panel, then double-click an item in the right panel. A dialog box will appear to display detailed payload information.

## Deleting contents from the Master Repository

To delete contents from the Master Repository:

**A** In the Content Management dialog box, select an item in the right panel, then click the Delete button. A confirmation message will appear. Click Yes, and the payload will be deleted.

 $\mathbb{R}$  NOTE: The built-in contents can't be deleted.

## Downloading contents from the Files Captured category

To download contents from the Master Repository:

- 1. In the Content Management dialog box, select an item in the Files Captured category, then click the Download button.
- 2. Browse to the location where you want to save it. The content will be downloaded to the local machine.

## Repository mapping

HPDM automatically maps each device to the nearest and most convenient repository. This allows the administrator to send tasks to a large number of HPDM Agents and have the device connect automatically to a repository to find the information or applications it may need to perform the task. The payload required for the task will be synchronized automatically before the task is sent to the target devices.

To access the Repository Mapping dialog box:

- 1. Select Tools > Repository Management from the HPDM Console menu.
- 2. Click Mapping.

### Batch mapping

You can choose to map devices in a batch by their master HPDM Gateway or subnet address by selecting the corresponding radio button. You can view all mapping results by deselecting the Show exceptions only checkbox.

To change the mapping for an HPDM Gateway or subnet address, right-click on it and select one of these options from the pop-up menu:

- Auto Map—Automatic mapping (factory default settings). The HPDM Server assigns a repository to each HPDM Gateway or subnet address depending on the IP address.
- Use Master-Use the Master Repository.
- Use Specified—Choose a repository from a pop-up list for the specified HPDM Gateway or subnet address.
- $\mathbb{R}^n$  NOTE: An administrator can change the mapping settings of a device or an HPDM Gateway or subnet address at any time.
- NOTE: HPDM will automatically map any new device added to the network.

#### Per device mapping

You can define exception devices for which you want to use a different repository than the one used for batch mapping by adding devices from a filter and assigning them a specified repository.

See [Filtering devices on page 37](#page-44-0) for details about filters.

# 8 Security management

There are two forms of security management in HPDM: User Management and Authentication Management.

## User management

Each user account can have customized permissions, according to their level of need. These are assigned through the user groups system.

To view the User Management dialog box:

**A** From the HPDM Console's menu bar, click **Tools > User Management**.

### Adding users

- 1. In the User Management dialog box, click Add to add a new user. The Create New User dialog box will appear.
- 2. Enter a Username for the new user and specify a Password. Click OK to create the new user.

This user name can be used to log in to the HPDM Console the next time the HPDM Console starts.

See Assigning users to groups on page 60 to add the new user to a user group.

- $\mathbb{R}^n$  NOTE: The user must be added to a group before it has any permissions to use HPDM.
- NOTE: Multiple HPDM Consoles cannot log on to the HPDM Server with the same username at the same time.

#### Deleting users

- 1. In the User Management dialog box, select a user from the list in the Users tab.
- 2. Click Delete, and then click Yes to confirm.

#### Assigning users to groups

- 1. In the User Management dialog box, double-click a user from the list in the Users tab.
- 2. Select the Member Of tab.
- 3. Click Add to add the user to a new group, or click Remove to remove the user from the selected group.

## Changing a user's password

- 1. In the User Management dialog box, right-click on a user from the list in the Users tab.
- 2. Select Change Password from the pop-up menu.
- 3. Enter the New Password for the user, and then re-enter it in the Confirm Password field.
- 4. Click OK to finish.
- $\mathbb{R}^n$  NOTE: When you log in as root for the first time, it is strongly recommended that you change the password from the default.

## Assigning Security Filters to Users

- 1. In the User Management dialog box, double-click a user from the list in the Users tab.
- 2. Select the Filter tab.
- 3. Click Add to add the filter to this user, or click Remove to remove the security filter from this user.

### Adding a group

Groups can be used to control user permissions in HPDM.

- 1. In the User Management dialog box, select the Groups tab.
- 2. Click Add to add a new group. This group can now be assigned a set of permissions, and then users can be assigned to this group.

### Assigning permissions to groups

- 1. In the User Management dialog box, right-click on a group from the list in the Groups tab.
- 2. Select **Properties** in the pop-up menu.
- 3. Select the Privileges tab.
- 4. Select the permissions you wish to assign to the group.
- 5. Click OK to finish.

### Assigning users to groups

- 1. In the User Management dialog box, right-click on a group from the list in the Groups tab.
- 2. Select **Properties** in the pop-up menu.
- 3. Select the Users tab.
- 4. Use the Add and Delete buttons to modify the members of this group.
- 5. Click OK to finish.

#### Assigning security filters to groups

- 1. In the User Management dialog box, double-click on a group from the list in the Groups tab.
- 2. Select the Filter tab.
- 3. Click Add to add the filter to this group, or click Remove to remove the security filter from this group.

## Deleting groups

- 1. In the User Management dialog box, select a group from the list in the Groups tab.
- 2. Click the Delete button, and then click Yes to confirm.

## User authentication with LDAP and Active Directory

Users and groups in an Active Directory, or other LDAP servers, can be used to log in to HPDM. This allows reuse of existing login accounts and simplifies the management of who has administrative privileges with HPDM.

#### **Configuration**

To configure a connection to a LDAP Server:

- 1. From the HPDM Console's menu bar, click Tools > Configuration.
- 2. In the Configuration Management dialog box, select User Authentication in the left pane.
- 3. In the Host field, type the LDAP server hostname or IP address. If an encrypted connection will be used, the LDAP server must be specified by the hostname.
- 4. Adjust the Port, if necessary. Port 389 is the most common port with TLS or Unencrypted LDAP connections. Port 636 is the port commonly used for a SSL LDAP connection.
- 5. Select an Encryption type.
- 6. If a TLS or SSL encryption is in use, a Host Key must be specified. Do one of the following:
	- **▲** Click Get Key From Host. A connection will be created to the LDAP server, and the Host Key will be saved.

—or—

- Click **Import From File**. Browse to the Host Key certificate file (in one of the following formats):
	- Key Export File: Host keys can often be exported to a file from the LDAP server. For the Microsoft Active Directory/IIS platform, this Export File can be obtained from http://<your-ldap-server>/certsrv/certcarc.asp.
	- Java Keystore: A hpdmcert.key file from a previous HPDM installation, or other Java Keystore file, can be imported.
- 7. In the **Server Type** section, choose a LDAP server type from the Type menu.
	- a. Active Directory: Specify the Active Directory Domain. Only a single Domain is supported.
	- b. Generic LDAP:
		- Specify the Base DN. A Base DN (Distinguished Name) is required to connect to the LDAP Server. Please refer to your LDAP server documentation for further details about the Base DN.

Examples of Base DNs:

- dc=testnet,dc=com
- o=company,c=US
- Specify the RDN Attribute. The RDN (Relative Distinguished Name) attribute is the LDAP attribute that specifies the login name of the user. Common values for this include sAMAccountName (Active Directory), UID, and CN.
- 8. Configure a Search User. This Search User will be used in two situations: by the Import Users and Groups dialog box to browse the LDAP Server, and to dynamically determine the members of an imported Group. Unless the LDAP supports anonymous search, a search user must be specified. Leave the Username and Password blank to use the anonymous user.

#### This Username should be specified as a Distinguished Name.

Active Directory Note: The Distinguished Name uses the LDAP CN attribute instead of the regular login name. To determine the LDAP CN, on the Domain Controller, open Active Directory Users and Computers, and double-click the search user. On the General tab of this Properties window is shown the Display Name. This Display Name is the LDAP CN.

For example, a Display Name of "HPDM search user" in the Users directory of the domain "testnet.com", the DN will be:

#### CN=hpdm search user,CN=Users,DC=testnet,DC=com

9. Finally, test the configuration by clicking the Test button. When the configuration for the LDAP server has been completed successfully, this test will pass.

#### Importing users and groups

Now that the LDAP server has been configured, Users and Groups must be imported. This Import process tells HPDM which LDAP users are permitted to log in, and what their privileges are once they do so.

To open the Import Tool:

- 1. From the HPDM Console's menu bar, click Tools > User Management.
- 2. Click the Import from LDAP button.

The Import Users and Groups dialog box allows a User or Group to be located via Browse and Search. The properties of a LDAP object can be evaluated with the Show Attributes button. Users and Groups can be added and subsequently imported.

To browse for a User or Group:

- 1. The Import Users and Groups dialog box opens in Browse mode. A tree of LDAP objects is shown in the left side of the dialog box.
- 2. Directories can be expanded by clicking the **Plus** button to the left of a Directory.
- 3. Some places in the LDAP tree may have many results. If so, a blue Show 20 more entry will be present. Click Show 20 more to show more results.

To search for a User or Group:

- 1. Click the Search tab in the upper left of the Import Users and Groups dialog box.
- 2. The Base DN is the starting point from which the search will be run. All searches will be done recursively from this origin.
- 3. The Query allows the specification of what to search for. It contains 3 parts: the Attribute, the Search Value, and the Comparison between the two.
- a. The Attribute, on the left side of the query, offers several common attributes to search on. If the desired search attribute is not present, type the attribute into this field.
- **b.** The Search Value, on the right side of the query, is what is being searched for. An asterisk, \*, can be used as part of the **Search Value**. This permits searching when the full Search Value is unknown. Example: Searching Attribute UID with an Equals comparison for Value \*.smith@testnet.com will match all users with a UID that end with .smith@testnet.com.
- c. The Comparison, in the middle of the query, offers several ways to compare the value of the attribute to what you are searching for.
	- $\bullet$  The Equals comparison,  $=$ , will find LDAP objects that are equivalent to the search value.
	- The Greater than or Equals comparison, >=, will find LDAP objects with an attribute value that is numerically larger than the search value.
	- $\bullet$  The Less than or Equals comparison,  $\leq$ , will similarly find LDAP objects with an attribute value that is numerically smaller than the search value.
	- The Similar to comparison,  $\sim$ =, permits searching for attribute values that are similar to the search value.
	- Finally, the Not Equals comparison, !=, permits searching for attribute values that are not equivalent to the search value.
- 4. Finally, press the Search button. Results will appear in the Search tree to the left. See the procedure To browse for a User or Group earlier in this section for more information about browsing the search results.

Adding a User or Group to be Imported:

- 1. Locate the User or Group, either by Browse or Search.
- 2. Add the User or Group using one of the following methods:
	- Double-click the User or Group.

—or—

- Click the User or Group and click the Add button near the bottom left of the dialog box.
- 3. The User/Group should now be on the right side.
- $\mathbb{R}^n$  NOTE: The Users and Groups are not imported until the **Import Button** in the bottom right is clicked. Be sure to click the Import button when you are finished importing Users and Groups.

Removing a User or Group from being Imported:

- 1. Select a User or Group on the right side of the Import Users and Groups dialog box.
- 2. Click the Remove button.

Examining a User or Group:

- 1. Click a User or Group.
- 2. Click the Show Attributes button.
- 3. If desired, this object can be added to the User/Group to Import list by clicking the Add button.
<span id="page-72-0"></span>Import Users or Groups:

- 1. Locate the Users or Groups with Browse or Search.
- 2. Add the User or Group.
- 3. Click the Import button in the lower right corner. The imported Users and Groups will now be visible in the User Management dialog box.
- 4. If a Group has been imported, the privileges of the group must be assigned. Please see [Assigning permissions to groups on page 61.](#page-68-0)

## Authentication management

Since the HPDM Server can discover and manage all HPDM Gateways and HPDM Agents on the network, a security problem may occur due to the improper usage of the HPDM Server. To overcome this, HPDM provides an authentication capability for the HPDM Gateways and the HPDM Agents to recognize a secure HPDM Server.

There are two tools for providing authentication: Key Management and HPDM Gateway Access Control. These are accessed by selecting Tools > Authentication Management in the HPDM Console's menu bar.

## Key management

An Authentication Key is a plain text password which is input on the HPDM Console. The key will be passed to the devices during the key update process. The devices will check the key passed by HPDM Server when executing tasks.

#### To update the current Authentication Key:

- 1. Select Tools > Authentication Management > Key Management in the HPDM Console's menu bar to display the Authentication dialog box.
- 2. Enter your user **Password** then click **OK**. The **Key Management** window will appear.
- 3. Click the Update Current Key button to display the Update Key dialog box.
- 4. Enter the new Password (i.e. the Authentication Key) and specify the Expire Interval (number of days).
- 5. Click the OK button.
- **WANCHE:** Expire Interval is the time that the password (Key) keeps valid. If an HPDM Agent cannot contact an HPDM Gateway for key information before a specified time (Expiration Interval), the Key will expire, (i.e., no longer in use) and the HPDM Agent will revert to its initial key.

HP recommends that user passwords contain:

- at least eight characters
- letters of both upper and lower cases
- numbers and punctuations as well as letters

#### To export all Authentication Key(s):

- 1. Click the Export All Key(s) button in the Key Management window to display the Export dialog box.
- 2. Browse for a folder to save the current authentication key(s) as a \*.ks file, then click the Export button.
- <span id="page-73-0"></span>3. The system will prompt you to create and confirm the KeyStore password.
- 4. In the Create KeyStore Password dialog box, enter a KeyStore Password and confirm the password in the Re-enter Password field.
- 5. Click the OK button.

#### To import Authentication Key(s):

- 1. Click the Import Key(s) button in the Key Management window to display the Import dialog box.
- 2. Browse for the exported \*.ks file, then click the **Import** button.
- 3. The system will prompt you to enter the KeyStore password.
- 4. Enter the KeyStore Password then click the OK button.

#### Viewing the Key Update Log

To view the Key Update Log, click the View Update Log button in the Key Management window.

In the Key Update Log List you can view all the log times and events. You can remove all the logs by clicking the Clear All Logs button.

## HPDM Gateway access control

The HPDM Server will maintain the acknowledge status of an HPDM Gateway which is specified by the user from the HPDM Console. When an HPDM Gateway is discovered by the HPDM Server, the HPDM Gateway is set as Unknown status. The HPDM Server will not establish any connection with an HPDM Gateway nor receive any messages sent by the banned HPDM Gateway unless the HPDM Gateway is acknowledged.

#### To control HPDM Gateway access manually:

- 1. Select Tools > Authentication Management > HPDM Gateway Access Control from the HPDM Console's menu bar to display the Authentication dialog box.
- 2. Enter your password then click OK. The HPDM Gateway Access Control window will appear.
- 3. Select an HPDM Gateway from the HPDM Gateway Access Control List, then click the Acknowledge or Ban button to recognize or ban the selected HPDM Gateway.
- $\mathbb{R}^n$  NOTE: If the Manually control HPDM Gateway access option is unchecked, the HPDM Gateway with the Unknown status is regarded as Acknowledged. When this option is selected, the HPDM Gateway with the Unknown status is regarded as **Banned** and you need to configure the status of the HPDM Gateway manually.

# <span id="page-74-0"></span>9 Report management

# Adding a report template

To add a report template:

- 1. Select Tools > Report Management from the HPDM Console's menu bar to display the Report Management window.
- 2. Select one report type from the Report Types list, then click the Add button. A Set New Report Template Name dialog box will prompt you to input a report template name.
- 3. Click OK to open the Edit Report Template window. In the Edit Criteria field, click the ... button to open the Choose Criteria Key window. Select a criteria key in the Candidate Criteria Key List.

After you have made the selection, click OK to return to the Edit Report Template window.

- 4. In the Edit Criteria field, select or enter the criteria conditions in the two drop-down lists.
- 5. Click Add to add the criteria into the Criteria List, or select an existing criteria, and then click Edit to renew the restricted condition.
- 6. Define operator and value for each criterion.
- $\mathbb{R}^n$  NOTE: The Report Template can contain several criteria and each criteria could have one of two kinds of relationships: Satisfy All Criteria or Satisfy Any Criteria. So you can select either of them to generate reports.
- 7. Click Generate Reports to generate the report according to the current criteria, or click Save to add these criteria to the named template.
- $\mathbb{R}^n$  NOTE: The modified criteria will not be saved in the template after generating a report. You need to click the Save button to save the modified criteria in the template.

# Importing a report plug-in file

To import a report plug-in file:

- 1. Click Import in the Report Management window, then select a plug-in file (\*.jar).
- 2. Click Import Plug-in File to import the file and return to the Report Management window. A new report type is added to the Report Types list.

You can remove a report type from the list by selecting it then clicking the Delete button. You will be prompted to confirm that you want to delete it.

 $\mathbb{R}^n$  NOTE: The imported report types can be deleted only if there is no template belonging to the reported type.

# Generating a report using a report template

To generate a report using a report template:

- <span id="page-75-0"></span>1. In the Report Management window, select a report type from the Report Types list and all the report templates belong to the selected type will be displayed in the Report Templates list.
- 2. Select a template from the list then click Edit, or double-click on the template to view the template's content.
- 3. Click Generate Report to preview the report.

# Producing reports

HPDM enables you to print information about your devices and the tasks you have sent to them. There are six types of report available: Gateway Information, Device Information, Device Task Report, Task Report, Task Status Report, and Task Status Log Report.

## HPDM Gateway report

This report lists the basic asset information of the selected HPDM Gateways.

To create an HPDM Gateway report:

- 1. Select the HPDM Gateway systems for which you want a report.
- 2. Right-click on the selection and select Print Device Information ....

## Device Information report

This report lists the basic asset information and last known online status for the currently selected devices.

To create a Device Information report:

- 1. Select the device systems for which you want a report.
- 2. Select File > Print Device Information from the HPDM Console menu.

## Device Task report

This report is only available when a single device is selected. It lists each task that has been sent to the device with its status and the associated task log. Tasks that have been deleted will not be included.

You will be asked to specify whether you want to see tasks created by all administrator or just the tasks you created. You will also have the option to restrict the report to a specific time period.

To create a Device Task report:

- 1. Select the device system for which you want a report.
- 2. Select File > Print Device Task Report from the HPDM Console menu.
- 3. Select the appropriate options in the Device Task Report dialog and click Next >.

## Task report

This report lists the description and status of all tasks that have not been deleted.

To create a Task report:

Select Print Task Report ... from the File menu.

## Task Status report

This report lists information about a task's status.

To create a Task Status report:

**▲** Select a task from the Device Task View dialog, right-click and select Print Preview > Status ....

## Task Log report

This report lists information about a task's status log.

To create a Task Status Log report:

**▲** Select a task from the Device Task View dialog, right-click and select Print Preview > Log ....

# <span id="page-77-0"></span>10 Status Walkers

HPDM has two integrated tools that monitor and record the performance of the devices: Status Walker and Status Snapshot.

 $\mathbb{R}^n$  NOTE: The Status Walker has been deprecated and is no longer supported by HP. It is still provided as a tool for your use.

# Status Walker

The Status Walker tool makes a list of all the IPs available and walks to them; it brings back their status information and displays it. This status report is made in real time. The information is stored in a database placed on the server.

 $\mathbb{R}^n$  NOTE: The Status Walker option is only available for Windows-based HPDM Gateways.

## Creating a Status Walker

- 1. Display the Tools menu from the HPDM Console's menu bar and select Status Walker. The Status Walker dialog will appear.
- 2. Click Add to create a new walking schedule, or Edit to modify an existing one. The Schedule Editor dialog box will appear.
- 3. Select the name of the scope to use in the Walk the Scope drop-down menu, or select Edit to define a new scope.

Selecting Edit will display the Scope Management dialog box which enables you to add, edit or remove scopes.

4. Click the Add button and enter a name for the new scope.

Click OK to display the Scope Editor dialog box.

Specify the IP address range in the Current Item fields, then click Add to add it to the list box on the left. Click OK when you have finished defining scopes.

Click Close in the Scope Manager dialog box to return to the Schedule Editor. The scope(s) you defined will be listed in the Walk the scope field ready for selection.

- **5.** Select the **Gateway** to use.
- 6. Use the Schedule options to specify the time and frequency of the task.
- 7. Click OK.

The results of scheduled walking tasks will be displayed in the **Walking Tasks** pane at the bottom of the Status Walker dialog box.

Selecting a Finished walking task then clicking the View button will display the status of devices found.

## Configuring the Status Walker

You can configure the Status Walker to suit your requirements as follows:

- <span id="page-78-0"></span>1. Select Tools > Configuration from the HPDM Console's menu bar to open the Configuration Management window.
- 2. Select the Status Walker Configuration item in the left-hand tree pane.

 $\mathbb{R}^n$  NOTE: You can display a short description of each option by clicking in the option field.

- 3. Enter a value for the Walking Group Size.
- 4. Define a value for Walking Timeout.
- 5. Click Apply to save the settings.
- 6. Click OK.

# Status Snapshot

The Status Snapshot tool takes a snapshot of the network, that is, it creates a report of the devices' status and stores it on the server to be displayed when the tool is opened. This tool does not work in real time. The Status Snapshot settings allow the administrator to schedule the walk and set the frequency.

- 1. Display the Tools menu from the HPDM Console's menu bar and select Status Snapshot. The Status Snapshot dialog box will appear.
- 2. Click Add to create a new status snapshot schedule, or Edit to modify an existing one. The Schedule Editor dialog box will appear.
- 3. Schedule the status snapshot task by specifying its Frequency and the Start Time.
- 4. Click OK.
- 5. Click Close.

The results of the scheduled status snapshot tasks will be displayed in the Status Snapshot Tasks pane at the bottom of the Status Snapshot dialog box.

Selecting a Finished status snapshot task then clicking the View button will display information about the devices found.

# <span id="page-79-0"></span>11 HP FTP Software Component Browser

The HP FTP Software Component Browser provides a means to automate the process of leveraging software components from the HP public FTP site.

 $\mathbb{Z}$  IMPORTANT: This features requires Internet access. If the system running the HPDM Console or Master Repository Controller cannot access the Internet directly, you must first configure proxy settings. See [Configuring HP FTP proxy settings on page 73](#page-80-0) for more information.

You can use the HP FTP Software Component Browser to generate task templates by downloading a component. The following component types are available:

- Operating system images—Generate \_Deploy Image templates
- Applications—Generate \_File and Registry templates

# Generating task templates

To use the HP FTP Software Component Browser to generate task templates:

- 1. Start the HPDM Console and from the menu, select Template > Import > HP FTP Software Component Browser.
- 2. The dialog will retrieve image and application component information from the HP FTP server. You can use the Search function to filter the components. Select one item, then click the Generate Templates button.
- **EX NOTE:** If the HPDM Console or the Master Repository Controller has no direct access to the HP FTP site, click the Proxy Settings link to configure proxy settings, or go to Main Menu > Tools > Configurations.

Once set, the proxy settings will be stored in the database. All consoles and the Master Repository Controller will use same proxy settings when connecting the HP FTP server.

- 3. The Package Description Editor dialog will show the default information of the application or image component. You can use the default information or modify it, then click the Generate button.
- **W** NOTE: If you click the Thin Client Models text field, a dialog will allow you to select thin client models. This value will affect the application/image deployment.
- 4. Select the OS to generate templates to, and click **OK**. A template will be generated in the specified OS.

**W** NOTE: If you select more than one OS, under every OS tabbed panel, one template will be generated.

- 5. You can see the template in the Task Templates tab of the task pane. The template status is Transferring. The component from the HP FTP Server will be transferred in the background, and it will be stored in the Master Repository, which stores files as payload of templates. The template is invalid until the transfer completes.
- 6. After the transfer completes successfully, the template will become valid. You can then send the generated template to the specified device.

# <span id="page-80-0"></span>Configuring HP FTP proxy settings

Proxy settings must be configured to use the HP FTP Software Component Browser if the system running the HPDM Console or Master Repository Controller cannot access the Internet directly.

To configure HP FTP proxy settings:

- 1. Select Tools > Configuration from the HPDM Console menu.
- 2. In the Configuration Management window, select the HP FTP Proxy page.
- 3. Select one of the following options:
	- Use automatic configuration script—Use this option to specify the path to a proxy settings auto-configuration file.
	- Use manual configuration—Use this option to manually specify proxy settings.
- 4. Click Test if you want to test the proxy settings.
- 5. Click OK.

**NOTE:** HPDM only supports HTTP/1.1 (connect method) and SOCK5.

# <span id="page-81-0"></span>12 HPDM Server Backup and Restore Tool

The HPDM Server Backup and Restore Tool can back up and restore the HPDM Server files and database, including the following items:

- Database schema and data
- [HPDM Installation Root]\Server\task folder
- [HPDM Installation Root]\Server\template folder
- [HPDM Installation Root]\Server\template\_plugins folder

Before using the HPDM Server Backup and Restore Tool, note the following:

- This tool requires the credentials of a user account that has the database owner privilege.
- The HPDM Server must be version 4.5 or later.

To start the HPDM Server Backup and Restore Tool:

- **▲** Click Start > All Programs > Hewlett-Packard > HPDM > HPDM Server Backup and Restore Tool.
- **TIP:** In Windows Server 2012, click the HPDM Server Backup and Restore Tool tile on the Start screen.

The following table describes the fields available in the HPDM Server Backup and Restore Tool.

#### Table 12-1 HPDM Server Backup and Restore Tool fields

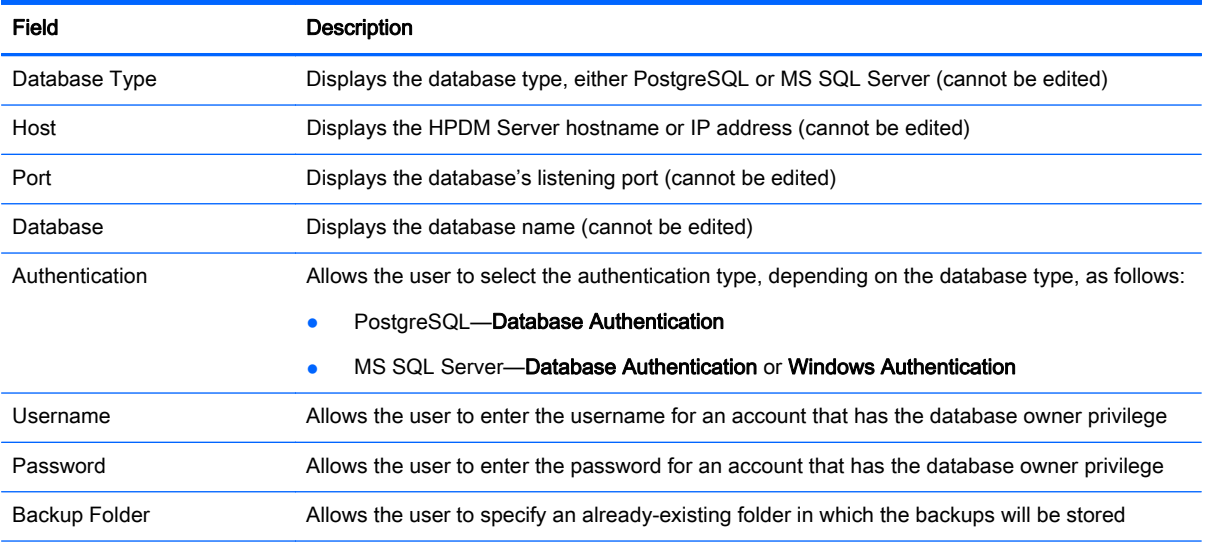

NOTE: The Messages pane on the right-hand side of the tool will display progress and results during a backup or restoration.

# Backing up the HPDM Server

To back up the HPDM Server:

- 1. In the HPDM Server Backup and Restore Tool, select the authentication type and enter the credentials of a user account that has the database owner privilege.
- 2. Specify an already-existing folder in which the backup will be stored.
- $\mathcal{X}$  TIP: Each backup creates a new sub-folder that contains all the backup content, so you can use the same parent folder to store all the backups.
- 3. Click the Back up button.
- $\mathbb{R}^n$  NOTE: If the Backup Folder path points to a folder that does not already exist or to a sub-folder that corresponds to an existing backup (such as  $DMBackup20121107145359$ ), then the **Back** up button will be disabled.
- 4. You will be prompted to stop the HPDM Server, which can be done by right-clicking its icon in the system tray and selecting Stop Device Management Server. After the HPDM Server is stopped, click Yes to continue.
- A CAUTION: The prompt will not appear again if the HPDM Server is not actually stopped. If the HPDM Server is not stopped, the tool cannot ensure a successful backup, even though the process might continue and finish with a success message.
- 5. After the backup is complete, restart the HPDM Server by right-clicking its icon in the system tray and selecting Start Device Management Server.

# Restoring the HPDM Server

To restore the HPDM Server:

- 1. In the HPDM Server Backup and Restore Tool, select the authentication type and enter the credentials of a user account that has the database owner privilege.
- 2. Specify the folder of an existing backup (such as DMBackup20121107145359).
- 3. Click the Restore button.
- $\mathbb{R}^n$  NOTE: If the Backup Folder path does not point to an existing backup, then the Restore button will be disabled.
- 4. You will be prompted to stop the HPDM Server, which can be done by right-clicking its icon in the system tray and selecting Stop Device Management Server. After the HPDM Server is stopped, click Yes to continue.
- $\triangle$  CAUTION: The prompt will not appear again if the HPDM Server is not actually stopped. If the HPDM Server is not stopped, the tool cannot ensure a successful restoration, even though the process might continue and finish with a success message.
- 5. After the restoration is complete, restart the HPDM Server by right-clicking its icon in the system tray and selecting Start Device Management Server.
	- $\hat{X}$ : TIP: The HPDM Server will not restart if the restoration failed and terminated during the process. In this case, try another restoration from the same or a different backup.

NOTE: A backed-up database can only be restored to a database of the same type. For example, if you back up an SQL Server database, you can only restore it to an SQL Server, not another database type.

# 13 HPDM Port Check Tool

The HPDM Port Check Tool is a utility for checking the network and service connectivity and firewall port allowance between different components of HPDM. The tool is located at the following path:

<HPDM\_Installation\_Path>\Console\bin\HPDMPortCheck\

Copy the tool (the whole folder) to a connection initiator (a thin client), run the tool, and use it to connect to the target component. The command line syntax is as follows:

HPDMPortCheck <target> [flags]

The <target> machine will be checked. Specify an IP address or hostname.

The [flags] are described in the following table.

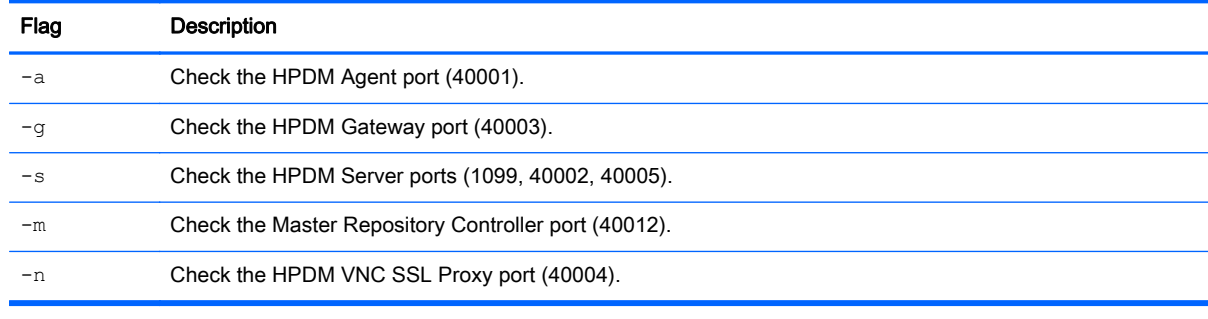

 $\mathbb{R}$  NOTE: No flag means that all ports will be checked.

See the following examples.

To check if the HPDM Gateway is reachable from the HPDM Agent, use the following command:

HPDMPortCheck.exe <Gateway IP address or hostname> –g

To check the HPDM Agent port on a machine with the IP address 192.168.1.100, use the following command:

HPDMPortCheck 192.168.1.100 -a

To check the ports of the HPDM Gateway, HPDM Server, and Master Repository Controller on a machine with the hostname "CorpServer", use the following command:

HPDMPortCheck CorpServer –gsm

For more information about specific ports, see [Port reference on page 85](#page-92-0).

# 14 HPDM Agent polling and error logging

This chapter describes the HPDM Agent polling and error logging capabilities of HPDM.

# HPDM Agent polling

The HPDM Gateway can be set to communicate with the HPDM Agent periodically and update device status (on/off) to the HPDM Server. The default interval is 0, which means this process will not occur to save net traffic. A detailed description of its two parameters can be found in the configuration GUI by hovering the mouse cursor over the text.

You may use one of the following methods to change the HPDM Agent polling settings:

- Use the HPDM Gateway configuration dialog, which can be accessed by right-clicking the HPDM Gateway tray icon.
- Send a Configure HPDM Gateway task from the HPDM Console. Choose an HPDM Gateway in the HPDM Gateways tab and click Configure or right-click the HPDM Gateway and select Configure HPDM Gateway.

# Error logging

HPDM implements error logging for each of the individual components. The errors are logged according to levels. When you set the logging level of a component, errors of that level and higher are logged.

## HPDM Agent logging

#### Table 14-1 HPDM Agent logging

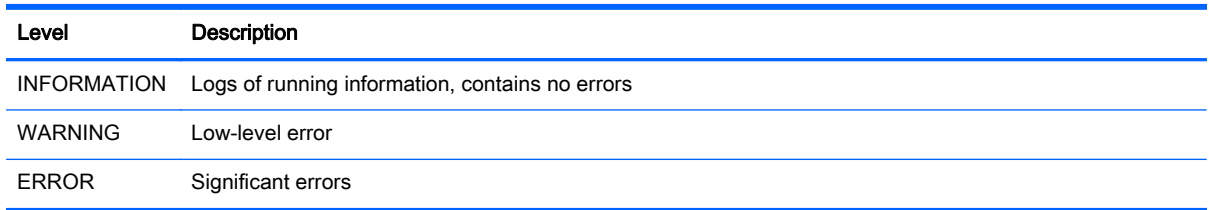

To change the logging level for the HPDM Agent, either set the log level through the Configure HPDM Agent dialog on the device or send a Configure Agent task to the target device(s).

## HPDM Gateway logging

#### Table 14-2 HPDM Gateway logging

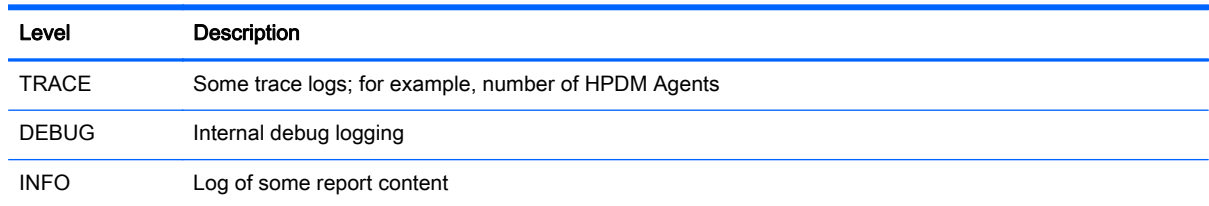

#### Table 14-2 HPDM Gateway logging (continued)

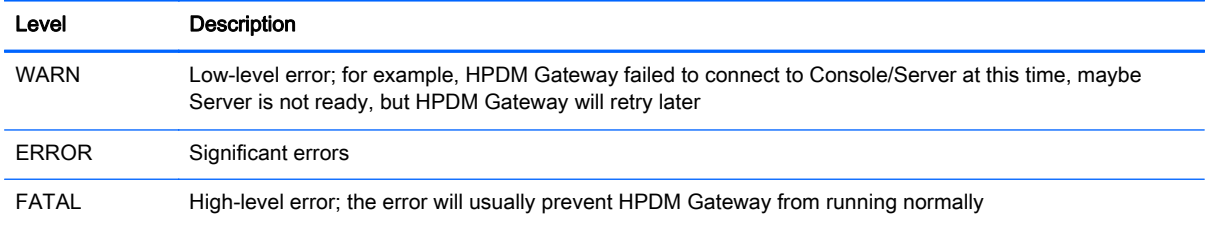

To change the logging level for an HPDM Gateway, use one of the following methods:

- Use the HPDM Gateway configuration dialog, which can be accessed from right-clicking the HPDM Gateway tray icon.
- Send a Configure HPDM Gateway task from the HPDM Console. Choose an HPDM Gateway in the HPDM Gateways tab and click Configure or right-click the HPDM Gateway and select Configure HPDM Gateway.

## HPDM Server and HPDM Console logging

#### Table 14-3 HPDM Server and HPDM Console logging

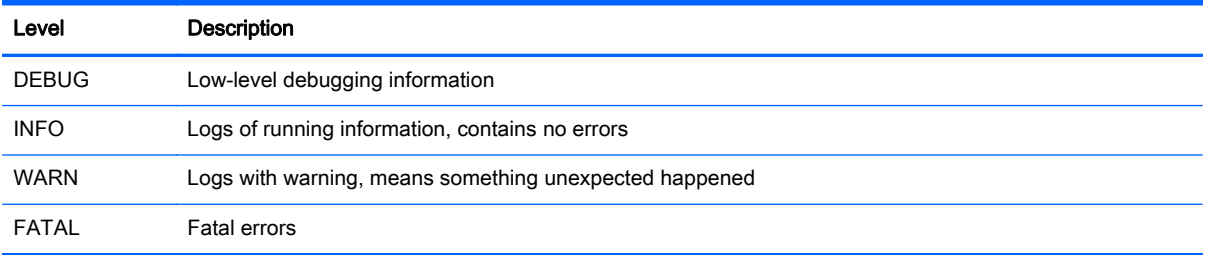

To change the logging level of the HPDM Server:

Change the value of hpdm.log.level in the file /Server/conf/server.conf, which is located in the HPDM installation folder.

Log files for the HPDM Server are located in /Server/logs/.

To change the logging level of the HPDM Console:

- **Change the value of hpdm.log.level in the file /Console/conf/server.conf, which is** located at %programdata%/Hewlett-Packard/HP Device Manager.
- $\mathcal{X}$  TIP: The  $\epsilon$  programdata $\epsilon$  folder is an accessible folder under the Windows UAC policy. It refers to either C:\ProgramData or C:\Documents and Settings\All Users \Application Data, depending on the operating system.

Log files for the HPDM Console are located in /Console/logs/.

## Master Repository Controller logging

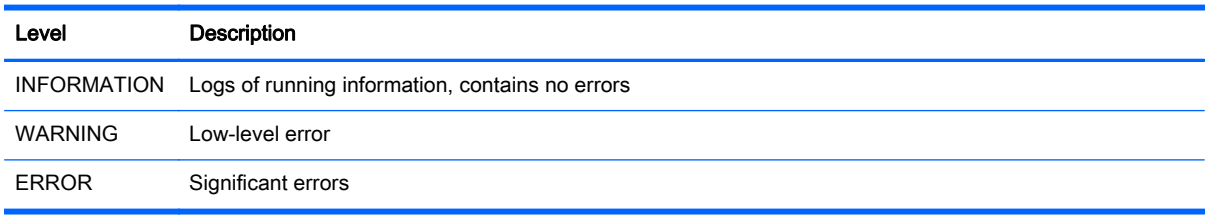

To change the logging level of the Master Repository Controller:

**▲** Change the value of LogLevel in the file /MasterRepositoryController/ Controller.conf, which is located in the HPDM installation folder.

The log file of the Master Repository Controller is located in /MasterRepositoryController/ log/.

# <span id="page-88-0"></span>A Template reference

HPDM separates templates into the following categories:

- **File and Registry**
- **Agent**
- **[Connections](#page-89-0)**
- [Imaging](#page-89-0)
- [Operations](#page-89-0)
- **[Settings](#page-90-0)**
- **•** [Template Sequence](#page-91-0)

# File and Registry

#### Table A-1 File and Registry templates

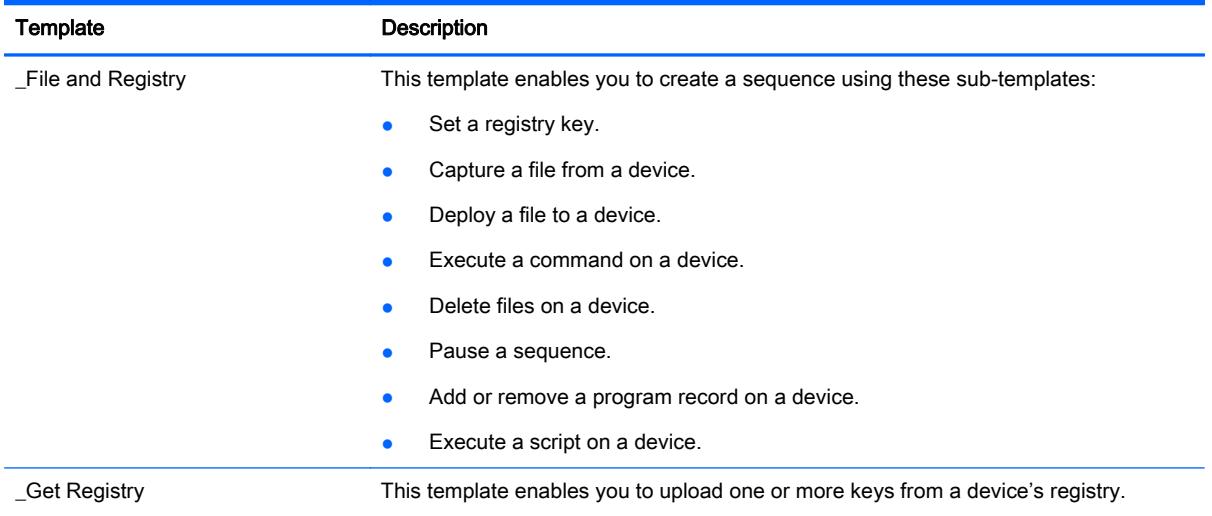

# Agent

#### Table A-2 HPDM Agent templates

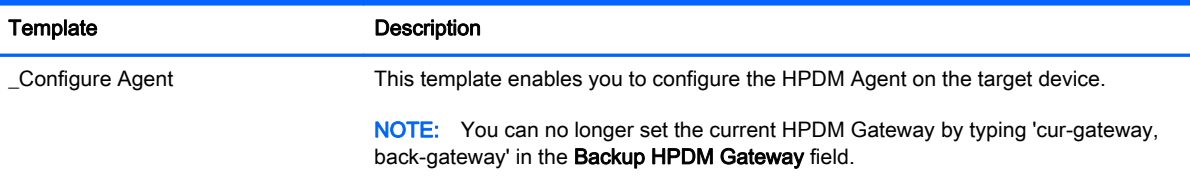

#### <span id="page-89-0"></span>Table A-2 HPDM Agent templates (continued)

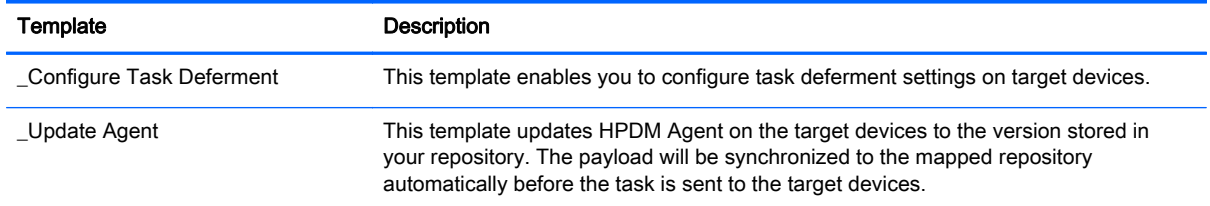

# **Connections**

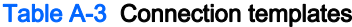

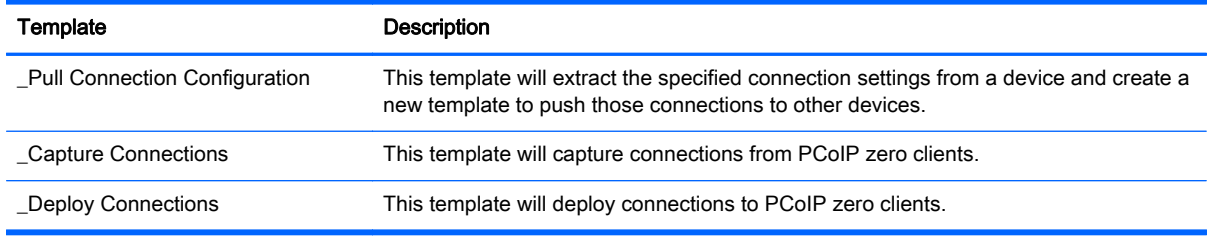

# Imaging

#### Table A-4 Imaging templates

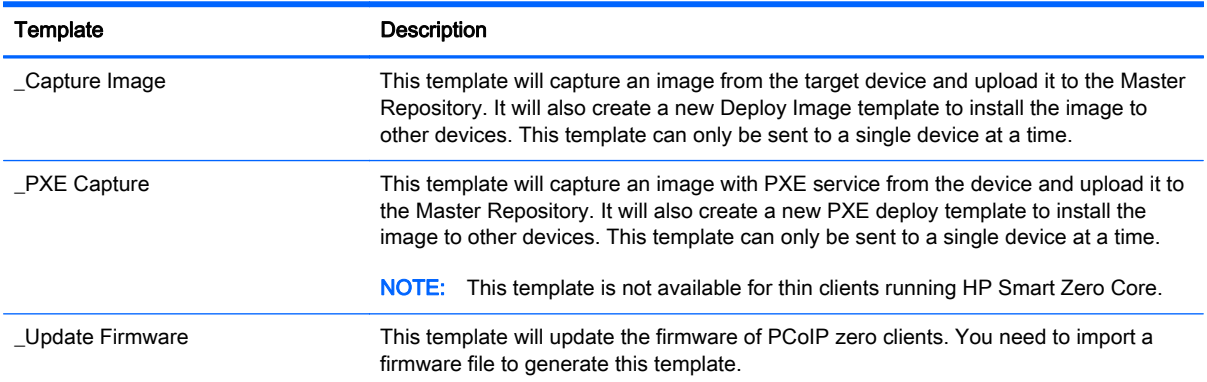

# **Operations**

#### Table A-5 Operation templates

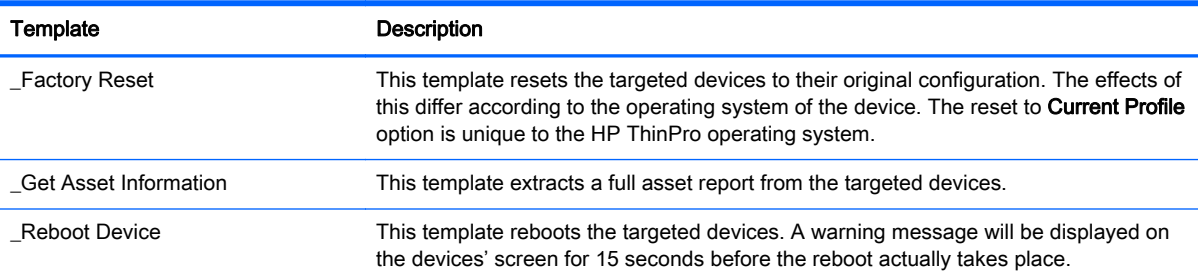

### <span id="page-90-0"></span>Table A-5 Operation templates (continued)

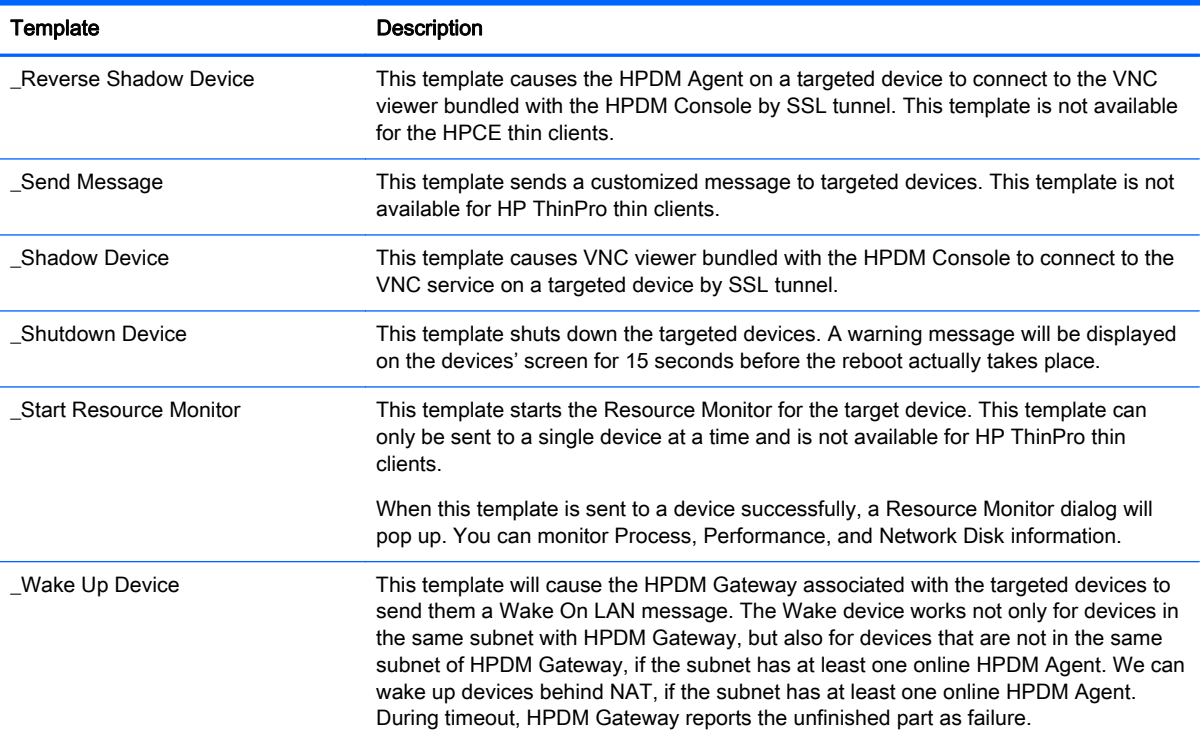

# **Settings**

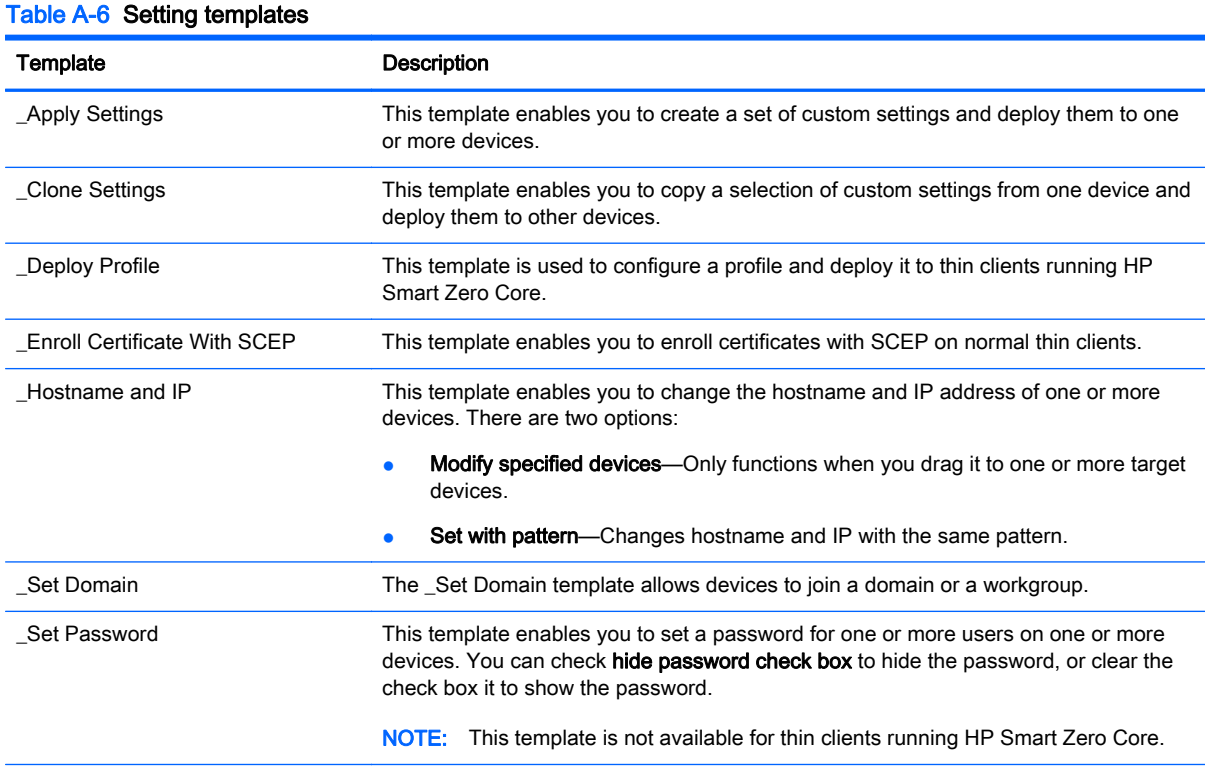

#### <span id="page-91-0"></span>Table A-6 Setting templates (continued)

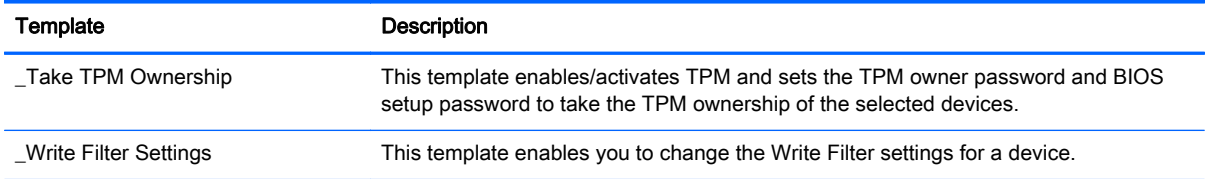

# Template Sequence

#### Table A-7 Template Sequence templates

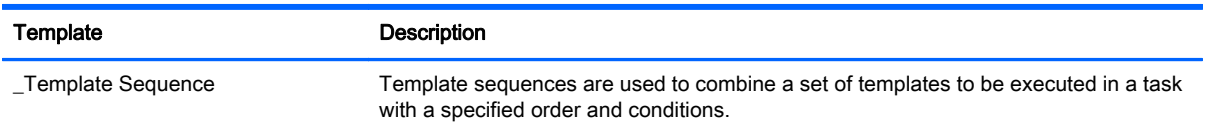

# <span id="page-92-0"></span>B Port reference

The following sections list the ports used by HPDM:

- HPDM Console ports
- [HPDM Server ports](#page-93-0)
- [HPDM Gateway ports](#page-94-0)
- [HPDM Agent ports](#page-95-0)
- [Repository ports](#page-97-0)

# HPDM Console ports

#### Table B-1 HPDM Console ports (inbound)

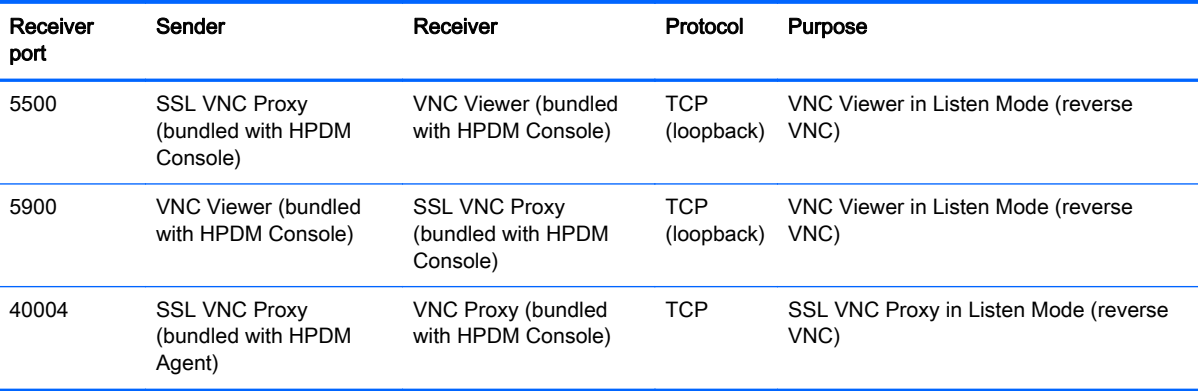

#### Table B-2 HPDM Console ports (outbound)

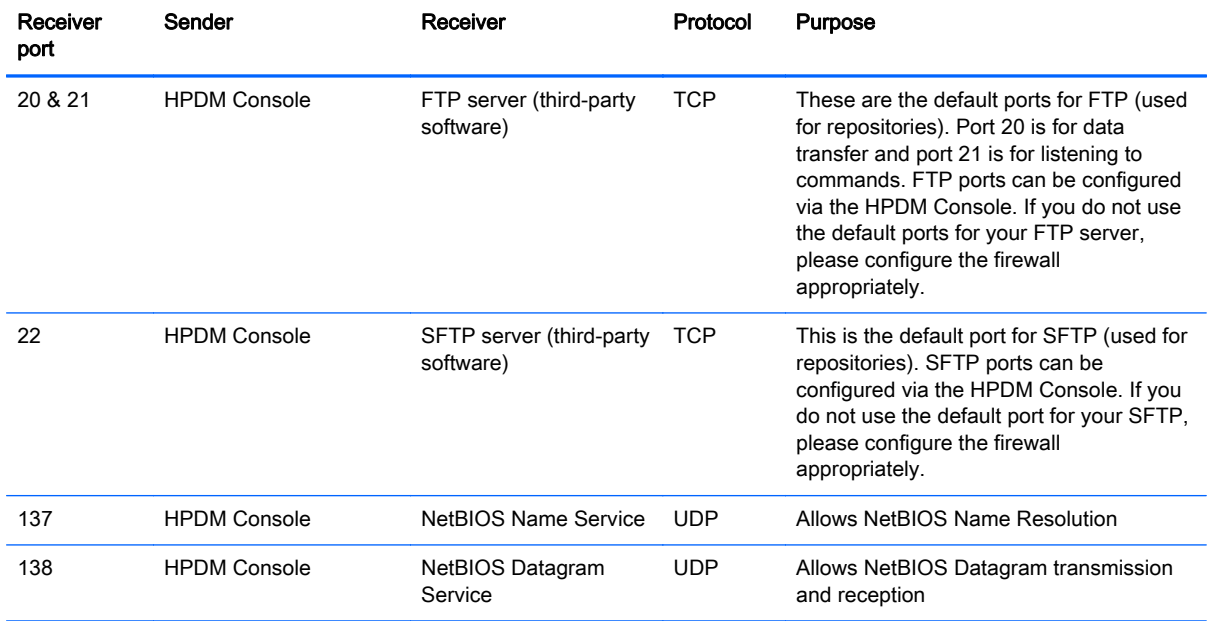

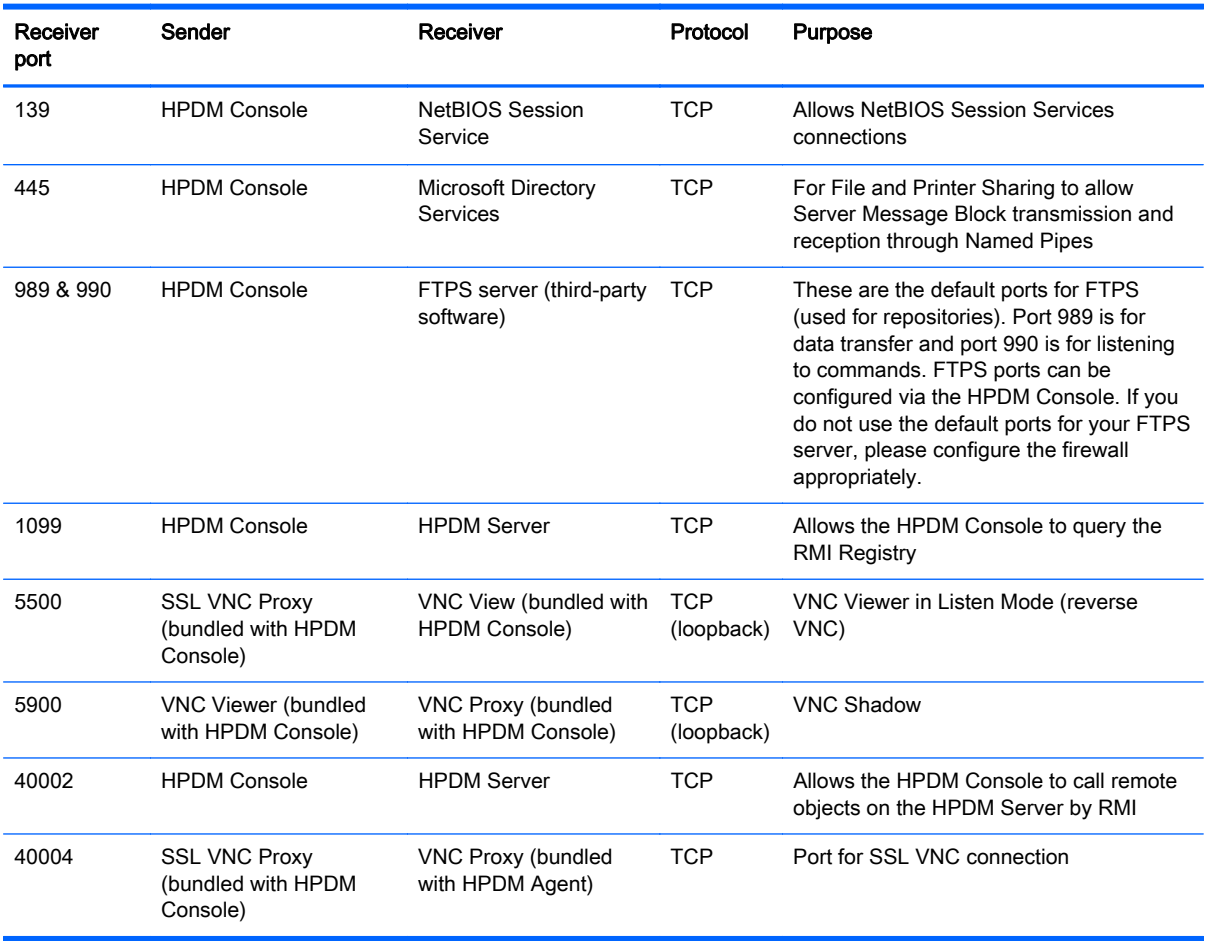

#### <span id="page-93-0"></span>Table B-2 HPDM Console ports (outbound) (continued)

# HPDM Server ports

### Table B-3 HPDM Server ports (inbound)

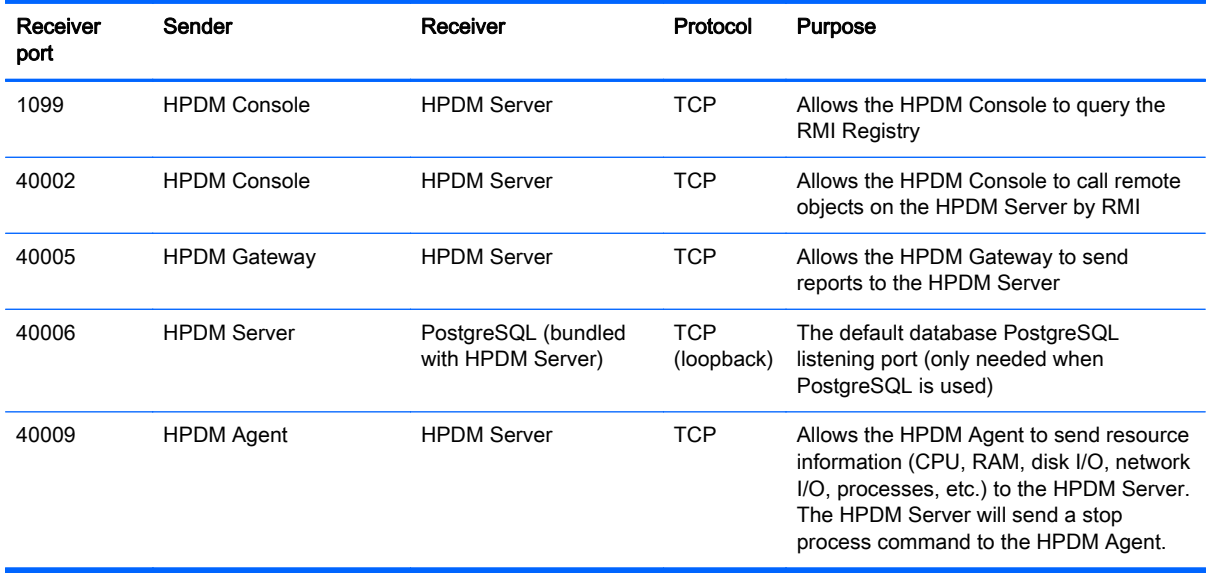

<span id="page-94-0"></span>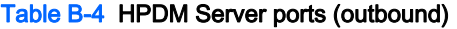

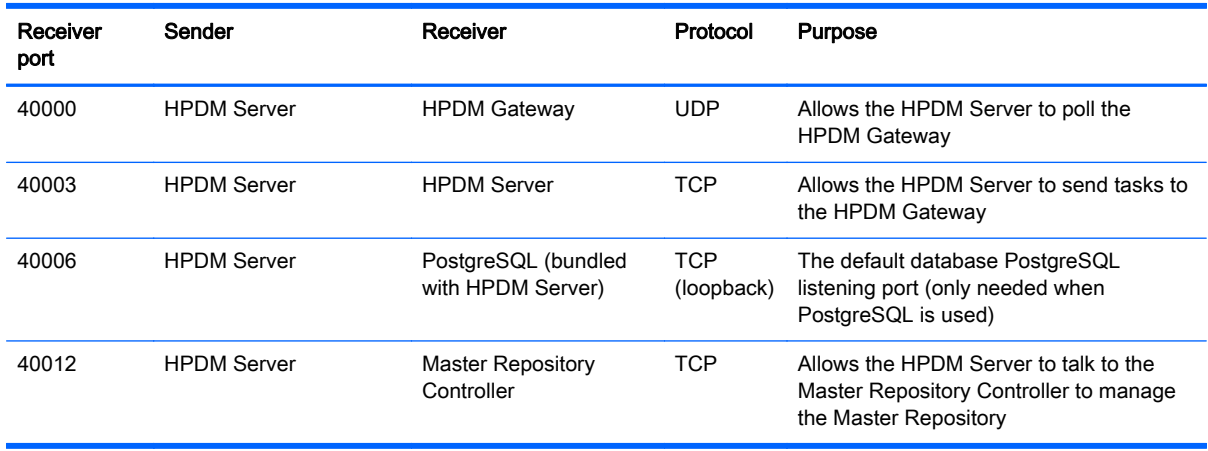

# HPDM Gateway ports

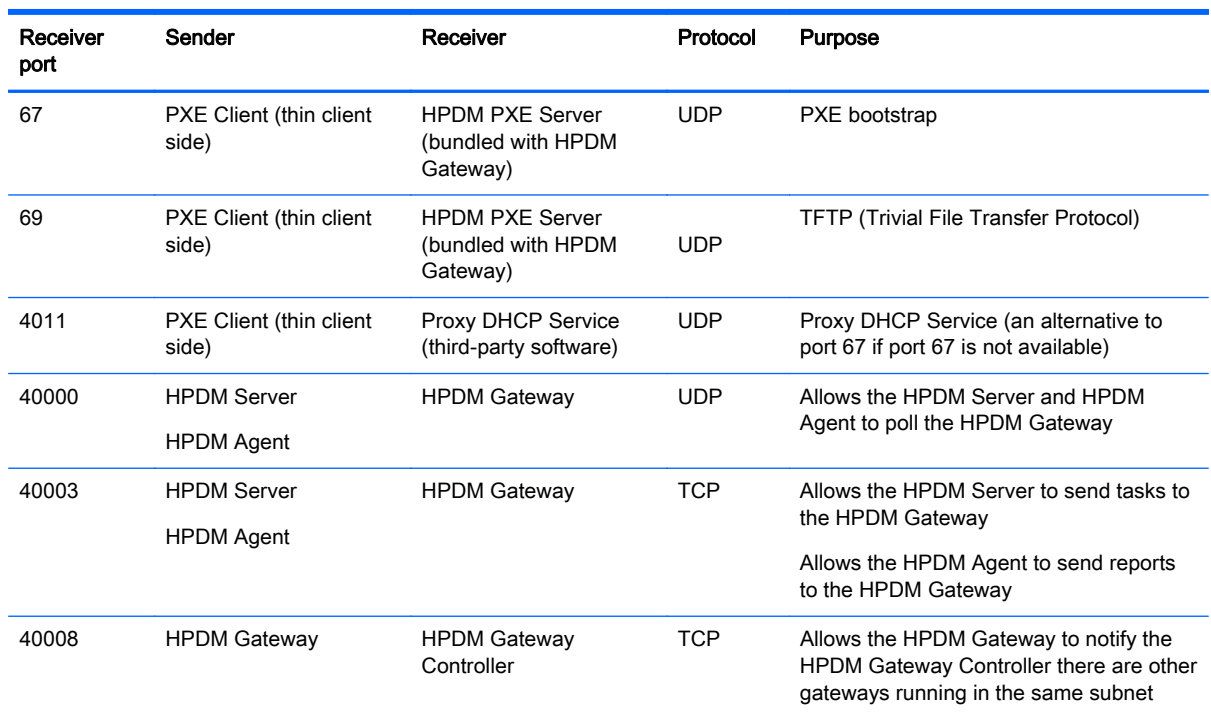

#### Table B-5 HPDM Gateway ports (inbound)

#### Table B-6 HPDM Gateway ports (outbound)

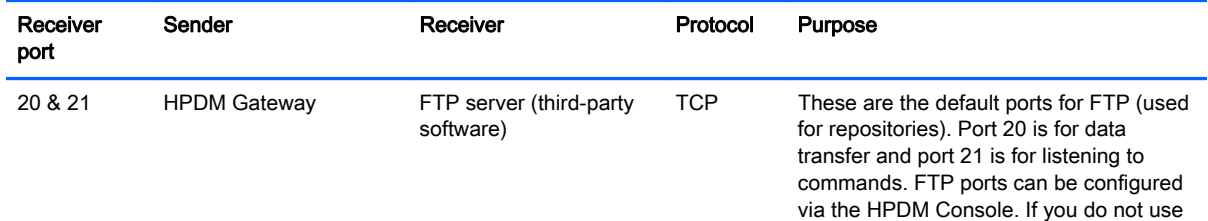

the default ports for your FTP server,

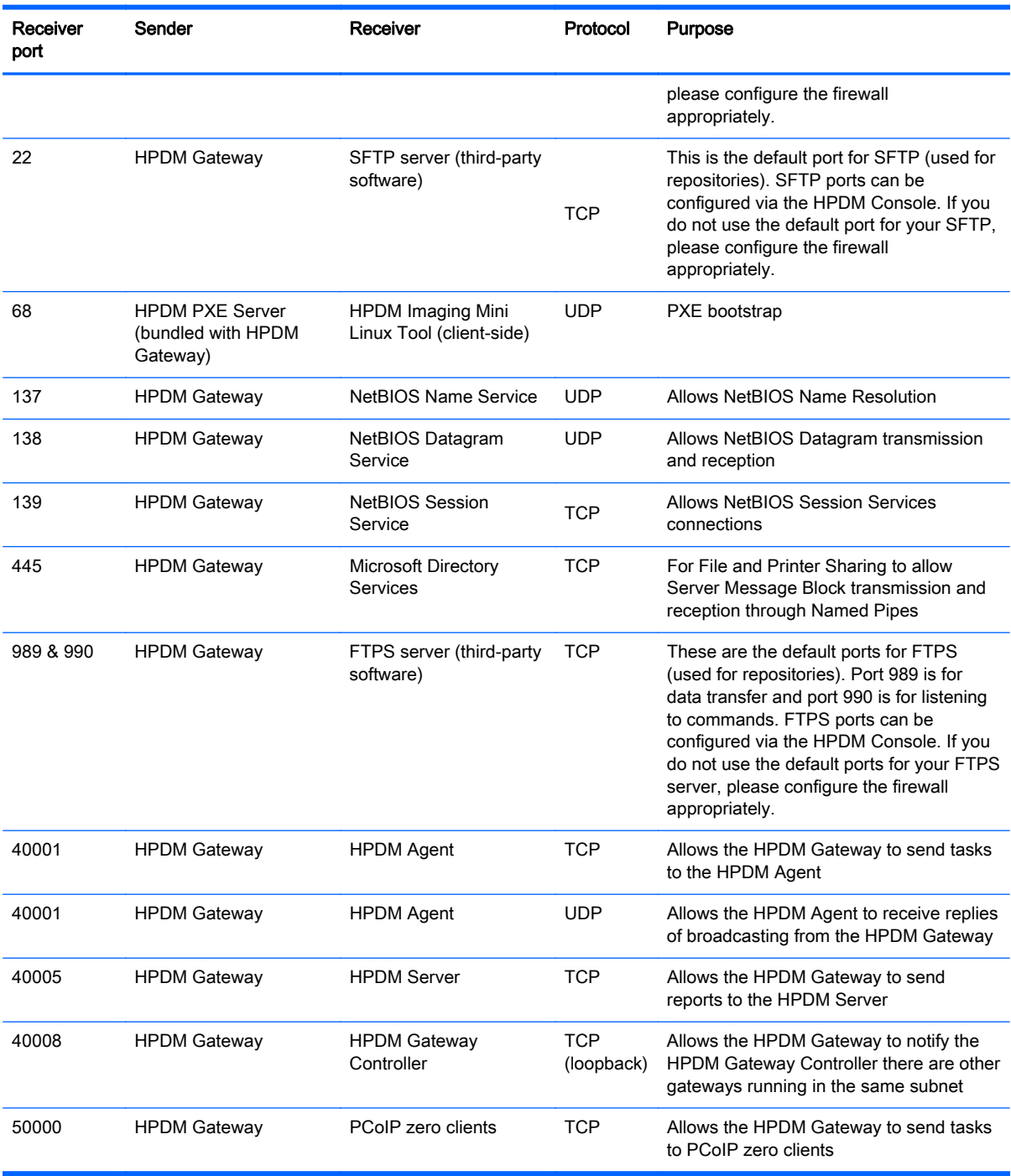

#### <span id="page-95-0"></span>Table B-6 HPDM Gateway ports (outbound) (continued)

# HPDM Agent ports

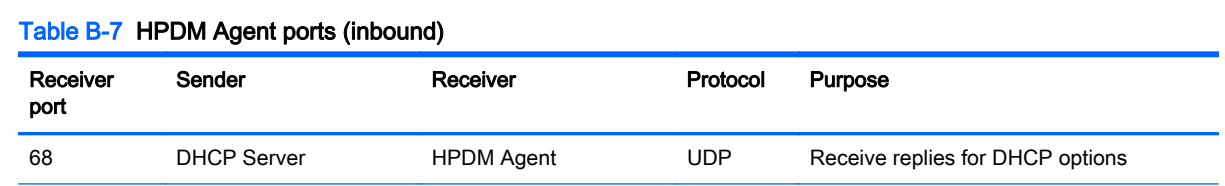

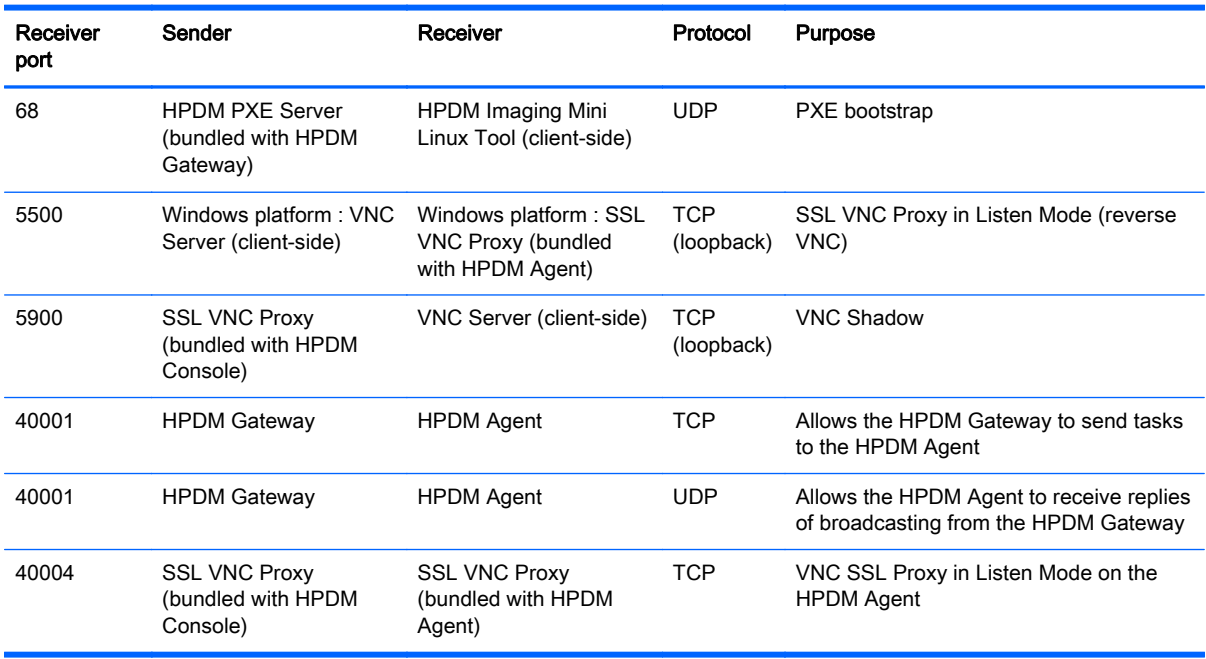

### Table B-7 HPDM Agent ports (inbound) (continued)

#### Table B-8 HPDM Agent ports (outbound)

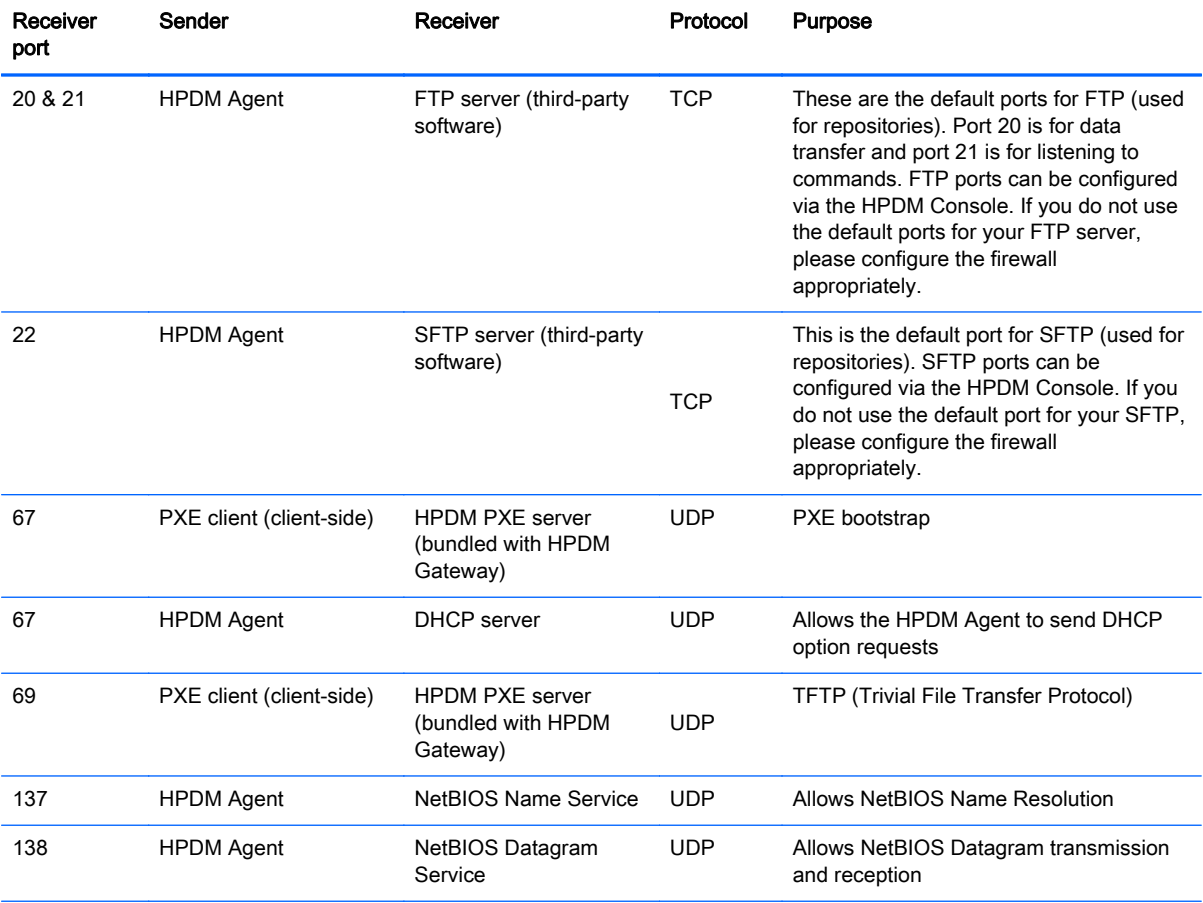

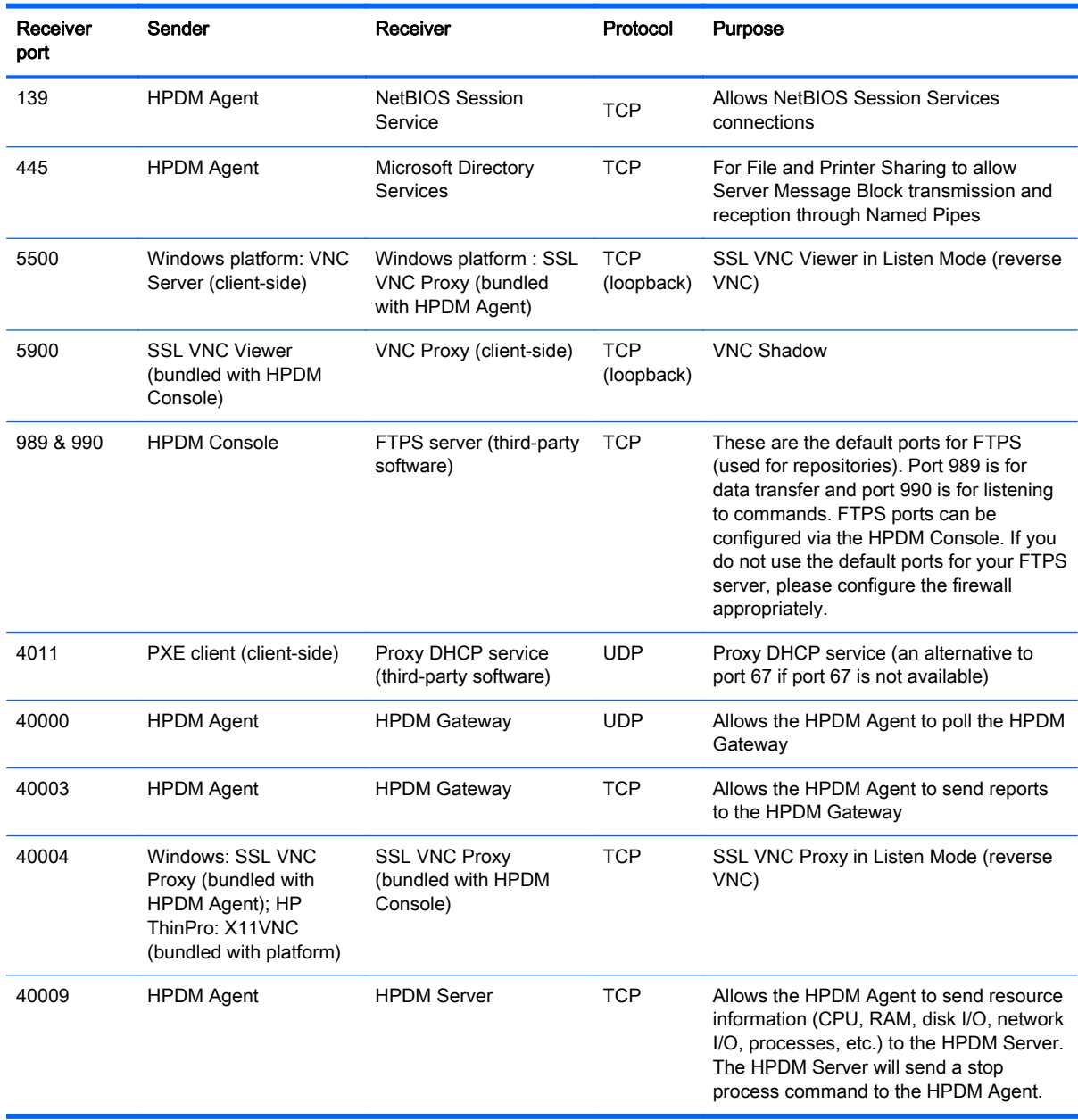

#### <span id="page-97-0"></span>Table B-8 HPDM Agent ports (outbound) (continued)

# Repository ports

#### Table B-9 Repository ports (inbound)

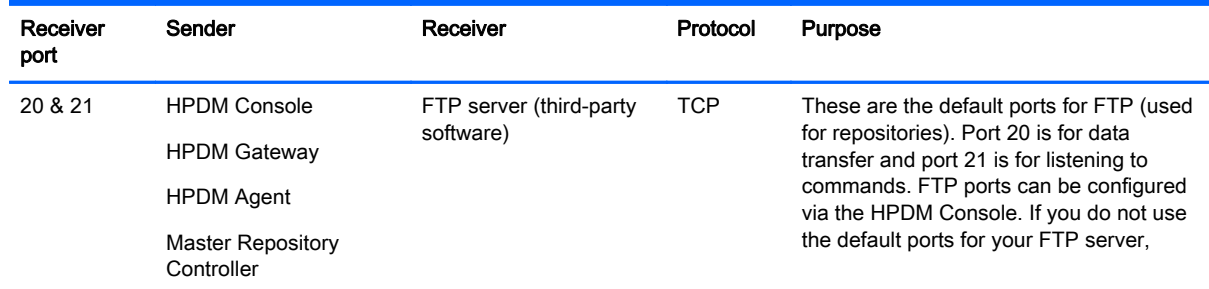

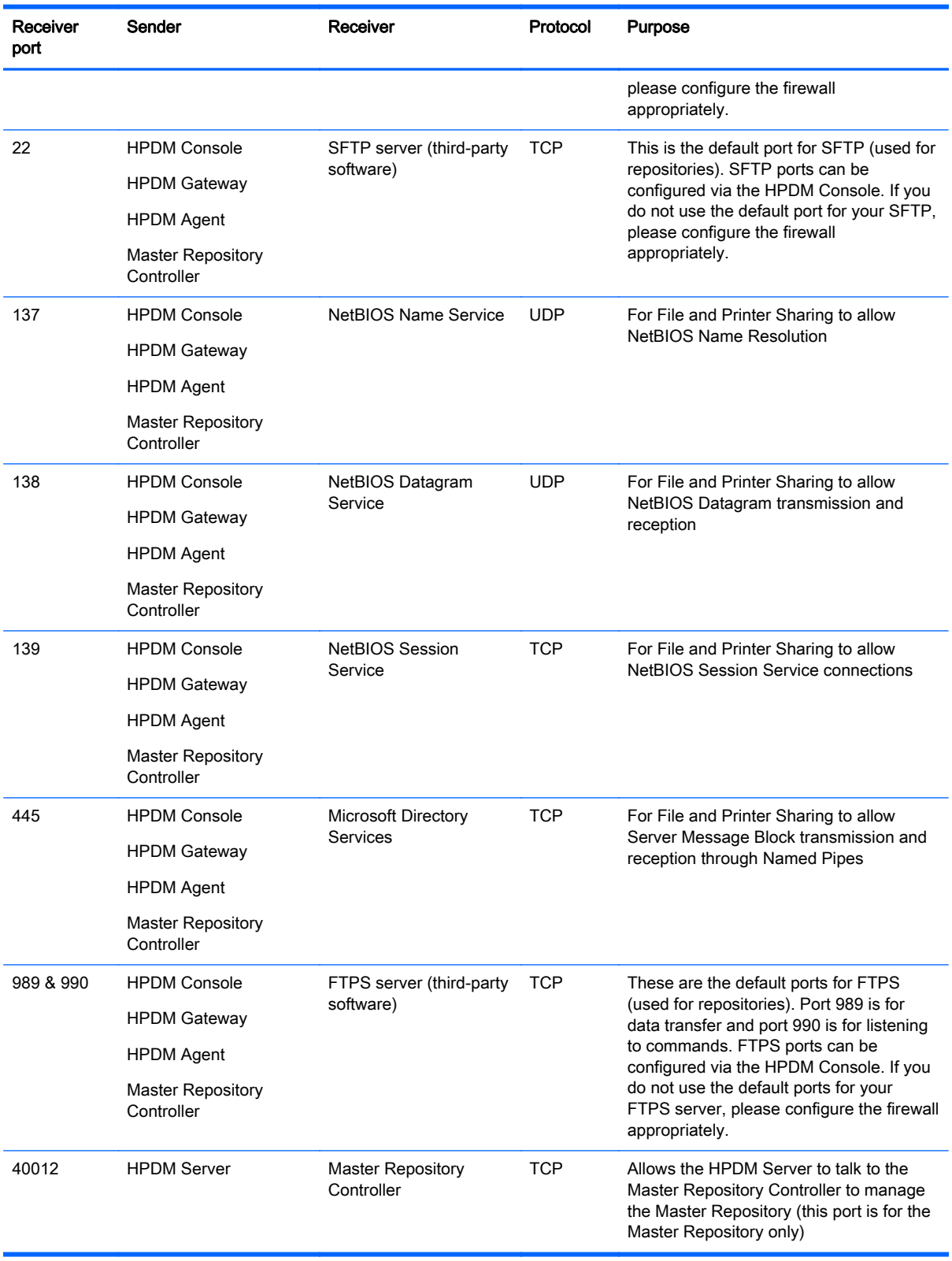

### Table B-9 Repository ports (inbound) (continued)

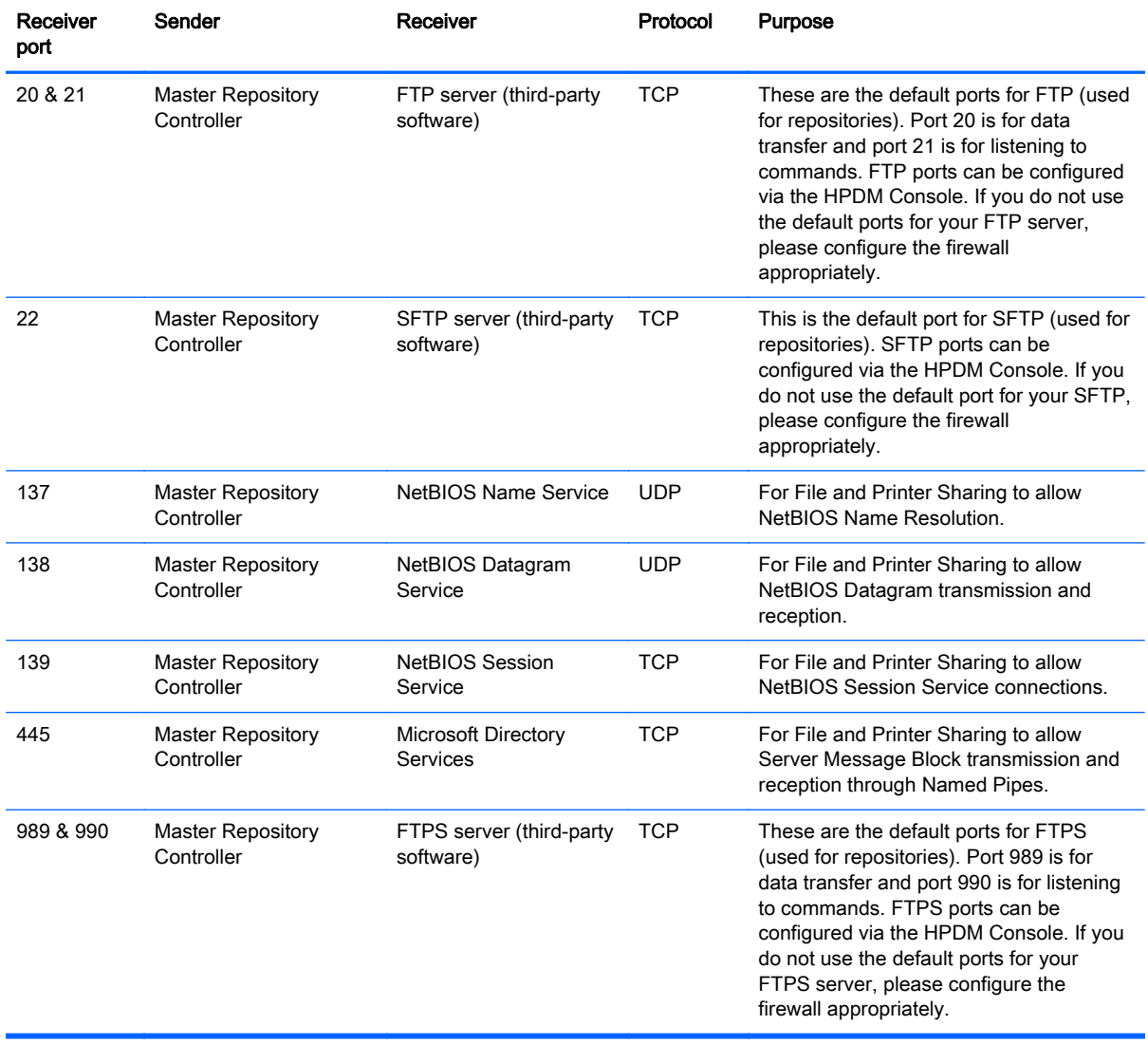

#### Table B-10 Repository ports (outbound)

# **Index**

## A

Active Directory [62](#page-69-0) authentication key exporting [65](#page-72-0) importing [66](#page-73-0) updating [65](#page-72-0) viewing [66](#page-73-0) authentication management [65](#page-72-0)

## C

Child Repositories configuring [57](#page-64-0) deleting [57](#page-64-0) description [4](#page-11-0) connections capturing [40](#page-47-0) deploying [40](#page-47-0)

## D

device discovery [18](#page-25-0) manual registration [21](#page-28-0) walking with IP list [21](#page-28-0) walking with IP range [20](#page-27-0) device filters creating [37](#page-44-0) editing [37](#page-44-0) devices definition [5](#page-12-0) deleting [35](#page-42-0) grouping [35](#page-42-0) management [34](#page-41-0) network, checking connection status [38](#page-45-0) printing information about [38](#page-45-0) properties, displaying [16](#page-23-0) reporting [68](#page-75-0) rules, defining [33](#page-40-0) settings, applying [40](#page-47-0) settings, cloning [40](#page-47-0) shadowing [39](#page-46-0) tasks, defining [29](#page-36-0) viewing [34](#page-41-0) DHCP [36](#page-43-0) server, configuring for PXE imaging [53](#page-60-0)

tag 202 [18](#page-25-0) tag 203 [35,](#page-42-0) [36](#page-43-0)

### F

file and registry template [41](#page-48-0) capture files [42](#page-49-0) command [44](#page-51-0) delete files [43](#page-50-0) deploy files [42](#page-49-0) pause [45](#page-52-0) program record [45](#page-52-0) registry [43](#page-50-0) script [46](#page-53-0) filters device, editing [37](#page-44-0) security [37](#page-44-0)

## G

grouping devices [35](#page-42-0)

### H

HP FTP Software Component Browser [72](#page-79-0) HPDM Agent Agent [83](#page-90-0) description [3](#page-10-0) HPDM Console description [3](#page-10-0) HPDM Gateway tab [15](#page-22-0) log in [13](#page-20-0) operating system tabs [14](#page-21-0) overview [13](#page-20-0) system requirements [8](#page-15-0) HPDM Gateway access control [66](#page-73-0) description [3](#page-10-0) system requirements [7](#page-14-0) HPDM installation [12](#page-19-0) HPDM overview [2](#page-9-0) HPDM Server [33](#page-40-0) description [3](#page-10-0) system requirements [7](#page-14-0) HPDM Server Backup and Restore Tool [74](#page-81-0)

HPDM updates documentation [5](#page-12-0) software [5](#page-12-0)

### I

imaging operations [48](#page-55-0) imaging support matrix [49](#page-56-0) imaging, with PXE. See PXE imaging imaging, without PXE capturing [50](#page-57-0) deploying [51](#page-58-0) IP scope, configuring [21](#page-28-0)

## K

key management [65](#page-72-0)

## L

LDAP server [62](#page-69-0) log in, HPDM Console [13](#page-20-0)

## M

Master Repository configuring [56](#page-63-0) description [4](#page-11-0) Master Repository Controller system requirements [11](#page-18-0)

## N

network requirements [11](#page-18-0)

## O

opening VNC viewer [32](#page-39-0) overview [1](#page-8-0)

## P

package, definition [5](#page-12-0) permissions assigning to groups [61](#page-68-0) port requirements [11](#page-18-0) ports, list of [85](#page-92-0) power management [39](#page-46-0) PXE imaging capturing [52](#page-59-0) configuring a DHCP server [53](#page-60-0)

configuring routers [55](#page-62-0) deploying [53](#page-60-0) on legacy Neoware devices [55](#page-62-0) PXE, definition [5](#page-12-0)

#### R

reports adding template [67](#page-74-0) generating using [67](#page-74-0) importing plug-in file [67](#page-74-0) management [67](#page-74-0) repositories [56](#page-63-0) content management [58](#page-65-0) description [4](#page-11-0) exporting [57](#page-64-0) importing [57](#page-64-0) management [56](#page-63-0) synchronizing [58](#page-65-0) result template, opening [32](#page-39-0) routers, configuring for PXE imaging [55](#page-62-0) rules, definition [5](#page-12-0)

#### S

security authentication management [65](#page-72-0) filter [37](#page-44-0) HPDM Gateway access control [66](#page-73-0) key management [65](#page-72-0) management [60](#page-67-0) user authentication [62](#page-69-0) shadowing [32](#page-39-0) shadowing devices [39](#page-46-0) status snapshot [71](#page-78-0) status walker [70](#page-77-0) system requirements HPDM Console [8](#page-15-0) HPDM Gateway [7](#page-14-0) HPDM Server [7](#page-14-0) Master Repository Controller [11](#page-18-0) network [11](#page-18-0) ports [11](#page-18-0)

#### T

task templates adding to favorites [24](#page-31-0) creating/editing [24](#page-31-0)

definition [5](#page-12-0) importing/exporting [24](#page-31-0) list of [81](#page-88-0) management [23](#page-30-0) tasks [23](#page-30-0) configuring parameters [30](#page-37-0) continuing [31](#page-38-0) deferment [30](#page-37-0) definition [5](#page-12-0) deleting [32](#page-39-0) displaying logs [32](#page-39-0) displaying properties [30](#page-37-0) displaying success rate [32](#page-39-0) from all users, viewing [33](#page-40-0) icons [28](#page-35-0) management [28](#page-35-0) parameters [29](#page-36-0) pausing [31](#page-38-0) performing [28](#page-35-0) resending [32](#page-39-0) status icons [28](#page-35-0) template sequences advanced [27](#page-34-0) basic [27](#page-34-0) definition [5](#page-12-0) terms and definitions [5](#page-12-0)

## U

user management [60](#page-67-0) users adding [60](#page-67-0) assigning to groups [60,](#page-67-0) [61](#page-68-0) authentication [62](#page-69-0) changing password [60](#page-67-0) deleting [60](#page-67-0) importing [63](#page-70-0)

## W

write filters, definition [5](#page-12-0)